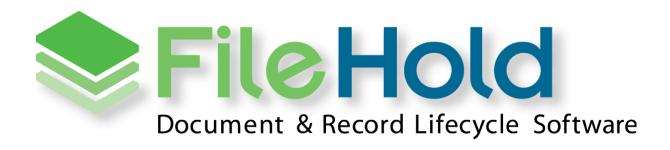

LIBRARY ADMINISTRATION GUIDE

VERSION 16.3

Copyright ©2021 FileHold Systems Inc. All rights reserved.

For further information about this manual or other FileHold Systems products, contact us at Suite 250 - 4664 Lougheed Highway Burnaby, BC, Canada V5C5T5, via email sales@filehold.com, our website www.filehold.com, or call 604-734-5653.

FileHold is a trademark of FileHold Systems. All other products are trademarks or registered trademarks of their respective holders, all rights reserved. Reference to these products is not intended to imply affiliation with or sponsorship of FileHold Systems.

## **Proprietary Notice**

This document contains confidential and trade secret information, which is proprietary to FileHold Systems, and is protected by laws pertaining to such materials. This document, the information in this document, and all rights thereto are the sole and exclusive property of FileHold Systems, are intended for use by customers and employees of FileHold Systems, and are not to be copied, used, or disclosed to anyone, in whole or in part, without the express written permission of FileHold Systems. For authorization to copy this information, please call FileHold Systems Product Support at 604-734-5653 or email <a href="mailto:sales@filehold.com">sales@filehold.com</a>.

# **TABLE OF CONTENTS**

i

| 1. | OVERVIEV   | N                                                             | 1  |
|----|------------|---------------------------------------------------------------|----|
|    | 1.1. Log I | N                                                             | 2  |
|    | 1.2. WEB   | CLIENT ADMINISTRATION MENU                                    | 3  |
|    | 1.3. FULL  | Administration Panel                                          | 3  |
| 2. | THE FILEH  | OLD LIBRARY                                                   | 6  |
|    |            |                                                               |    |
| 3. |            | SECURITY                                                      |    |
|    |            | STRUCTURE AND ACCESS TO DOCUMENTS                             |    |
|    |            | CTIVE PERMISSIONS                                             |    |
|    | 3.3. SECU  | RITY RULES                                                    | 7  |
| 4. | CREATING   | THE LIBRARY                                                   | 8  |
|    | 4.1. OVER  | RVIEW                                                         | 8  |
|    | 4.2. BEST  | PRACTICES FOR SETTING UP THE LIBRARY                          | 8  |
|    | 4.3. BEST  | PRACTICES FOR DESIGNING THE DOCUMENT LIBRARY STRUCTURE        | 10 |
|    | 4.3.1.     | GUIDELINES FOR THE DOCUMENT LIBRARY STRUCTURE - SUMMARY       | 10 |
|    | 4.3.2.     | EFFECT OF LIBRARY SIZE ON PERFORMANCE - TECHNICAL INFORMATION | 11 |
|    | 4.4. USER  | Roles and Accessing the Library                               | 13 |
|    | 4.5. CREA  | ting a Library Structure                                      | 17 |
|    | 4.5.1.     | Managing Cabinets                                             | 17 |
|    | 4.5.2.     | Managing Drawers                                              | 22 |
|    | 4.5.3.     | Managing Folder Groups                                        | 26 |
|    | 4.5.4.     | Managing Folders                                              | 28 |
| 5. | DOCUME     | NT SCHEMAS                                                    | 29 |
|    | 5.1. CREA  | TING DOCUMENT SCHEMAS                                         | 29 |
|    | 5.1.1.     | CREATING DOCUMENT SCHEMAS FOR OFFLINE DOCUMENTS               | 31 |
|    | 5.1.2.     | VERSION 0 SWITCH FOR OFFLINE DOCUMENTS                        | 31 |
|    | 5.2. Docu  | JMENT AND VERSION CONTROL NUMBERS                             | 32 |
|    | 5.2.1.     | VERSION CONTROL NUMBERS                                       | 33 |
|    | 5.2.2.     | DOCUMENT CONTROL NUMBERS                                      | 33 |
|    | 5.3. ADDI  | ng Groups or Users to a Schema                                | 34 |
|    | 5.4. CREA  | TING METADATA FIELDS FOR DOCUMENT SCHEMAS                     | 35 |
|    | 5.4.1.     | WHY METADATA IS IMPORTANT IN A DOCUMENT MANAGEMENT SYSTEM     | 36 |
|    | 5.4.2.     | CREATING METADATA FIELDS                                      | 36 |
|    | 5.4.3.     | CREATING DRILL DOWN MENUS                                     | 39 |
|    |            |                                                               |    |

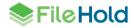

| 5.4.4. CREATING DROP-DOWN MENUS – FILEHOLD MANAGED                                                                                                    |                                |  |  |
|----------------------------------------------------------------------------------------------------|--------------------------------|--|--|
| 5.4.5. CREATING DROP DOWN MENUS – DATABASE MANAGED                                                                                                    | 41                             |  |  |
| 5.4.6. Adding Metadata Fields to Schemas                                                                                                    | 45                             |  |  |
| 5.4.7. Editing and Deleting Metadata                                                                                                    | 46                             |  |  |
| 5.5. Workflow Templates                                                                                                    | 47                             |  |  |
| 5.6. COURIER TEMPLATES                                                                                                    | 47                             |  |  |
| 5.7. SETTING CUSTOM FILE NAMING                                                                                                    | 48                             |  |  |
| 5.7.1. INPUT MASKS FOR DATA CONTROL                                                                                                    | 49                             |  |  |
| 5.8. Auto-filing Settings                                                                                                    | 51                             |  |  |
| 5.8.1. Pre-configured auto-filing scripts                                                                                                    | 51                             |  |  |
| 5.8.2. CUSTOM AUTO-FILING SCRIPTS                                                                                                    | 52                             |  |  |
| 5.8.3. Enabling auto-filing                                                                                                    | 52                             |  |  |
|                                                                                                    | 53                             |  |  |
| 5.9. EVENT SCHEDULES                                                                                                    | 55                             |  |  |
| 5.9.1. Using Custom Metadata Fields for Retention Policies                                                                                                    |                                |  |  |
|                                                                                                    |                                |  |  |
| 5.9.1. USING CUSTOM METADATA FIELDS FOR RETENTION POLICIES                                                                                                    | 56                             |  |  |
| <ul> <li>5.9.1. USING CUSTOM METADATA FIELDS FOR RETENTION POLICIES.</li> <li>5.9.2. APPLYING RETENTION POLICIES TO DOCUMENT SCHEMAS.</li> </ul>                                                                                                    | 56                             |  |  |
| <ul> <li>5.9.1. USING CUSTOM METADATA FIELDS FOR RETENTION POLICIES.</li> <li>5.9.2. APPLYING RETENTION POLICIES TO DOCUMENT SCHEMAS.</li> <li>5.9.3. SETTING THE NUMBER OF USER DEFINED NOTIFICATIONS ALLOWED IN A SCHEMA.</li> </ul>                                                                                                    | 56<br>58                       |  |  |
| 5.9.1. USING CUSTOM METADATA FIELDS FOR RETENTION POLICIES                                                                                                    | 56<br>58<br>58                 |  |  |
| 5.9.1. USING CUSTOM METADATA FIELDS FOR RETENTION POLICIES                                                                                                    | 56585858                       |  |  |
| 5.9.1. USING CUSTOM METADATA FIELDS FOR RETENTION POLICIES                                                                                                    | 5658585864                     |  |  |
| 5.9.1. USING CUSTOM METADATA FIELDS FOR RETENTION POLICIES                                                                                                    | 5658586464                     |  |  |
| 5.9.1. USING CUSTOM METADATA FIELDS FOR RETENTION POLICIES                                                                                                    | 565858646464                   |  |  |
| 5.9.1. USING CUSTOM METADATA FIELDS FOR RETENTION POLICIES                                                                                                    | 565858646464                   |  |  |
| 5.9.1. USING CUSTOM METADATA FIELDS FOR RETENTION POLICIES                                                                                                    | 56585864646466                 |  |  |
| 5.9.1. USING CUSTOM METADATA FIELDS FOR RETENTION POLICIES                                                                                                    | 56585864646666                 |  |  |
| 5.9.1. USING CUSTOM METADATA FIELDS FOR RETENTION POLICIES                                                                                                    |                                |  |  |
| 5.9.1. Using Custom Metadata Fields for Retention Policies  5.9.2. Applying Retention Policies to Document Schemas  5.9.3. Setting the Number of User Defined Notifications Allowed in a Schema  5.9.4. Event plug-in and event description field  5.10. Database Lookup on the Schema  6. General Library Settings  6.1. Permanently Deleting Documents  6.2. Document Links Settings  6.3. Email Attachments Settings  6.4. Email Notification  6.5. Auto-Filing  6.6. Restricting Access to FileHold  6.7. Server-Side OCR                                                                                                    |                                |  |  |
| 5.9.1. USING CUSTOM METADATA FIELDS FOR RETENTION POLICIES.  5.9.2. APPLYING RETENTION POLICIES TO DOCUMENT SCHEMAS.  5.9.3. SETTING THE NUMBER OF USER DEFINED NOTIFICATIONS ALLOWED IN A SCHEMA.  5.9.4. EVENT PLUG-IN AND EVENT DESCRIPTION FIELD.  5.10. DATABASE LOOKUP ON THE SCHEMA.  6.1. PERMANENTLY DELETING DOCUMENTS.  6.2. DOCUMENT LINKS SETTINGS.  6.3. EMAIL ATTACHMENTS SETTINGS.  6.4. EMAIL NOTIFICATION.  6.5. AUTO-FILING.  6.6. RESTRICTING ACCESS TO FILEHOLD.  6.7. SERVER-SIDE OCR.                                                                                                    |                                |  |  |
| 5.9.1. USING CUSTOM METADATA FIELDS FOR RETENTION POLICIES                                                                                                    |                                |  |  |
| 5.9.1. USING CUSTOM METADATA FIELDS FOR RETENTION POLICIES.  5.9.2. APPLYING RETENTION POLICIES TO DOCUMENT SCHEMAS.  5.9.3. SETTING THE NUMBER OF USER DEFINED NOTIFICATIONS ALLOWED IN A SCHEMA.  5.9.4. EVENT PLUG-IN AND EVENT DESCRIPTION FIELD.  5.10. DATABASE LOOKUP ON THE SCHEMA.  6.1. PERMANENTLY DELETING DOCUMENTS.  6.2. DOCUMENT LINKS SETTINGS.  6.3. EMAIL ATTACHMENTS SETTINGS.  6.4. EMAIL NOTIFICATION.  6.5. AUTO-FILING.  6.6. RESTRICTING ACCESS TO FILEHOLD.  6.7. SERVER-SIDE OCR  6.7.1. CONFIGURATION OF SERVER-SIDE OCR  6.7.2. OCR STATUS.                                                                                              | 56585864646666666667686871     |  |  |
| 5.9.1. USING CUSTOM METADATA FIELDS FOR RETENTION POLICIES.  5.9.2. APPLYING RETENTION POLICIES TO DOCUMENT SCHEMAS.  5.9.3. SETTING THE NUMBER OF USER DEFINED NOTIFICATIONS ALLOWED IN A SCHEMA.  5.9.4. EVENT PLUG-IN AND EVENT DESCRIPTION FIELD.  5.10. DATABASE LOOKUP ON THE SCHEMA.  6.1. PERMANENTLY DELETING DOCUMENTS.  6.2. DOCUMENT LINKS SETTINGS.  6.3. EMAIL ATTACHMENTS SETTINGS.  6.4. EMAIL NOTIFICATION.  6.5. AUTO-FILING.  6.6. RESTRICTING ACCESS TO FILEHOLD.  6.7. SERVER-SIDE OCR.  6.7.1. CONFIGURATION OF SERVER-SIDE OCR.  6.7.2. OCR STATUS.  7. SEARCH ENGINE CONFIGURATION.                                                           | 56585864646666666768687171     |  |  |
| 5.9.1. USING CUSTOM METADATA FIELDS FOR RETENTION POLICIES.  5.9.2. APPLYING RETENTION POLICIES TO DOCUMENT SCHEMAS.  5.9.3. SETTING THE NUMBER OF USER DEFINED NOTIFICATIONS ALLOWED IN A SCHEMA.  5.9.4. EVENT PLUG-IN AND EVENT DESCRIPTION FIELD.  5.10. DATABASE LOOKUP ON THE SCHEMA.  6.1. PERMANENTLY DELETING DOCUMENTS.  6.2. DOCUMENT LINKS SETTINGS.  6.3. EMAIL ATTACHMENTS SETTINGS.  6.4. EMAIL NOTIFICATION.  6.5. AUTO-FILING  6.6. RESTRICTING ACCESS TO FILEHOLD.  6.7. SERVER-SIDE OCR.  6.7.1. CONFIGURATION OF SERVER-SIDE OCR.  6.7.2. OCR STATUS.  7. SEARCH ENGINE CONFIGURATION.  7.1. SEARCH ENGINE CONFIGURATION.  7.2. UN-INDEXED FILES. | 5658586464666667686868717172   |  |  |
| 5.9.1. USING CUSTOM METADATA FIELDS FOR RETENTION POLICIES                                                                                                    | 565858646466666767686871717273 |  |  |

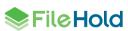

|    | 8.1.  | CHECK-IN FOR USER                                                        | 77   |
|----|-------|--------------------------------------------------------------------------|------|
|    | 8.2.  | CHANGE DOCUMENT OWNER                                                    | 77   |
|    | 8.3.  | CHANGE CABINET/FOLDER OWNER                                              | 78   |
|    | 8.4.  | RECOVER DOCUMENTS                                                        | 79   |
| 9. | ADM   | IINISTRATION REPORTS                                                     | 81   |
|    | 9.1.  | DOCUMENT USAGE LOG                                                       | 81   |
|    | 9.2.  | LIBRARY AUDIT LOG                                                        | 82   |
| 10 | .SERV | /ER-SIDE DOCUMENT IMPORTATION                                            | 84   |
|    | 10.1  | . USING INDIRECT METADATA IN AN IMPORT JOB                               | 90   |
|    | 10.   | 1.1. USING DATES WITH INDIRECT METADATA                                  | 94   |
| 11 | .MAN  | IAGE IMPORTS TOOL                                                        | 95   |
|    | 11.1  | . Importing Documents from a Scanning Application                        | 96   |
|    | 11.2  | . Importing Documents Previously Exported from FileHold                  | 98   |
|    | 11.3  | OPERATING MANAGED IMPORTS                                                | 100  |
| 12 | .EXTR | RACTION RULES                                                            | .103 |
|    | 12.1  | . EMAIL HEADER EXTRACTION RULE                                           | 103  |
|    | 12.2  | . AUTOMATIC EXTRACTION OF METADATA VALUES FROM FILE PROPERTIES           | 104  |
|    | 12.3  | . AUTOMATIC EXTRACTION OF XML NODES FROM MICROSOFT WORD CONTENT CONTROLS | 107  |
|    | 12.4  | . METADATA EXTRACTION FROM PDF FORMS                                     | 114  |
| 13 | .WAT  | ERMARK TEMPLATES                                                         | .117 |
|    | 13.1  | . HOW TO MANIPULATE THE WATERMARK TEMPLATE VIEW                          | 118  |
|    | 13.2  | . Exporting the watermark templates list                                 | 119  |
|    | 13.3  | . Using Tag Fields with Watermarks                                       | 120  |
| 14 | .AUT  | O-FILING TEMPLATES                                                       | .120 |
|    | 14.1  | . How to manipulate the auto-filing template view                        | 123  |
|    | 14.2  | . Exporting the auto-filing templates list                               | 124  |
|    | 14.3  | . Using the "replace" merge tag with auto-filing templates               | 124  |
|    | 14.4  | . Auto-filing template examples                                          | 125  |
|    | 14.   | 4.1. SIMPLE AUTO-FILING TEMPLATE                                         | 125  |
|    | 14.   | 4.2. AUTO-FILING TEMPLATE USING MERGE TAGS                               | 126  |
|    | 14.   | 4.3. USING THE SEARCH, MATCH, AND MERGE TAG FIELDS                       | 127  |
|    | 14.   | 4.4. USING THE SEARCH, MATCH FIELDS AND "REPLACE" MERGE TAG              | 128  |
| IN | DEX   |                                                                          | .131 |

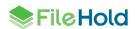

## 1. OVERVIEW

The FileHold Library Administrator is a security role that provides for the management of the FileHold document library where the documents, files, and records are stored. The tasks for the Library Administrator include:

- Create and manage the document library hierarchy. The creation of the library structure and security to restrict access to content at all levels of the hierarchy.
- Create and manage document schemas. Document schemas determine how your documents are tagged and which users have access to them.
- Create and manage metadata fields, drop-down lists, date, currency, numeric and text fields. The creation of a simple or a sophisticated taxonomy allows users to quickly and easily categorize information.
- Manage and apply security membership of the various areas of the library hierarchy (cabinet, folders, and document schemas). Security levels include: cabinet membership, folder membership, and schema membership.
- Manage the workflow module (optional) by creating templates and tasks for document review and approval.
- Use reporting services to create and generate reports on usage metrics, library reports, and more.
- Manage Courier templates to send documents to external users for review and approval.

The library administrator should have general knowledge of the company operations and understand the need to create, archive, and retrieve documents. The best library administrators usually are individuals who understand:

- The organization How the organization is structured and requirements for managing documents and records.
- Types of documents and records to be stored Sensitivity of security concerns of each type or class of document and what access permissions are required to maintain secrecy or confidentiality.

Typically, an organization can require only one or more library administrator along with backups for vacations and holidays. In a very document intensive environment, this could be a full-time job directing a team of document scanning and imaging personnel. See <a href="Best Practices">Best Practices</a> for Setting up the Library for more information.

In this guide you learn:

- Log In
- FileHold Security
- Creating the Library
- Document Schemas
- General Library Settings
- Server-Side OCR
- Search Engine Configuration
- Event Schedules/ retention policies
- Library Utilities

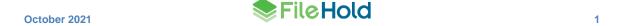

- Server-Side Document Importation
- Extraction Rules
- Administration reports
- Manage Imports
- Watermark templates
- Auto-filing templates

#### 1.1. LOG IN

You can access Library Administration functions from both the Web Client and the FileHold Desktop Application (FDA). The Web Client has full access to all Library Administration functions while there is limited functionality in FDA.

The Library Administration features in FDA include:

- Library configuration Schemas, metadata fields, events, and document and version control number fields.
- Workflow management— Workflow templates, the Workflow Status Report, and Courier templates.
- Document usage log

These functions work fairly similarly to the Web Client functions.

#### TO LOGIN TO LIBRARY ADMINISTRATOR IN THE WEB CLIENT

- Open a Web Browser (Firefox and Internet Explorer are supported) and enter the path to the FileHold server. The Web Client Login path to the server follows this pattern: http://YOUR-FileHold-SERVERNAME/FH/FileHold/WebClient/LoginForm.aspx
  - This may be set up as link on your desktop or from the FileHold Desktop Application (FDA) by selecting **Administration** > **Library Administration** from the menu bar.
- 2. Enter your Login, Password, and select the domain (if required) and click Log In.
- 3. Click the Administration > Full administration menu link at the top of the screen.

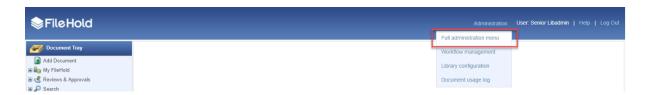

## TO LOG OUT FROM LIBRARY ADMINISTRATOR IN THE WEB CLIENT

Click Log Out.

## TO ACCESS THE LIBRARY ADMINISTRATION FUNCTIONS IN FDA

Log into FDA and go to Administration > Manage Schemas or Workflows.

2 SFILE HOLD
October 2021

## 1.2. WEB CLIENT ADMINISTRATION MENU

Some frequently accessed library administration functionality can be found under the Administration menu for both the Web Client and FileHold Desktop Application (FDA). This provides quick easy access to specific administrative functionality without the need to leave or lose the information on the current library screen.

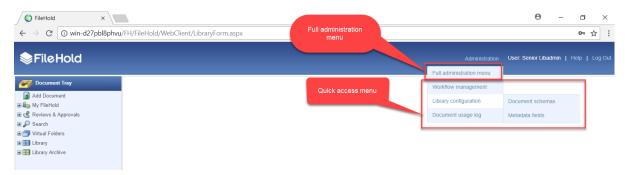

The full administration menu can be accessed:

- In the Web Client, click Administration and select Full administration menu
- In the FDA, from the Administration menu, select Web Administration Panel > Full administration menu.

All users have access to the Administration panel but depending upon the role used to log into the Web Client, only the functionality that the user is able to access is shown in the administration panel. As a system administrator, you have access to everything in the Administration panel.

In the Administration panel, a setting called **Solo Mode** can be enabled so only one section of the Administration panel expands at a time. If Solo Mode is disabled, then all of the sections can be expanded and the **Collapse All** button is available.

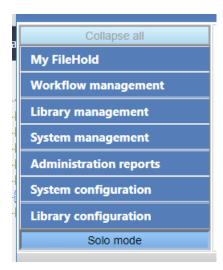

## 1.3. FULL ADMINISTRATION PANEL

The following are the areas in the Administration Panel that is available to library administrator users and the role required to access it. Note that for Cabinet administration and Library

administration roles, the menu items are only available for those cabinets they are an owner of in the library tree.

| Menu item in Administration Panel                        | Minimum role required to view |
|----------------------------------------------------------|-------------------------------|
| Workflow management > Workflow Status Report             | Read only                     |
| Workflow management > Workflow Dashboard                 | Read only                     |
| Workflow management > Workflow delegation > Participants | Read only                     |
| Workflow management > Workflow delegation > Initiators   | Document publisher            |
| Workflow management > Courier transmission report        | Document publisher            |
| Workflow management > External signing report            | Document publisher            |
| Library management > Change cabinet/folder owner         | Cabinet administration        |
| Library management > Change document owner               | Cabinet administration        |
| Library management > Recover documents                   | Cabinet administration        |
| Library management > Undo checkout                       | Cabinet administration        |
| System management > Import jobs                          | Senior Library Administration |
| System management > OCR queue status                     | Senior Library Administration |
| System management > Full text search > Errors            | Library Administration        |
| System management > Full text search > Status            | Library Administration        |
| System management > Full text search > Unindexed files   | Library Administration        |
| Administration reports > Document usage log              | Cabinet Administration        |
| Administration reports > Library audit log               | Senior Library Administration |
| Administration reports > Batch jobs report               | Document publisher            |
| Library configuration > Settings > General               | Senior Library Administration |
| Library configuration > Document schemas                 | Library Administration        |
| Library configuration > Metadata fields                  | Library Administration        |
| Library configuration > Control fields                   | Library Administration        |
| Library configuration > Events                           | Library Administration        |
| Library configuration > Workflow templates               | Library Administration        |
| Library configuration > Courier templates                | Library Administration        |

| Menu item in Administration Panel           | Minimum role required to view |
|---------------------------------------------|-------------------------------|
| Library configuration > Extraction Rules    | Senior Library Administration |
| Library configuration > Watermark templates | Library Administration        |
| Auto-filing templates                       | Library Administration        |

## 2. THE FILEHOLD LIBRARY

You need to plan out how you want your library hierarchy structured. The hierarchy consists of cabinets, drawers, folders, folder groups, and document schemas. Users of FileHold place documents into the structure you have created.

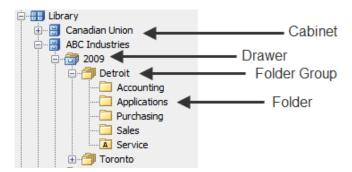

Cabinets, drawers, folders and folder groups are created in the FileHold Desktop Application (FDA) or in the Web Client. To access the FileHold Library in the Web Client, click the FileHold logo. For more information on how to set up your library structure, see <a href="Creating a Library">Creating a Library</a> Structure.

Document Schemas are created in the library administration area in the web application. Document Schemas allow the library administrator to classify documents. For more information, see Document Schemas.

#### 3. FILEHOLD SECURITY

FileHold has three levels of security:

- At the cabinet level.
- At the folder level.
- At the schema level.

If a user is having problems accessing cabinets, folders, or documents, make sure that they are members of the security groups that are set for that level.

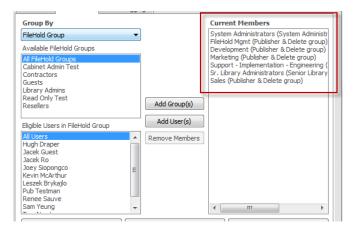

Your system administrator manages the users and groups. See the *System Administration Guide* for more information.

♣ File Hold

6

7

<u>Cabinet security</u> can be managed by a user with a Cabinet Administrator role or a group of cabinet administrators or higher role. If a user or group is not a member of the cabinet, then the user does not see the cabinet or anything inside the cabinet when they log into the system.

<u>Folder security</u> can be managed by a user with Publisher rights or a group of publishers or higher role. If a user or group is not a member of the folder, then the user does not see the folder or anything inside the folder when they log into the system.

<u>Schema security</u> is managed by a user with Library Administrator rights or higher role. If a user is not a member of the schema, then the user cannot see, add, search, or use links to documents of that type.

#### 3.1. FILE STRUCTURE AND ACCESS TO DOCUMENTS

One of the ways that security is built into the FileHold document management system is through the use of user and group membership to the different parts of the file structure hierarchy (library).

Except for the library, a user must be a member of a cabinet to even see it displayed in their view of the document management system's file structure.

Permissions are usually inherited by the other objects (drawers, folders and documents) that they contain, although each object may be customized.

**NOTE**: Permissions may be restricted at a lower level or taken entirely away.

## 3.2. EFFECTIVE PERMISSIONS

A user can be assigned to a folder or cabinet as a result of being assigned to one or more FileHold groups. The actual users with access to the folder or cabinet and their role on the folder or cabinet can be found by pressing the Effective Permissions button.

## 3.3. SECURITY RULES

- All users may see the library.
- All users that are given access to a cabinet see all of the drawers inside that cabinet.
- However, the user may not have access to all of the folders inside of a drawer as permissions may again be restricted at the folder level.
- Permissions to documents are restricted by the document schema to which the document is assigned.
- Access to the library archives follows the same logic as the main library.

## 4. CREATING THE LIBRARY

After you have your document schemas created, you can start creating your cabinets, folders, folder groups, and drawers for your library hierarchy. You create the hierarchy directly in the FileHold library area of the Web Client or in the FileHold Desktop Application (FDA).

Before you start creating your hierarchy, you should plan out how you are going to organize the structure. Use the FileHold Library <u>Hierarchy Planning template</u> in the documentation section of our website as a guide.

TIP: Research shows that filing documents three to four levels deep is the most organized means to store files and provide for efficient retrieval. By expanding the various levels of the library or library archives users are able to browse down to the various folders in the system.

#### 4.1. OVERVIEW

All documents in FileHold are stored under the Library icon (root folder). The library is filled with cabinets which contain drawers. Drawers can contain folder groups (optional) or folders. Folder groups contains folders and folders can contain documents. Documents can only be located in folders.

Access to the structure is controlled by group and user memberships at the cabinet and folder levels. Only users that are members of a cabinet can see the cabinet to access its contents. Once inside the cabinet a user must also be a member of the folders it contains in order to access documents contained within the folder. If the user is not a folder member, they do not see the folder. Users can see the membership associated with a particular cabinet or folder by right clicking on the cabinet or folder and selecting Properties. Once authenticated to access files inside a folder, access to individual document schemas is restricted by schema membership. Users must be a member of schema in order to view files associated with this document schema in the document management system. For example, users in the sales department can be restricted to only add, search, and access sales document schemas (invoices, purchase orders and contracts) while users in the HR department can be restricted to only add, search and access only HR document schemas (expense reports, vacation requests and performance reviews) even if they are located in the same folder.

**NOTE:** Users who are not members of a folder do not see the folder in the hierarchy. To gain access, the user has to be added by the owner of the folder or a library or system administrator.

**NOTE:** Only a designated library administrator can change the membership associated with a document schema.

## 4.2. BEST PRACTICES FOR SETTING UP THE LIBRARY

The following are some best practices to consider when setting up and managing the library.

Understand Your Documents and Users

We recommend that you obtain relevant samples of all documents, templates and records that your organization wishes to store in the repository. Take careful note of the documents and talk to the users that are working with these documents on a daily basis. Ask the following questions:

- Is it easy to understand the documents intent and contents at a glance?
- Size of your legacy repository in terms of numbers of documents?
- Are you going to only import the most recent version of legacy documents or all versions?

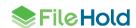

8

- Do they have cover sheets, common styles and naming convention?
- Do some documents change more often than others?

Should some documents be treated as records? Records typically never change and are stored as a snapshot in time of a particular transaction or event. (Marriage Certificate, Land Title Document, Birth Certificate, X-Ray Image, etc.)

- What is the best kind of information or data can be used to classify a document by its type? For example, if the document is of type Purchase order, the purchase order number and purchase order date may be the best data that can be used to distinguish one PO from another.
- What kind of information would users want to search for documents by? This helps the library administrator to set metadata.

## 2. Organizing Documents for User Access

You need to plan out which users are going to be able to access the documents in the different areas of the library. Ask the following questions:

- What kind of key information do groups of users rally around? For example, does
  everyone in engineering talk using part number code while users in accounting
  frequently make referenced to customer ID or invoice number. This sort of information
  can quickly form the foundation of what metadata should be associated with
  documents.
- Divide the documents into logical groups based on who needs to access the
  documents. Many times, this is accomplished by organizing the files by either function
  or department. It is also important to note any of the common metadata documents
  share.
- Which groups of users should be able to access which types of documents?
- Which groups of users should NOT be able to access which types of documents?

#### 3. Files from Outside

You need to determine how documents are added to the library from outside FileHold. Ask the following questions:

- Are files be added to the document management system from 3rd party systems?
- Do these systems have the ability to export the documents along with metadata for the documents?
- Do you have a collection of documents to be scanned before bringing them into records management system?
- Have you purchased document imaging and scanning systems?
- Are scan stations configured and running?

## 4. Setting Document Retention and Disposal Policies

You need to determine how long documents are stored in the Library and after a period of time, should be deleted.

- How long does each type of document have to be retained by the company before it is first archived then disposed of.
- Is your company public? If so, depending on where you are in the world you may be subject to Sarbanes-Oxley or other regulatory requirements that mandate various behaviors and accounting practices as well as strict policies towards information management and record and document retention.

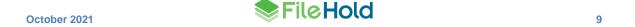

## 5. Organizing Files and Configuring the Library

Plan your file structures, document schemas and controlled metadata vocabulary before building the system. Use the spreadsheet included in this guide to help plan out your structure. See Creating a Library Structure for more information..

- Configure document schemas and metadata fields and build a categorization system
  that works. Keep the document schemas simple. A simple schema would contain a
  single drop-down menu to further categorize the type of document and a comments
  field. You can make them complex to provide for the management of a legal contract
  and its complete lifecycle. It is recommended to keep the number of metadata fields
  to a maximum of 5 per schema.
- Determine the key metadata fields' common to all schemas. These provide for a
  powerful search when added to the appropriate schemas. For example, searching
  using the customer name metadata fields across Purchase Order, Invoice and
  Contract document schemas.
- Keep the system as simple as possible. When rolling out a document management system it is important to make the schemas easy to use and stick to a few key fields.
- Use required fields sparingly. In aerospace, financial, medical, healthcare, or legal environments, required fields may be mandatory and are used heavily because the data about the document is important.

Stage the document management solution in a rollout. Take it one step at a time and be realistic. Start with one group or document collection at a time to avoid being overwhelmed. Work with the people who have the most pain with document management first, make that implementation a success then move on.

- 6. Time and System Requirements when Setting up a Document Management System
  - Make sure you allot enough time for document scanning, classification and migration.
  - Make sure you allot enough time for system training.
  - Even with very simple technology, the move to electronic document management systems comes with some very specific requirements. Training users is paramount in making the move to a paperless office smooth and successful.

## 4.3. BEST PRACTICES FOR DESIGNING THE DOCUMENT LIBRARY STRUCTURE

When creating your library structure for FileHold, you need carefully plan the library design for the cabinet, drawer, and folder structure. A large number of cabinets and folders can lead to performance issues (slow performance down) so scalability and future growth needs to be taken into account. There are many factors that affect the performance of the system so the general guidelines provided are based on calculations, tests, and experience.

Below are the general guidelines for creating the library structure and the technical background information on the effect of library size on performance.

## 4.3.1. Guidelines for the Document Library Structure - Summary

- 1. It is important to predict the size of the library not only at the time of designing the structure, but also taking into account how it will grow in the following years, in order to avoid having to change the design in the future.
- 2. The best way to design the FileHold document library structure is to have a small library structure, even when the number of documents is very large. It is always better to rely on metadata values and search facilities in order to find relevant documents. Such approach is more flexible than using a fixed library structure. Separate cabinets

10 SFILE HOLD October 2021

and folders should only be used to control permissions to various parts of the system (for example, to separate Accounting department from Engineering documents) and to divide documents into large chunks (for example, a separate folder for each accounting year).

- 3. If there is a need to use a large number of folders (for example, one folder per client), the number of drawers and folder needs to be properly balanced, so that the total number of drawers is less than 500 and the number of folders in each drawer is less than 200. This can be achieved, for example, by distributing folders into separate drawers based on the first letter (or several letters) of their name. Folder groups may also help, although they do not improve performance, but only make the structure clearer.
- 4. The cost of calculating permissions for cabinets is relatively high, so there should only be as many cabinets as necessary. It's generally better to have 5 cabinets with 100 drawers each than 50 cabinets with 10 drawers each, even though the page size is similar (see the table below). It is also easier to manage such structure if permissions need to be changed. If more granular control over permissions is necessary, they can be controlled on folder level.
- 5. It is also very important to keep only as many drawers expanded as necessary. Drawers that are no longer needed should be collapsed. This also makes it easier to navigate the library tree, as there is no need to scroll through a large list of folders. As a general rule, no more than 1,000 items should be visible at any given time. It is also important to remember to collapse drawers before logging out from FileHold; this makes logging back in much faster.

## 4.3.2. Effect of Library Size on Performance - Technical Information

The size of the library affects performance in many different ways, including, but not limited to:

- The cost of SQL queries that retrieve data from database and calculate permissions.
- The cost of transferring data to the client (Web Client and FileHold Desktop Application).
- The size of HTML markup and JavaScript code that needs to be processed by the browser (Web Client).

Each of these factors may affect performance to a certain degree, but the overall performance is as good (or as bad) as the weakest link in this chain.

To some degree, performance of the SQL queries can be improved by placing the database on a machine with a lot of RAM and processing power. The cost of transferring data to the client can be reduced by using HTTP compression (which FileHold uses) and broadband connections. However, the size of HTML markup always affects the amount of memory used by the browser and the time required to process and display the page. That cost is difficult to avoid.

In FileHold, the structure of the library is retrieved in two steps:

- First, all cabinets and drawers are retrieved (whether they are expanded in the tree structure or not).
- Then, folder groups and folders from all expanded drawers are retrieved.

This means that having a lot of cabinets and/or drawers is not a good idea, as they all have to be loaded and sent to the client on every page load (in case of the Web Client). Even though loading drawers from the database is relatively cheap, as they don't have advanced permission settings, the amount of generated HTML markup may be very large. For each drawer it's about 2,500 bytes, so for 1,000 drawers the size of each page is at least 2.5 MB.

Having lots of folders in a single drawer can also seriously affect performance. Retrieving folders from the database is quite costly because permissions must be calculated individually for each folder. Also, the amount of HTML markup is 2,000 bytes per folder, so each expanded drawer with 1,000 folders is an additional 2 MB of page size. This cost grows dramatically as more drawers are expanded at the same time.

Page size can be a good estimate for performance, because it affects not only the amount of data that need to be transferred over the network (which is usually compressed). Generating HTML markup requires lots of memory and computing power on the server. Parsing and storing the data in the web browser is even more costly, because the browser needs many times more memory to store the data than the size of raw HTML markup. Although when using the FDA, the page size is no longer relevant, it is still a good measure of the amount of data that FDA needs to keep in memory and retrieve from the FileHold server. The FDA doesn't need to retrieve those data upon each operation, but loading them at startup, when logging on to the server, may still take a significant amount of time.

Assuming that there are C cabinets, D drawers in each cabinet and F folders in each drawer, and that E drawers are expanded (opened, showing the folder list), the size of the library page in bytes (without anything else that the library tree) can be estimated using the following equation:

The total number of folders in the library equals:

Let's assume that there are 25,000 folders in the library, and we divide them into cabinets and drawers in three different ways:

- Case 1: 5 cabinets, 10 drawers each, 500 folders per drawer
- Case 2: 5 cabinets, 100 drawers each, 50 folders per drawer
- Case 3: 5 cabinets, 1,000 drawers each, 5 folders per drawer

Depending on the distribution of folders into drawers, page size changes significantly:

| С | D     | E | F   | Page Size  | Total Folders |
|---|-------|---|-----|------------|---------------|
| 5 | 10    | 1 | 500 | 1,137,500  | 25,000        |
| 5 | 10    | 2 | 500 | 2,137,500  | 25,000        |
| 5 | 100   | 1 | 50  | 1,362,500  | 25,000        |
| 5 | 100   | 2 | 50  | 1,462,500  | 25,000        |
| 5 | 1,000 | 1 | 5   | 12,522,500 | 25,000        |
| 5 | 1,000 | 2 | 5   | 12,532,500 | 25,000        |

Each case is shown with one expanded drawer (E = 1) and two expanded drawers (E = 2).

In case of 1,000 drawers per cabinet, the page size is always over 12 MB, no matter how many drawers are expanded.

In case of 10 drawers per cabinet, the page size with one expanded drawer is slightly over 1 MB, but it grows very quickly when more drawers are expanded.

The case with 100 drawers per cabinet and 50 folders per drawer is most balanced. The initial page size is not very large compared to the third case, and it doesn't grow as rapidly as in the first case.

Folder Groups don't change a lot, since all folders from folder groups are retrieved at the same time when a drawer is expanded, even when the folder groups are not expanded. For example,

12 October 2021

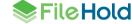

instead of a flat list of 500 folders per drawer, we could have 10 groups with 50 folders each, but that wouldn't change the page size significantly.

#### 4.4. USER ROLES AND ACCESSING THE LIBRARY

Only users with the correct role can manage certain parts of the library structure. The following user roles are shown in the order of least permission to most permission.

All roles provide document emailing capability. Roles higher than Document Publisher have the Courier functionality. These functions can be disabled on a role-by-role basis by a System Administrator in the FileHold Groups area. See the *System Administrator Guide* for more information.

**NOTE:** You can be logged into FDA and the Web Client at the same time but you cannot be logged into two FDAs or web clients at a time. Only one user account can log into FileHold at a time.

| Role Name | Description                                                                                                    |
|-----------|----------------------------------------------------------------------------------------------------|
| Limited   | A user assigned to a group with a "limited" role has restricted access to the system. Users can only get a copy or view documents in the library.                                                                                                    |
|           | Groups assigned to a "limited" role are used for when multiple people can share the same username and password to log into FileHold to see the same documents in the library. For example, documents such as newsletters, forms, or corporate policies may need to be accessible to all company employees but they do not require a full registered user license and full functionality.              |
|           | There are two user account types that can be assigned to a limited role:                                                                                                    |
|           | <ul> <li>Limited Registered user accounts can log into FileHold using a single<br/>username and password.</li> </ul>                                                                                                    |
|           | Portal Alias user account types are used in conjunction with the Anonymous portal and require no login.                                                                                                    |
|           | Using limited registered or anonymous portal user account types are a cost-<br>effective way for many people to view documents in the repository but with<br>very limited functionality.                                                                                                    |
|           | User accounts assigned a role of "limited" consume "Limited concurrent sessions". Limited concurrent sessions are the number of users that can log into FileHold at the same time using a limited registered or portal alias account. For example, 30 people may have the same login credentials but only 20 can use FileHold at the same time because there are only 20 limited concurrent sessions. |
|           | If multiple people log into FileHold with the same user name, the log files record the same user name regardless of the actual person that logged into the system.                                                                                                    |
|           | Groups assigned the limited role restrict users from downloading, viewing, emailing, or printing documents in the group properties.                                                                                                    |

| Role Name                         | Description                                                                                                    |
|-----------------------------------|----------------------------------------------------------------------------------------------------|
| Read Only                         | A Read-Only user role may only download or open and read documents from FileHold. They cannot edit, delete, or create documents. They can email documents if given this functionality by system administrators.                                                                                                    |
|                                   | Read-only users may be restricted from downloading, viewing, emailing, or printing documents.                                                                                                    |
|                                   | Read-only users can participate in workflows but cannot initiate workflows.                                                                                                    |
| Document<br>Publisher             | Document Publisher user role can read, get a copy, add, check-in/check-<br>out, edit documents, and metadata. They can move documents that are<br>owned by them. They cannot delete any documents including those which<br>they have added to the system.                                                             |
|                                   | Document publishers can initiate workflows, participate in workflows, and initiate Courier transmissions.                                                                                                    |
|                                   | Document publishers may be restricted from downloading, viewing, emailing, or printing documents.                                                                                                    |
| Document<br>Publisher +<br>Delete | Document Publisher Plus Delete user role can do everything a Document Publisher can do and delete their own documents. They must be the owner of the document in order to delete it. To see the owner of a document, you can look at the version properties in the <a href="mailto:metadata pane">metadata pane</a> . |
| Publisher                         | Publisher user role can do everything a Document Publisher can do plus:                                                                                                    |
|                                   | Create new folders and folder groups.                                                                                                    |
|                                   | Copy or move folders that they have already created.                                                                                                    |
|                                   | <ul> <li>Clone folders and folder groups created by other users and become the<br/>owners of the folders / folder groups.</li> </ul>                                                                                                    |
|                                   | <ul> <li>Publishers cannot delete existing documents, folders or folder groups<br/>including those which they have added /created. All documents and folders<br/>created by the Publisher are owned by them and they cannot change the<br/>ownership.</li> </ul>                                                      |
| Publisher<br>+ Delete             | Publisher plus Delete user role can do everything that a Publisher can do plus delete documents, folders and folders group owned (created) by them.                                                                                                    |

| Role Name             | Description                                                                                                    |
|-----------------------|----------------------------------------------------------------------------------------------------|
| Organizer             | The Organizer role is for users who are responsible for organizing documents that are scanned or imported into the system or who are assigned to organize documents added by other users. For example, organizers would move the documents generated by scanner operators to their correct folder in the library. Only trusted personnel should be given this role. Organizer role user can: |
|                       | <ul> <li>Move all documents (which they have an access to) in other places in the<br/>library including documents which they do not own. In other words, they<br/>can move documents that are owned by other users.</li> </ul>                                                                                                    |
|                       | <ul> <li>Move, copy or clone all folders and folder groups regardless of their<br/>ownership. In case of cloning, they are the owners of folder / folder groups.<br/>In case of copying and moving the original ownership of folders / folder<br/>groups is preserved.</li> </ul>                                                                                                    |
|                       | Change folder properties regardless of ownership.                                                                                                    |
|                       | <ul> <li>Add folders / folder groups (in which case they are the owners) and<br/>rename folders and folder groups.</li> </ul>                                                                                                    |
|                       | Delete documents that they own.                                                                                                    |
|                       | Change document owner regardless of ownership                                                                                                    |
|                       | Convert offline documents to electronic documents                                                                                                    |
|                       | Export documents                                                                                                    |
| Organizer<br>+ Delete | Organizer plus Delete role can do everything that Organizers can do plus delete all documents, folders and folder groups regardless of their ownership. This organizer and delete role can only do this within Cabinets, Folders and Schemas that they are a member of.                                                                                                    |
|                       | This role should be used by trusted personnel only.                                                                                                    |

| Role Name                        | Description                                                                                                    |
|----------------------------------|----------------------------------------------------------------------------------------------------|
| Cabinet<br>Administration        | Cabinet Administrators can only administer the cabinets that they own; they cannot create cabinets for themselves. They can:                                                                                                    |
|                                  | <ul> <li>Create, edit, and delete drawers, folder groups and folders and manage<br/>their properties (i.e., membership structure).</li> </ul>                                                                                                    |
|                                  | <ul> <li>Access all documents (in Publisher and Delete capacity) from anywhere in<br/>the library structure unless they are restricted from that area of the library<br/>structure. If they do not have access to the Cabinet and Folder, they<br/>cannot access the documents.</li> </ul>                                                                                                    |
|                                  | <ul> <li>Delete and move electronic records as long they are owners of the cabinet<br/>Electronic records can only be moved to another Cabinet in which they<br/>own.</li> </ul>                                                                                                    |
|                                  | <ul> <li>Move documents between cabinets as long as they are owners of the<br/>Cabinet. If users need to move documents between Cabinets that they do<br/>not own, then use an organizer role instead.</li> </ul>                                                                                                    |
|                                  | Have access to all document schemas.                                                                                                    |
|                                  | Change document owner for documents in the cabinets that they own.                                                                                                    |
|                                  | <ul> <li>Convert electronic documents to electronic records and vice versa for<br/>cabinets that they own.</li> </ul>                                                                                                    |
|                                  | <ul> <li>Convert electronic documents to offline documents for cabinets that they<br/>own.</li> </ul>                                                                                                    |
|                                  | <ul> <li>Manually move document to and from the library archive as long as they<br/>are the Cabinet owner in the library archive.</li> </ul>                                                                                                    |
| Library<br>Administration        | Library administrators can perform, within their cabinets, the same functions as Cabinet Administrators plus:                                                                                                    |
|                                  | Create cabinets for which they are the owner of and manage them in the library.                                                                                                    |
|                                  | <ul> <li>Access to Library Administration functionality where they can manage<br/>metadata fields, schemas, events, set up workflow templates, manage<br/>numerous global settings (i.e., viewer permissions, search engine settings,<br/>reporting services permissions and more), perform various managerial<br/>functions such (as check-in for user, change document owner, recover<br/>deleted document etc.) and access many useful reports and usage logs for<br/>the cabinets that they own.</li> </ul> |
|                                  | <ul> <li>Library administrators cannot create cabinets for Cabinet Administrators to<br/>own. If a library administrator creates a cabinet, then they are the owners.</li> </ul>                                                                                                    |
| Senior Library<br>Administration | Senior library administrators have full control of the FileHold library itself and library administration area. Senior library administrators can create cabinets to be managed by any Library Administrator or Cabinet Administrator.                                                                                                    |

| Role Name                | Description                                                                                                    |
|--------------------------|----------------------------------------------------------------------------------------------------|
| System<br>Administration | System administrators have complete control of the system. They can perform all of the functions of all other roles. However, the main tasks of the system administrators are to add users to the system (including assigning the initial password and setting requirements for all new passwords and ability to self-register), assign users to their appropriate groups, enable document control numbers and version control numbers, manage user accounts, user groups and the system license pool. The system administrator also has access to various global settings (outbound e-mail, system wide configurations for managing the various documents format conversion permissions etc.) and as well as user activity reports.  Every system must have no less than one user with the system administration role and a guaranteed concurrent session. |

#### 4.5. CREATING A LIBRARY STRUCTURE

The file structure is typically created by the library administrator. In the document management system, the file structure serves the purpose of visually organizing the documents and providing security based on access.

Users of the system only have access to the portion of the file structure that they assigned by the Library Administrator. See User Roles and Accessing the Library.

## 4.5.1. Managing Cabinets

Only library administrators, senior library administrators, and system administrators can create cabinets.

In order for a user to see a cabinet they must be a member of the cabinet. Only members of cabinets can see and access its content. In order to manage the access to a particular cabinet, the owner of the cabinet can add and remove member access and permissions.

Groups are created by systems administrators. Groups can be made to represent departments, divisions, functions, etc. For example, users from sales, engineering and marketing could each be placed in their appropriate group and then these groups can be made members of their particular cabinets.

Permissions can be inherited from the cabinet by all of the folders and documents inside of it. It should be noted that the owner/administrator can then further adjust access and permissions at the folder and schema level to restrict specific users from specific folders/documents. Once the permissions are set at the cabinet level, you can give a new user access by adding them to a group that belongs to the cabinet. The new user inherits all the access and permissions of the group they are assigned, and any minor adjustments to permissions can be made at the folder or schema level by the owner.

The following actions can be taken on cabinets:

| Action / Function | What the function does                                                 | Who can access the function           |
|-------------------|------------------------------------------------------------------------|---------------------------------------|
| Open Cabinet      | Expands the drawers under the cabinet                                  | All users with access to the cabinet. |
| Search            | Starts an advanced search with the library location set to the cabinet | All users with access to the cabinet. |

| Action / Function       | What the function does                                                                                                    | Who can access the function                                                                                                    |
|-------------------------|----------------------------------------------------------------------------------------------------|----------------------------------------------------------------------------------------------------|
| Properties              | Opens the properties of the cabinet.                                                                                                  | All users with access to the cabinet.                                                                                                |
| Set Default View        | Allows user to select a default view that has been created in the View Preferences.                                                   | All users with access to cabinet.                                                                                                    |
| Manage Folder Groups    | Allows the user to add folder groups to the cabinet.                                                                                  | Users with Cabinet administration or higher access. Cabinet administrators and library administrators must be owners of the cabinet. |
| Add Drawer              | Allows user to add a folder to the drawer.                                                                                            | Users with Cabinet administration or higher access. Cabinet administrators and library administrators must be owners of the cabinet. |
| Copy Cabinet            | Makes a copy of the cabinet including all drawers, folder groups, folders and the documents it contains.                              | Users with Library administration or higher access. Library administrators must be owners of the cabinet.                            |
| Clone Cabinet Structure | Makes a copy of the cabinet including all drawers, folder groups, and folder structure only. Does not copy documents.                 | Users with Library administration or higher access. Library administrators must be owners of the cabinet.                            |
| Delete Cabinet          | Deletes the cabinet and all items it contains.                                                                                        | Users with Library administration or higher access. Library administrators must be owners of the cabinet.                            |
| Archive Cabinet         | Manually sends the contents of the cabinet to the Library Archive.  Permission setting needs to be enabled by a system administrator. | Users with Library administration or higher access. Library administrators must be owners of the cabinet.                            |
| Export (FDA only)       | Exports all documents in the cabinet.                                                                                                 | Document publisher and higher roles.<br>See Exporting documents in the FDA for more information.                                     |

## TO CREATE A CABINET

- 1. In the FileHold library, right-click on the Library icon and select Add Cabinet.
- 2. In the Add Cabinet window, enter the following information in the General tab and click Next:
  - Name Enter a name for the cabinet.
  - Owner Select a user or group name from the list.
  - Description Enter a description for the cabinet.

18 SFILE HOLD
October 2021

- Default Schema Select the default schema for this cabinet. The default schema is the schema that appears in the Metadata pane when documents are added to this cabinet.
- Weight Select a weight for this cabinet from -10 to 10. -10 is the lightest so the
  cabinet moves to the top of the list. 10 is the heaviest so the cabinet moves to the
  bottom of the list. Leave this value at 0 if you want the cabinets sorted alphabetically.

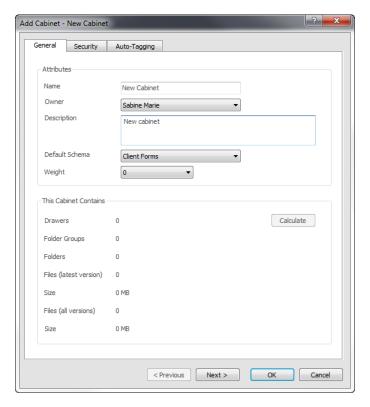

- 3. In the Security tab, enter the following information and click Next:
  - In the Group By field, select how you want the available FileHold Groups displayed.
  - In the Available FileHold Groups area, select the groups you want to be able to access the cabinet and click Add Groups. The group is added to the Current Members of Cabinet list.
  - In the Eligible Users in the FileHold Group, select the user you want to be able to access the cabinet and click Add User. The user is added to the Current Members of Cabinet list.
  - To remove a user or group from the cabinet, select the name from the Current Members of Cabinet list and click Remove Members.
  - To view all Groups and Users, click Group Members. A new All Groups/Users panel opens on the right side of the window.
  - To see which user roles the user or group belongs to, select the user or group name in the Current Members list and click **Effective Permissions**. The user role for that cabinet member appears in the Effective Permissions list.
  - To set advanced security options on a user or group, select the user or group name in the Current Members list and click Advanced Security Options. To modify the

rights, select a user role from the list and click **Apply**. To revert to the default user role, click **Restore**.

- Select the Security Options check box if you want to make this the default security setting for this cabinet.
- 4. In the Folder Members area, select one of the options:
  - Leave folder members unchanged.
  - Reset all folders in the cabinet to the same members as the cabinet itself.
  - Reset all folders in the cabinet to inherit the cabinet's membership.

**WARNING**: If you have a cabinet with hundreds or a few thousand folders, please be advised that changing large amounts of folders slow the system for a few minutes. It is advised to do this when the system is not busy.

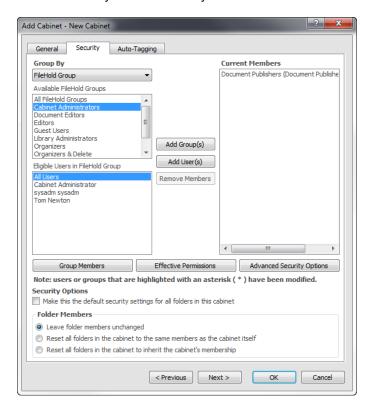

- 5. In the Auto-Tagging tab, select the Enable Auto-tagging check box to have all documents in this folder automatically "tagged" with the same metadata based on the schema as they are added to this cabinet. This assumes that all of the documents that are being added to the cabinet have mostly the same metadata as all the other documents in the cabinet. This ensures a highly compliant filing system and standardization across all documents within the cabinet or folder. Users can select to have some standard repetitive metadata added automatically, manually, or a combination of both.
- Select the Make this the default auto-tagging settings for all folders in this cabinet if desired.
- 7. In the Auto-Tagging Metadata area, select the document schema and the metadata. You do not have to set all the metadata fields; you can leave them blank for the user to enter them.

20 SFILE HOLD
October 2021

## 8. Click Save.

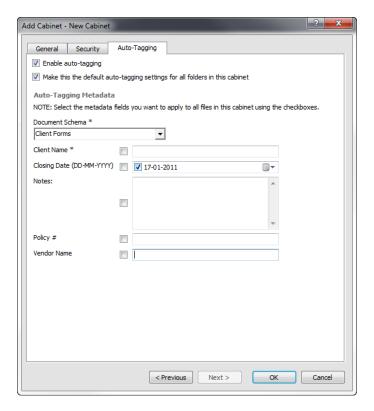

#### TO EDIT THE CABINET PROPERTIES

- Right-click on a cabinet in the library and select Properties. The cabinet properties window opens.
- 2. Make any changes to the cabinet properties and click Save.

## TO DELETE A CABINET

- 1. Right-click on a cabinet in the library and select Delete Cabinet.
- 2. A warning message is displayed. Click **OK** to delete the cabinet. The cabinet is removed from the library.

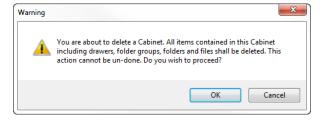

## TO COPY A CABINET

 To copy a cabinet, its security, and all of its contents including drawers, folders, folder groups, and documents, right-click on the cabinet and select Copy Cabinet. 2. Enter a name for the copied cabinet and click OK. The copied cabinet appears in the library hierarchy.

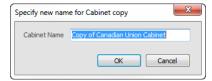

**WARNING**: Copying large cabinets and its contents causes the FileHold server to consume resources and may slow down the system. We recommend that you do this after business hours if copying cabinets containing tens of thousands or many hundreds of thousands of documents. The amount of time it takes to copy a cabinet and its contents is dependent on the server hardware that powers the system; the faster the server hardware the better.

#### TO CLONE THE CABINET STRUCTURE

- 1 To clone a cabinet, its security, and all of its contents including drawers, folders and folder groups, right-click on the cabinet and select Clone Cabinet Structure.
- 2 Enter a name for the cloned cabinet and click OK. The cloned cabinet appears in the library hierarchy.

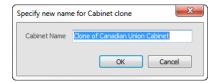

**NOTE:** Cloning a cabinet structure does **NOT** copy the documents; only the Cabinet, Drawer, Folder Group, Folder structure and user/group permission is cloned. Use **Copy Cabinet** to copy drawers, folders, folder groups and documents.

## TO CALCULATE THE CABINET STATISTICS

You are able to see how many drawers, folder groups, folders, documents, number of files and size of the repository by looking at the cabinet statistics.

- 1. Right-click on a cabinet in the tree structure and select Properties.
- 2. In the General tab, click **Calculate**. The number of drawers, folder groups, folders, files (latest version), size (in MB), files (all versions) and size of all versions (in MB) is shown.
- Click Cancel to close the properties.

## 4.5.2. Managing Drawers

Only cabinet administrators, library administrators, senior library administrators, and system administrators can create drawers.

In order for a user to see a drawer they must be a member of the cabinet in which the drawer resides. The availability of actions is dependent on the rights that users have to the cabinet that the drawer resides unless further restrictions have been placed on the drawer by its owner, the library administrator or the systems administrator.

The ability to browse the contents of specific drawers can be prevented. This can be done via an API call or modifying a setting in the database. Contact <a href="mailto:support@filehold.com">support@filehold.com</a> for more information. If browsing a drawer is blocked and a non-administrator clicks on a folder, the

22 SFILE HOLD
October 2021

message, "The administrator has disabled browsing in the <name> drawer" displays with an option to search the folder. If the Search the folder button is clicked, the advanced search screen displays and executes a search as though it is a saved search on a folder location. If an administrator attempts to browse a drawer that is restricted, the message, "Browsing has been disabled in the <name> drawer. Administrators can override this restriction and browse the <number of> documents in the <name> folder. There could be performance issues associated with the browsing folders with large numbers of documents" displays. The administrator has the option of clicking Search the folder or Override browse restriction. Overriding the restriction displays the documents in the folder.

The following actions can be performed on drawers:

| Action / Function      | What the function does                                                                                   | Who can access the function                                                                                                    |
|------------------------|----------------------------------------------------------------------------------------------------|----------------------------------------------------------------------------------------------------|
| Open Drawer            | Expands the Drawer revealing its contents.                                                               | All users with access to the Cabinet that the drawer belongs to.                                                                     |
| Search                 | Allows users to restrict their search to documents located in the selected drawer.                       | All users with access to the drawer.                                                                                                 |
| Properties             | Displays the Drawer Properties.                                                                          | All users with access to the Drawer.                                                                                                 |
| Set Default View       | Allows user to select a default view that has been created in the View Preferences.                      | All users with access to Folder.                                                                                                    |
| Add Folder             | Allows user to add a folder to the drawer.                                                               | Users with Publisher or higher access.                                                                                               |
| Move Drawer            | Moves the drawer to a different Cabinet.                                                                 | Users with Cabinet administration or higher access. Cabinet administrators and library administrators must be owners of the cabinet. |
| Copy Drawer            | Makes Copy of the Drawer including all folder groups, folders and documents it contains.                 | Users with Cabinet administration or higher access. Cabinet administrators and library administrators must be owners of the cabinet. |
| Clone Drawer Structure | Makes a copy of the Drawer and folder groups and folders it contains. Does not copy documents in Drawer. | Users with Cabinet administration or higher access. Cabinet administrators and library administrators must be owners of the cabinet. |
| Delete Drawer          | Deletes the Drawer and all items it contains.                                                            | Users with Cabinet administration or higher access. Cabinet administrators and library administrators must be owners of the cabinet. |
| Archive Drawer         | Manually sends the contents of the folder group to the Library Archive.                                  | Users with Library administration or higher access. Library administrators must be owners of the cabinet.                            |

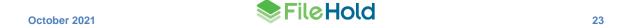

| Action / Function | What the function does                  | Who can access the function                                                                   |
|-------------------|-----------------------------------------|-----------------------------------------------------------------------------------------------|
| Export            | Exports all documents under the drawer. | Document publisher and higher roles. See Exporting documents in the FDA for more information. |

#### TO CREATE A DRAWER

- 1. Right-click on a cabinet and select Add Drawer.
- 2. In the Add Drawer to Cabinet Name window, enter a name for the drawer.
- 3. Select a weight for this drawer from -10 to 10. -10 is the lightest so the drawer moves to the top of the list. 10 is the heaviest so the drawer moves to the bottom of the list. Leave this value at 0 if you want the cabinets sorted alphabetically.
- 4. Click OK.

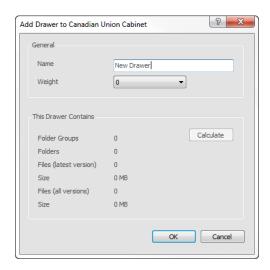

#### TO EDIT THE DRAWER PROPERTIES

- Right-click on a drawer in the library and select Properties. The Edit Drawer Name window opens.
- 2. Make any changes to the drawer properties and click OK.

## TO MOVE A DRAWER

- 1. Right-click on a drawer and select Move Drawer.
- 2. Select the destination cabinet to move the drawer to by navigating through the library in the dialog box and click OK. The drawer is moved to the new cabinet location.

#### TO COPY A DRAWER

- 1. To copy a drawer, its security, and all of its contents **including** folders, folder groups, and **documents**, right-click on the drawer and select **Copy Drawer**.
- 2. Select the destination for the copied drawer and its contents by navigating through the library.

24 SFILE HOLD
October 2021

3. Enter a name for the copied drawer and click **OK**. The copied drawer appears in the library hierarchy.

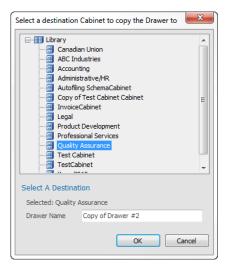

**WARNING**: Copying large drawers and its contents causes the FileHold server to consume resources and may slow down the system. We recommend that you do this after business hours if copying drawers containing tens of thousands or many hundreds of thousands of documents. The amount of time it takes to copy a drawer and its contents is dependent on the server hardware that powers the system; the faster the server hardware the better.

#### TO CLONE THE DRAWER STRUCTURE

- 1. To clone a drawer, its security, and all of its contents including folders and folder groups (not documents), right-click on the drawer and select Clone Drawer Structure.
- Select the destination for the cloned drawer and its contents by navigating through the library.
- 3. Enter a name for the cloned drawer and click OK. The cloned drawer appears in the library hierarchy.

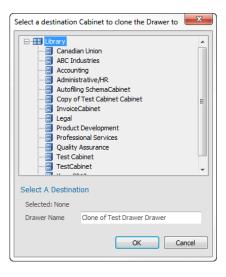

**NOTE:** Cloning a drawer structure does **NOT** copy the documents; only the drawer, folder group, folder structure and user/group permission are cloned. Use **Copy Drawer** to copy drawers, folders, folder groups **and** documents.

#### TO DELETE A DRAWER

- 1. Right-click on a drawer in the library and select Delete Drawer.
- 2. A warning message displays. Click **OK** to delete the drawer. The drawer is removed from the library.

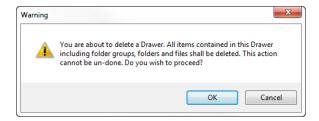

#### TO CALCULATE THE DRAWER LEVEL STATISTICS

You are able to see how many folder groups, folders, documents, number of files and size of the repository that are contained within a drawer by looking at the statistics.

- 1. Right-click on a drawer in the tree structure and select **Properties**.
- 2. In the drawer properties window, click **Calculate**. The number of folder groups, folders, files (latest version), size (in MB), files (all versions) and size of all versions (in MB) is shown.
- 3. Click Cancel to close the properties.

## 4.5.3. Managing Folder Groups

Folder Groups are intended to be used as an extra layer of division in the library structure but their use is optional. Like drawers that divide cabinets into more manageable size; folder groups divide drawers into more suitably sized portions. Users with access to the drawers containing folders have access to the folder groups as well. Folder groups contain only folders.

The following actions can be performed on folder groups.

| Action /<br>Function | What the Function Does                                                               | Who Can Access the Function                                            |
|----------------------|--------------------------------------------------------------------------------------|------------------------------------------------------------------------|
| Open Folder<br>Group | Expands the folder group revealing its contents.                                     | All users with access to the cabinet that the folder group belongs to. |
| Search               | Allows users to restrict their search to files located in the selected folder group. | All users with access to the folder group.                             |
| Properties           | Displays the folder group Properties.                                                | All users with access to the folder group.                             |
| Set Default View     | Allows user to select a default view that has been created in the View Preferences.  | All users with access to the folder group.                             |

| Action /<br>Function            | What the Function Does                                                                            | Who Can Access the Function                          |
|---------------------------------|---------------------------------------------------------------------------------------------------|------------------------------------------------------|
| Add Folder                      | Allows user to add a folder to the folder group.                                                  | Users with Publisher or higher access.               |
| Move Folder<br>Group            | Moves the folder group to a different drawer.                                                     | Users with Organizer or higher access.               |
| Copy Folder<br>Group            | Makes a copy of the folder group including all folders and files it contains.                     | Users with Organizer or higher access.               |
| Clone Folder<br>Group Structure | Makes a copy of the folder group and the folders it contains. Does not copy documents in folders. | Users with Publisher or higher access.               |
| Delete Folder<br>Group          | Deletes the folder group and all items it contains.                                               | Users with Organizer + Delete or higher access.      |
| Archive Folder<br>Group         | Manually sends the contents of the folder group to the Library Archive.                           | Library Administrator or System Administrators only. |
| Export                          | Exports all documents in the folders contained in the folder group.                               | Users with Organizer or higher access.               |

## TO MANAGE FOLDER GROUPS

- Right-click on a cabinet and select Manage Folder Groups. The Folder Group list window opens with a list of existing folder groups.
- 2. To add a folder group, click Add Folder Group.
- 3. Enter a Folder Group Name.
- 4. Select a weight for this folder group from -10 to 10. -10 is the lightest so the folder group moves to the top of the list. 10 is the heaviest so the folder group moves to the bottom of the list. Leave this value at 0 if you want the cabinets sorted alphabetically.

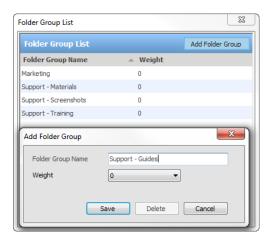

5. Click Save. The folder group name is added to the list.

#### TO ASSIGN A FOLDER GROUP TO A DOCUMENT FOLDER

- 1. Right-click on a folder in the library and select **Properties**.
- 2. In the Folder Group field, do one of the following:
  - Select the folder group to which you want this folder to belong from the list.
  - To create a new folder group, select Add a New Folder Group and enter the name in the New Folder Group Name field.
- 3. Click OK. The folder is moved into the selected folder group.

#### TO EDIT OR DELETE A FOLDER GROUP NAME

- 1. Right-click on a folder group in the library and select **Properties**.
- 2. Click Edit Folder Groups.
- 3. To edit a folder group name, double-click on a folder group.
- 4. In the Edit Folder Group window, enter a new name for the folder group and a weight (optional). The higher the weight, the higher the cabinet name appears in the library. Leave this value at 0 if you want the cabinets sorted alphabetically.
- 5. Click Save.
- 6. To delete the folder group, click **Delete**.

#### TO CALCULATE THE FOLDER GROUP LEVEL STATISTICS

You are able to see how many folders, documents, number of files and size of the repository that are contained within a folder group by looking at the statistics.

- 1. Right-click on a folder group in the tree structure and select **Properties**.
- 2. In the folder group properties window, click **Calculate**. The number of folders, files (latest version), size (in MB), files (all versions) and size of all versions (in MB) is shown.
- 3. Click Cancel to close the properties.

## 4.5.4. Managing Folders

Only users that are members of a particular folder can access the files that reside in that folder. Folders can be created by users with a role of publisher or higher.

When the library administrator creates a new folder, they must associate groups (or users) with the folder in order to protect the contents of the folder from unauthorized users. ONLY groups (or users) associated with a folder see and have access to the folder. Permissions can be further restricted once the groups or users are assigned as members.

The groups that are available to be members of the folder are inherited from the cabinet in which the folder resides. If you wish to add groups other than the ones that appear in the folder properties, the group must first be added at the cabinet level of the document management system. After the group is added at the cabinet level, the new group appears in the Available FileHold Group listing in the folder properties security section.

For more information on creating folders, see the FileHold User Guide or the Knowledge Base.

28 File Hold October 2021

## 5. DOCUMENT SCHEMAS

Document schemas allow the library administrator to control the documents or files that are added to the library. Document schemas are a way to group like files together even when they are filed in desperate places across the library. Document schemas allow the library Administrator to manage how files are added to the library and what information is collected about them. For example, document schemas types can include: invoices, reports, contracts, legal, employee information, projects, and so on.

When adding a file to system, the user selects the schema they want to associate with the document by using the document schema field. The schema that is selected determines what metadata is required and the format that the metadata takes.

Document schemas should be created to fit your business processes. They are mapped to either a specific class of documents, such as Executive, Compliance, or Record, or individual document schemas, such as Well Reports, Minutes and Packet Attachments. A publisher works with these document schemas when adding or checking a document into the library. For more information about publisher security rights, see User Roles.

Providing descriptive schema names and descriptions increases the effectiveness of the document management system. Once you have created a schema name, you cannot reuse a specific schema name, even if you have deleted the original schema from the system due to retention features within FileHold. Providing unique names for each schema also greatly reduces confusion for administrators and end-users of the system.

#### 5.1. CREATING DOCUMENT SCHEMAS

In order to manage the documents properly, the library administrator creates schemas to manage the files. Schemas can be classified documents as one of three formats:

- Electronic Documents are files that change over time or "working documents". These
  documents typically undergo the full lifecycle of addition, revision and deletion. For this
  reason, files associated with these types of schemas need to be version controlled. The
  FileHold library retains unique copies of each version of a document.
- Electronic Records prevents files associated with this schema from being versioned or
  modified by any user. Electronic records are files that never change and are typically proof
  of some form of transaction that occurred within the company. Files of this nature can only
  be deleted by system administrators or by the archive and deletion policies as set for the
  schema. The storage of files using an electronic record schema is used mainly for
  compliance with record retention policies.
- Offline document schemas are effectively an entry in FileHold that point to a physical document that is stored outside of the electronic library. An example may be a large architectural document, rare periodical, large blueprint, map, or signed contract that has yet to be scanned.

Document schemas manage the following document features:

- General Set schema name, format, and document numbering conventions.
- Schema Membership Define which groups have access to this schema.
- Metadata Define the metadata fields that are applied to a document.
- Workflow Set up a review and approval process for a document that belongs to this schema.
- <u>Courier</u> Send documents to external individuals or internal FileHold users for view and approval.

- <u>Custom Naming</u> Set up naming conventions for the documents.
- Auto-filing Define the destination folder in the library.
- <u>Event Schedule</u> Determine when to convert the document to a record, archive, or delete
  the document.
- Lookup Do a database lookup for all metadata fields in the schema.

#### TO CREATE A DOCUMENT SCHEMA

- 1. In the Web Client, go to Administration Panel > Library Configuration > Document Schemas and click Add Schema. The Document Schema Wizard opens.
  - Alternatively, in FDA go to Administration > Manage Schemas > Document Schemas and click Add Schema (+ sign)
- 2. In the General area, enter a schema Name, Description, and select the schema format:
  - Electronic Document Documents can be checked out, modified and checked back in with a new version number.
  - Electronic Record Records cannot be modified at any time. They are "locked down" and cannot be checked out.
  - Offline Document Pointers to physical items that cannot be stored within the repository. See <u>Creating Document Schemas for Offline Documents</u> for more information.
- 3. In the Custom Document Numbering area, select or both of the following:
  - Document Control Field Some organizations work with large and complex documents that need to be tightly controlled. With Document Control numbers, you can assign a specific number to a document and use it throughout its lifecycle. This field can ensure a unique document control number is assigned to each new document added under a schema. Document Control Numbers are mandatory, meaning they must be entered or created when adding a document to the system. Each Document Control Field has a prefix which must be different from all other Document Control prefixes. This ensures that each Document Control Number is unique across the entire library. Document control fields can be automatically generated or entered manually by a user. This is an optional setting that must be enabled before any documents are added to the schema. You need to set up control fields in the Control Fields section.
  - Version Control Field Version Control Numbers provide a facility to create a version number with a common prefix that can never be removed from the document. Version Control Numbers are always optional on a document. They are entered when adding a document, checking in a document, or at any time the document metadata is edited in the document management system. By default, the version number is carried over from the last version when the document is checked in. Version Control Fields have a mandatory prefix which does not have to be unique. The prefix is always displayed with the field where ever the field is displayed. The value in the Version Control Fields ont need to be unique. You need to set up control fields in the Control Fields section. This is an optional setting.
- 4. Click Next in the Document Schema Wizard to add group security rights to the schema.

# 5.1.1. Creating Document Schemas for Offline Documents

In many instances organizations may choose to not scan or import all of their files into the document management system due to time constraints, file type, size, location or any number of reasons but would like to be able to manage those files via the system.

One of the most dynamic and powerful ways to have "offline" documents available to those working "online" is to create document schemas for the offline files. These schemas are associated with metadata fields that describe the file, the location of the file and any other relevant data about the files that is helpful for users to identify and locate documents that are kept in locations other than the document management system.

**NOTE**: Offline schemas are not meant to hold actual documents. The "files" associated with offline schemas are only pointers to the documents.

### TO CREATE A SCHEMA FOR OFFLINE DOCUMENTS

- 1. Create a new schema and select the Offline Document schema format.
- 2. Create metadata fields for the offline documents. The following metadata fields are examples for offline documents:
  - Offline location The location of the offline document such as Shelf in CTO's office, Cabinet #4, or Storage Facility Name. It is advisable to have multiple drop-down menus or a dynamic drop-down menu to organize your various record storage rooms and the locations within each room.
  - Type of Document The document type such as book, video, or DVD.
  - Comments Comments about the offline document.
- 3. Associate the metadata fields with the offline document schema.

# 5.1.2. Version 0 Switch for Offline Documents

When documents of any schema format (electronic document, electronic record, or offline document) are added to the library, the first initial version is set to version 1.

For documents that are Offline document schemas, you can set the initial version to be 0 instead of 1. In order to set the initial version to 0, you need to set the value to 0 in the Library Manager > web configuration file on the server.

This could be useful for organizations which use the process of Document ID/Number Reservation. Adding an Offline Document with version 0 would create a placeholder for the future electronic document version (yet to be created); however, the document ID is issued by the system and can be used as a reference when creating the electronic version. For example, the document ID could be stated on the title page of the Microsoft Word document. By checking out the offline document and then checking back in with "Convert to Electronic Document" option enabled, the first version (version 1) of the document is added to FileHold repository using the same document ID (initially created for the off-line document stub).

### TO SET THE OFFLINE DOCUMENT VERSION TO START AT 0 INSTEAD OF 1

- 1. Log into the FileHold server using the administrator username and password.
- 2. Navigate to C:\Program Files\FileHold Systems\Application Server\LibraryManager for Windows 2008 server or C:\inetpub\wwwroot\FH\FileHold\LibraryManager for Windows 2003.
- 3. Open the web.config file using an editor such as Notepad.

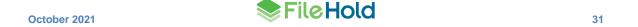

4. In the <appSettings> section, enter the value of 0 for:

```
<add key="InitialOfflineVersion" value="0" />
```

5. To set the offline document version back to 1, change the value above to "1".

### 5.2. DOCUMENT AND VERSION CONTROL NUMBERS

You are able to set up document control numbers and version control numbers to meet your requirements for numbering schemes. Numbering schemes may be based on specific industry requirements and for compliance, such as for ISO compliance and other quality management systems.

Document and version control numbers are essentially special metadata fields. You can use one or both types of control numbers in a schema. If multiple document schemas use the same document or version control field, they are subject to the same numbering scheme. If schemas use separate document or version control numbering schemes, then separate document or version control numbers should be created and applied to the appropriate schema. The following screen shot shows both document and version control numbers being applied to the schema.

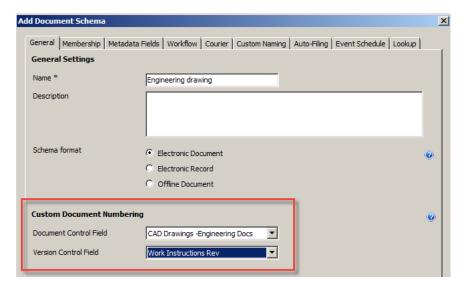

The following is an example of a version control number and a document control number shown in the folder list view.

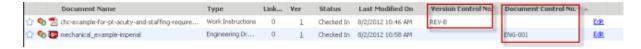

**WARNING**: Once the version and document control numbers are enabled, they cannot be disabled. You also cannot change document schema types for documents that are using document/version control numbers to a schema that is not using document/version control numbers. This is to ensure the integrity of these features in very demanding environments (aerospace, manufacturing, engineering, defense contracting etc.) – without these strict controls the system is prone to human error.

**NOTE**: Document and version control numbers differs from the FileHold automatic versioning system. With FileHold automatic versioning, every time a document is checked out from FileHold, it becomes a candidate for automatic version control. Version control numbers allows managers to track the history of a document as it evolves; it records the date when the version

32 SFILE HOLD
October 2021

was changed and by whom. This follows a simple versioning system of 1, 2, 3, 4, 5, and so on. The actual version numbering system starts at version #1 and is incremented by 1 number each time the document is changed and is checked back in.

### 5.2.1. Version Control Numbers

Version Control Numbers provide a facility to create a version number with a common prefix that can never be removed from the document. Version control numbers are always optional on a document. They are entered when adding a document, checking in a document or at any time the document metadata is edited in the document management system. By default, the version number is carried over from the last version when the document is checked in.

Version control fields have a mandatory prefix which does not have to be unique. The prefix is always displayed with the field where ever the field is displayed. The value in the version control field does not need to be unique.

## 5.2.2. Document Control Numbers

Some organizations work with large and complex documents that need to be tightly controlled. With document control numbers, you can assign a specific number to a document and use it throughout its lifecycle. This field can ensure a unique document control number is assigned to each new document added under a schema. Document control numbers are MANDATORY, meaning they need to be entered when adding a document to the system. Each document control field has a prefix which must be different from all other Document Control prefixes. This ensures that each document control number is unique across the entire library.

These document control numbers are not automatically incremented when a document is checked out/in nor can they be modified. The number is generated when the document is added and remains constant throughout the life of the document. They do not appear in the Metadata pane.

There are two ways to generate document control numbers:

- They can be auto-generated by the FileHold System. Auto-generation uses consecutive numeric values starting from a given initial value and a given number of digits. Auto-generated value is not shown before document is added. This to ensure document uniqueness. If FileHold provided a number in advance then there is a chance the user would not use the number or forget about it and then you would need to manage unused and cancelled numbers. These numbers are not automatically incremented when a document is checked out/in. The number is generated when the document is added and remains constant throughout the life of the document.
- Entered manually by the user. Number uniqueness is checked upon adding the document. Manually edited numbers can be any alphanumeric strings with a given maximum length.

In either case, FileHold ensures that the document control number is unique to the document and added to the schema. When used, document control numbers are mandatory. They must be assigned to a document when it's added and are unable to be modified later.

Document control numbers are visible in the version properties panel after they have been created.

### TO ENABLE CONTROL FIELDS

- In the Web Client, log in as System Administrator and go to Administration Panel > System Configuration > General > Document/Version Control Fields.
- 2. Select the Enable Document Control Fields check box, if applicable.
- 3. Select the Enable Version Control Fields check box, if applicable.

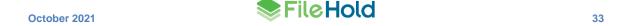

4. Click Update.

#### TO CREATE CONTROL FIELDS

- In the Web Client, log in as a Library Administrator and go to Administration Panel > Library Configuration > Control Fields.
  - Alternatively, in FDA go to Administration > Manage Schemas > Control Fields and click Add Control Field (+ sign).
- 2. Do one of the following:
  - Click Add Document Control Field.
  - Click Add Version Control Field.

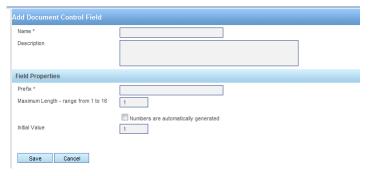

- Enter a Name for the control field.
- Enter a Description for the control field.
- 5. Enter a Prefix for the control field.
- 6. Enter the Maximum Length for the control number from 1 to 16 numbers.
- 7. For a Document Control Field, select the check box if numbers are to be automatically generated.
- 8. For a Document Control Field, enter the **Initial Value**. This is the value the numbering starts from.
- 9. Click Save.

# 5.3. ADDING GROUPS OR USERS TO A SCHEMA

Add groups and users to the schema membership to allow members to:

- Add documents of this type to the library
- Search for documents of this type
- View documents of this type
- Use links to documents of this type

FileHold groups are created by the system administrator. Groups can be made of one or more users. Members are individual users. For more information on FileHold groups and members, see the *FileHold System Administrator Guide*.

Library administrators define membership at the cabinet, folder and schema level and can be a mixture of groups or individuals.

⇒ File Hold October 2021

TIP: From an administrative perspective, it is easier to have cabinets, folders and schema memberships contain groups instead of individual user memberships as much as possible. This greatly reduces administrator overhead of adding users to many cabinets, folders and schemas. Adding a new user to a group automatically gives a user access to the cabinets, folders and schemas that the groups belong to.

### TO ADD GROUPS OR USERS TO A SCHEMA

- In the Web Client, go to Administration Panel > Library Configuration > Document Schemas and select Membership.
  - Alternatively, in FDA, go to Administration > Manage Schemas > Document Schemas > Schema Name > Membership tab.
- 2. In the Group By field, select a group from the list.
- To add a group, select a group in the Available FileHold Groups area and click Add Groups.
- To add individual users, select a user name in the Eligible Users in FileHold Group area and click Add Users.
- The Current Members of the Schema Name displays the list of groups and users that are able to access the schema. To remove a group or user, select the name and click Remove Members
- 6. Click Next in the Document Schema Wizard to add Metadata fields.

### 5.4. CREATING METADATA FIELDS FOR DOCUMENT SCHEMAS

Metadata is data that describes other data. You can create the metadata that you want to use for a schema in order to further define documents in the system. Using metadata allows you fine tune your searches for information. For example, if you are using metadata for your invoice type documents, not only can you search by document name but also the document status, type, date, invoice number, vendor name, or other important information. You can also use metadata for describing images, graphics, maps, schematics, or offline documents which do not contain any information. Assigning metadata to your documents makes searching and retrieving information considerably faster and easier.

Metadata data fields can be of various types. Each type has a unique set of properties associated with it. The different types of metadata fields are as follows:

- Text box
- Drill drop down menu
- Drop down menu (FileHold managed or database lookup)
- Date
- Number
- Currency
- Check Box
- URL

The library administrator can ensure that a minimum amount of metadata is captured for each document entered into the system.

# 5.4.1. Why Metadata is Important in a Document Management System

When a document management system contains thousands, hundreds of thousands, or millions of documents, a full-text search can result in an overwhelming amount of returned hits since many documents share common keywords and phrases. Additionally, assigning metadata makes searching for and retrieving files dramatically faster and easier. For more information on searching, see the *End User Guide*.

Library administrators can ensure that appropriate metadata is added to files as they are brought into library. By setting centrally controlled metadata when creating document schemas, the Library Administrator provides for a controlled yet flexible method for defining the information that should be captured as the file is added to the library.

The metadata can be customized depending on what information is important to be captured. The metadata is captured when files are added to the document management system and can be updated as new versions are introduced. For example, consider a contract document. The metadata fields that are used to describe this document are: Type of Document, Document Name, Contract Number, and Contract Date.

Metadata fields may be used in multiple document schemas. This allows users to search for all types of documents that relate to a given customer.

**NOTE:** Users do not have access to documents that they do not have security permissions to see.

# 5.4.2. Creating Metadata Fields

Metadata fields represent the information about a file that users think of when identifying a particular document, like the file name, the customer's name, and unique identifiers such as invoice or purchase numbers or specialized codes. These bits of information, if captured, make finding the file simple and easy - even in a database of millions of files.

When adding a file to the library, the user selects the schema they want to associate with the document by using the document schema pick list from the add document form. The schema that is selected determines what metadata is required and the format that the metadata takes.

Metadata fields are created by the library administrator based on the needs and preferences of the organization. Metadata fields can be used in multiple schemas.

**WARNING**: Once a metadata field has been created and saved, the field type (text, numeric, date, and so on) cannot be modified. This is one of the few things that cannot be changed in FileHold.

WARNING: You cannot have duplicate metadata fields in FileHold. Simply rename the obsolete metadata field and create a new one.

**IMPORTANT**: There are a few character sequences that should not be used in values for metadata fields: <a through <z, <!, <?, commas (,),</, and &#. This applies to text, dropdown, drilldown, and URL fields. In some cases, FileHold prevents the user from entering these values, but this is not always possible with database dropdown or database lookup fields. They could be accidentally interpreted as HTML sequences in the web client.

### TO CREATE METADATA FIELDS

- In the Web Client, in the Library Admin area, go to Administration Panel > Library Configuration > Metadata Fields, and click New Metadata Field.
- Alternatively, in FDA go to Administration > Manage Schemas > Document Schemas and click Add Schema (+ sign).

TIP: You can also create metadata fields in Manage Schemas > Metadata Fields in the Library Admin hierarchy.

- 2. In the Add Metadata Field pane, enter a Name for the metadata.
- 3. Enter a **Description** for the metadata.
- 4. Select a **Field Type**. Refer to the following table for more information on how to enter the field properties.

| Field Type                           | Description                                                                                                    |  |
|--------------------------------------|----------------------------------------------------------------------------------------------------|--|
| Text                                 | Set up a text box that ranges from 1 to 4000 characters.                                                                                                    |  |
|                                      | Enter a minimum number of characters.                                                                                                    |  |
|                                      | Enter the maximum number of characters.                                                                                                    |  |
|                                      | 3. Enter the number of lines for the text box.                                                                                                    |  |
|                                      | 4. Enter an initial value, if applicable.                                                                                                    |  |
|                                      | There are a few character sequences starting with the less-than sign (<) that cannot be used in a text field: <a <!,="" <?.<="" <z,="" and="" td="" through=""></a> |  |
| Drill Drop Down<br>Menu              | See Creating Drill Down Menus for more information.                                                                                                    |  |
| Drop Down Menu –<br>FileHold Managed | For more information, see <u>Creating Drop-Down Metadata Fields</u> .                                                                                               |  |
| Drop Down Menu –<br>Database Lookup  | See <u>Creating Drop Down Menu – Database Managed</u> for more information.                                                                                         |  |

| Field Type | Description                                                                                                    |  |
|------------|----------------------------------------------------------------------------------------------------|--|
| Date       | Configure a date field.                                                                                                    |  |
|            | Select the Date Display Format. The default date and time format values are configured by the system administrator in the Client options. See the System Administration Guide for more information. Options include:           |  |
|            | Short date                                                                                                    |  |
|            | Long date                                                                                                    |  |
|            | Short date and time                                                                                                    |  |
|            | Long date and time                                                                                                    |  |
|            | Custom format                                                                                                    |  |
|            | If a custom format was selected, enter the date and time format.     See the <u>Date and Time Format Identifiers</u> table in the Knowledge Base for more information.                                                         |  |
|            | 3. Click Test to see if the custom date format is valid.                                                                                                    |  |
|            | 4. A sample of the date and time is shown in the Test Result field. If the date format is not valid, an error message is shown.                                                                                                |  |
|            | 5. Select the Initial Value for the date:                                                                                                    |  |
|            | <ul> <li>Current date and time – Today's date and time.</li> </ul>                                                                                                    |  |
|            | <ul> <li>Blank – Use this value to Blank so that a user is forced to enter<br/>the correct date instead of defaulting to the current (today's) date<br/>and time.</li> </ul>                                                   |  |
|            | <ul> <li>Custom – Enter a custom static date value. This is typically used<br/>in conjunction with event schedules. See <u>Using Custom Metadata</u><br/><u>Fields for Retention Policies</u> for more information.</li> </ul> |  |
| Number     | Set up a numeric field for the metadata properties.                                                                                                    |  |
|            | Enter the number of Decimal Places.                                                                                                    |  |
|            | 2. Enter the Decimal Separator.                                                                                                    |  |
|            | 3. Enter the Group Separator.                                                                                                    |  |
|            | 4. Select an option for how Negative Numbers are displayed.                                                                                                    |  |
|            | 5. Enter the Minimum Value.                                                                                                    |  |
|            | 6. Enter the Maximum Value.                                                                                                    |  |
|            | 7. Enter an initial value, if applicable.                                                                                                    |  |

| Field Type | Description                                                                                                    |  |
|------------|----------------------------------------------------------------------------------------------------|--|
| Currency   | Set up a currency field for the metadata properties.                                                                                                    |  |
|            | Enter the number of Decimal Places.                                                                                                    |  |
|            | 2. Enter the Decimal Separator.                                                                                                    |  |
|            | 3. Enter the Group Separator.                                                                                                    |  |
|            | 4. Select an option for how Negative Numbers are displayed.                                                                                                    |  |
|            | 5. Select a Currency Symbol from the list.                                                                                                    |  |
|            | 6. If the currency symbol is to be displayed in front of the amount, select the check box. Clear the check box to display the currency symbol at the end of the amount.                         |  |
|            | 7. Enter the Minimum Value.                                                                                                    |  |
|            | 8. Enter the Maximum Value.                                                                                                    |  |
|            | 9. Enter an initial value, if applicable.                                                                                                    |  |
| Check Box  | Set a check box field for the metadata properties.                                                                                                    |  |
|            | Select on option for the check box:                                                                                                    |  |
|            | Checked – The label for the check box is True.                                                                                                    |  |
|            | <ul> <li>Unchecked – The label for the check box is False.</li> </ul>                                                                                                    |  |
| URL        | Set a URL field for the metadata properties.                                                                                                    |  |
|            | Enter a caption for the URL. When defined, the caption is displayed in the metadata pane instead of the URL address. If the caption is not defined in the metadata field, the URL is displayed. |  |
|            | Enter a URL link, if applicable, in the format<br>http://www.urlname.com                                                                                                    |  |

# 5. Click Save.

Once you have created all your metadata fields, you can add them to your schema

# 5.4.3. Creating Drill Down Menus

Drill down drop-down menus create a tree structure for the user to select the metadata value from. When a user makes a selection in the first list, a second, related list appears. For example, there could be a drop-down menu that contains a list of the organization's positions and when a position is picked, a list of all people that hold that position displays.

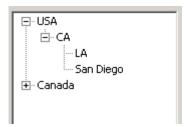

## TO CREATE DRILL DOWN DROP-DOWN MENUS

- In the Web Client, go to Administration Panel > Library Configuration > Metadata Fields.
  - Alternatively, in the FDA, go to Administration > Manage Schemas > Metadata Fields.
- 2. In the Add Metadata Field pane, enter a Name for the metadata.
- 3. Enter a **Description** for the metadata.
- 4. Select a Drill Drop Down Menu type.
- 5. From the Web Client, click Manage Menu Items.
  - From the FDA, click the Field Properties tab. Add, Edit, Delete, and organize the order of the drop-down list.
- Type in the first entry for the drop-down menu and click Add. Continue to add menu items until all selections are added.
- 7. Select one of the existing drop-down menu items and to create the "branches" and/or "leaves" (sub menu items) of the drill down "tree" structure.
- 8. Type in the first "branch" or "leaf" name and click Add. The item appears under the selected menu item and the selected menu item displays a plus sign next to it.
- 9. Continue to add sub menu items to all the menu items until completed.
- 10. Enter a Separator type such as -, \_, < or /. The default is >.
- 11. If you want to show the full path of the "tree" structure in the metadata field box, select the **Show Full Path** check box. For example, if the check box is enabled, the value in the metadata field shows as "Canada > British Columbia > Vancouver". If the check box is disabled, the value in the metadata field shows as "Vancouver".
- 12. If you want only the last item in the sub menu (called "leaves") to be selected, select the Select Only Leaves check box. If the check box is not enabled, then users can select a value from any level in the "tree" structure.
- 13. Select an Initial Value, if applicable.
- 14. From the Web Client, click Save.
  - From the FDA, click OK.

# 5.4.4. Creating Drop-Down Menus – FileHold Managed

These menus are created by the library administrator so that users can select from a list of choices rather than typing.

### TO CREATE A FILEHOLD MANAGED DROP-DOWN MENU

- In the Web Client, go to Administration Panel > Library Configuration > Metadata Fields.
  - Alternatively, in the FDA, go to Administration > Manage Schemas > Metadata Fields.
- 2. In the Add Metadata Field pane, enter a Name for the metadata.
- 3. Enter a **Description** for the metadata.
- 4. Select a Drop Down Menu FileHold Managed.

40 SFILE HOLD
October 2021

- 5. From the Web Client, click Manage Menu Items. You can add, delete, and organize the order of the hierarchy by moving the items up and down.
  - From the FDA, click the Field Properties tab. Add, Edit, Delete, and organize the order of the drop-down list.
- 6. If multiple selections are allowed, select the Allow Multiple Selections check box. NOTE: You can select multiple values on an entry by selecting the check boxes next to the value. For example:

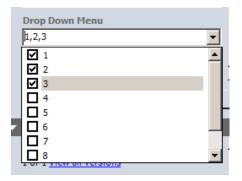

- If there are duplicates in the list and would like those removed, select the Remove Duplicates check box. This option is checked by default.
- 8. Enter or select an Initial Value, if applicable.
- From the Web Client, click Save.
  - From the FDA, click OK.

### 5.4.5. Creating Drop Down Menus - Database Managed

A metadata field that is a drop-down menu - database managed provides connectivity to external databases which allows retrieving drop down items from a table or a view. The following data providers are supported:

- Microsoft SQL
- Net framework data provider for ODBC
- Net framework data provider for OLE DB
- Net framework data provider for Oracle
- Net framework data provider for SQL Server

Database managed drop-down menus are used in situations where values for the menu are stored and managed outside of the metadata setup dialog. A typical scenario is a customer using Microsoft CRM and needing their users to associate a client with documents that are filed into the document management system. The list of clients can be displayed as a drop-down menu that is dynamically populated from a central list of customers taken from an existing CRM system. If the names of the clients are already stored in a Microsoft SQL server this lookup could be done directly, if not, the CRM system could export (on a scheduled basis) the list values from another SQL server. This allows them to link or tag documents with clients by using a controlled list of clients that is always current. It is possible to use internal FileHold data in a database lookup drop down list.

When configuring database drop-down lists, up to four "search by" fields can be set to help users choose the correct value from the list. Often the single lookup value is not sufficiently descriptive so selecting the correct value from the list can be difficult due to having similar

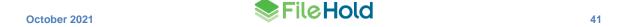

names, long names or numbering. "Search by" fields help simplify the selection process. The list of "search by" fields are selectable from the list of columns in the view or table. There is an option to allow to search by the "lookup by" field name in the event that this differs from the "retrieve from" field.

Once the "search by" fields are configured, the end user has the ability to click the "search" button in the metadata pane. In the search by window, the user has ability to view the search by information, and filter and sort the data in order to select the correct value from the list. For example, when putting employee information into the system, the lookup is done on the unique employee number field. However, remembering the employee number for each employee is not practical. Using this solution, the user can see the employee's first and last name, title, department and so on to ensure the correct employee number is selected.

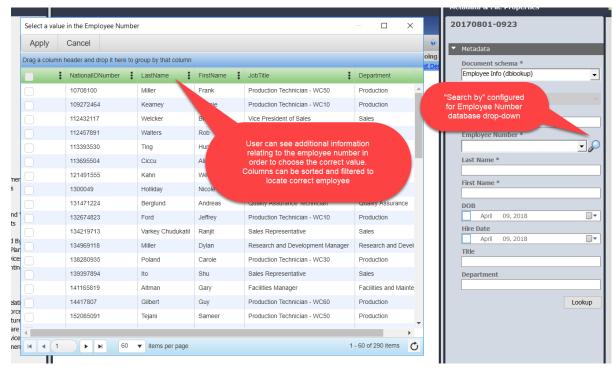

**IMPORTANT**: Database managed drop-down menus are a topic that requires advanced knowledge. Library administrators should consult with Windows system administrators and or database administrators when they are setting up these fields. The integration of FileHold with external systems is not included in FileCare. FileHold professional services is available to assist with this sort of integration work when needed.

FileHold does not directly retrieve data from the external database for a variety of reasons, but primarily the design wishes to avoid a situation where users would be unable to add a document or do other common functions using that metadata field if the external database was not available at the time of the request.

Instead, the document management server application has a scheduled task that runs hourly, and can also be run manually on demand, that populates all database managed drop-down menus. We do not recommend that this task be run at intervals less than the 1-hour default. When you make changes to your external database you need to wait for the hourly scheduled task to run or go to the FileHold server and run the scheduled task manually. The name of this task is FH database lookup fields synchronization.

**IMPORTANT**: When there are duplicates values in Lookup by field, the values are being duplicated during each scheduled task synchronization process in the FileHold synchronization table causing it to grow extremely large. In order to ignore the duplicate key validation, the key "DbLookupIgnoreDuplicateKeyValidation" in the library manager web config file can be

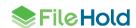

enabled. By default, this is set to false. When enabled, values are merged into a single entry, values in other fields of this row (such as field caption) are assigned randomly from the group with the same Lookup by. A message is added to the Event log, so the lookup field with the issue can be identified.

Once the scheduled task completes, you see the information updated in the drop-down menu field as it is used in the product. Refresh the desktop client if using the FileHold Desktop Client or ensure that you have your browser cache disabled so that the Web Client is showing you current information. The exact behavior in the Web Client is dependent on the browser used.

The lookup is performed on the FileHold server in order to provide more security as the connection can be made using integrated authentication using the FH Service account, not the account of the user running the FileHold client application. Since the lookup is made on the server, the database server can be behind a firewall or if one of the additional data providers is used, it only needs to be installed on the server.

The document management system uses an intermediary Microsoft SQL database located within the FileHold Database(s), and a table is created for each individual drop down - lookup metadata field.

If you are creating a drop-down list to be used with a database lookup at the schema level, see <a href="Database Lookup">Database Lookup</a> for more information.

The Library Administrator may need to work with the System Administrator or someone with Microsoft SQL Server experience to make sure that the server settings are correct and function.

Metadata field lookups can be configured using a Microsoft Access database, Microsoft Excel table, or text file. See <u>Solution Design Resources</u> for more information.

### TO CREATE A DROP-DOWN DATABASE LOOKUP METADATA FIELD

- In the Web Client, go to Administration Panel > Library Configuration > Metadata Fields.
  - Alternatively, in the FDA, go to Administration > Manage Schemas > Metadata Fields.
- 2. In the Add Metadata Field pane, enter a Name for the metadata.
- 3. Enter a **Description** for the metadata.
- 4. Select a Drop Down Menu Database Lookup field type.
- 5. From the Web Client, click Manage Menu Items.
  - From the FDA, click the Field Properties tab.
- 6. Select the database source:
  - To connect to a SQL database server, select SQL Server.
  - To use ODBC, OLE DB, or Oracle select Custom Data Providers. This option is only available for FileHold 14 or greater and must be enabled in your license. To request a license with this option enabled, please email licensing@filehold.com.
- 7. Enter the **Server Name**. The Server Name field contains the name of the machine hosting the database from which you are getting the values. The format of the server name is the name only and does not require forward slashes. If the database is hosted on the same server as FileHold, you can use (local) (include parentheses).
- 8. Enter the database username and password. Select Use Integrated Authentication check box if applicable.

- If you chose not to use integrated authentication and decide to enter the user name
  manually, the format for the database username field is just "username" (no quotes) (not
  "//domain/username"). The FileHold Service Account must be the db\_owner of the
  database being looked up. This can be done in the database software management
  console looking at the database Security > Logins properties.
- 9. Click Verify Connection.
  - If the username and password is correct, the message "Connection successful" displays.
  - If the username and password is incorrect, the message "Login failed for user "<username>" displays.
- If you receive a "Cannot connect to specified source" error, this indicates that there is a connection problem to the database. This means that the database name, server name, db admin user name or the db admin password is incorrect. It does not have to do with the select table, field caption or Field ID values. To troubleshoot this issue; confirm all database-related names are correct and ensure that the FileHold Service Account is at least a "data reader" of the MS SQL database being looked up. This can be done in Microsoft SQL Management Studio looking at the database Security > Logins properties.
- 10. Select the database to be used from the list.
- 11. Select one of the following options:
  - Single Table If you are using a single table or view to connect to, select this option then select the table or view name from the list.
  - Custom SQL Query If you need to use a specific query to return the information from the database, select this option. Note that FileHold does not provide support on writing custom database queries.
- 12. In the **Lookup By** field, select the database column to look up in the database. This should be the column with unique values or the primary key. If the Lookup By is not unique, there is a risk of unexpected results and checking remove duplicates would not remove this problem. The Lookup By and Retrieve From fields can be the same database column.

**NOTE**: If you change the Lookup By field to use a different database column at a later time, this may result in data loss after documents using this field have already been added to the repository.

- 13. In the Retrieve From field, select the database column that you want to be retrieved. The values from this column populates the drop-down list in the metadata field. The Lookup By and Retrieve From fields can be the same database column.
- 14. In the Search by fields, select the columns to display in the view when the user clicks the Search button in the metadata pane. Often a single lookup value is not sufficiently descriptive so selecting the correct value from the drop-down list can be difficult due to having similar names, long names or numbering. Search by fields help simplify the selection process by displaying additional information from the metadata pane. The list of "search by" fields are selectable from the list of columns in the view or table. Up to four Search by fields can be selected.
- 15. Select the **Search by the lookup by field** check box to display the values from the lookup by column. This option is available in the event that this differs from the "retrieve from" field.
- Select the Remove Duplicates check box to remove any duplicate values from the metadata list.
- 17. Select the Alpha Order check box to have the list alphabetically sorted.
- 18. Select an option for when a value is deleted at source:

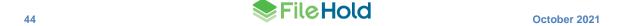

- Delete values If the value is deleted from the source database, the value is also removed from the metadata field in FileHold. For a deletion, this means the value is removed from any documents that may have been associated with the value. FileHold considers a deletion a permanent change and the original value no longer exists anywhere in FileHold.
- Delete values unless there are associated documents If there are documents that contain
  the values that have been deleted from the source database, the values remain untouched
  in FileHold. NOTE: If you assign a value then remove the value, it still exists in the
  metadata versions and is not deleted. When the document(s) are eventually deleted, the
  value is removed.
- Do not change values Does not change the metadata field values in FileHold when deleted from the source database. Upon upgrade, if the Prevent Deletion option was enabled, this option is selected.
- 19. If using the Web Client, click Preview to view a preview of the metadata field.
  - If using the FDA, select the Preview tab.
- 20. If using the Web Client, click Save.
- If multiple selections of values are allowed, select the Allow Multiple Selections check box.
- 22. Enter an initial value, if applicable.
- 23. From the Web Client, click Save.
  - From the FDA, click OK.

# 5.4.6. Adding Metadata Fields to Schemas

Once you have your metadata fields created, you can then add them to the schema in order to collect the high-level information about the document and search for the specific values.

A good rule of thumb is to have 3-6 metadata fields per schema with at least 50% of them set to "Required". If metadata fields are not flagged as required in the schema, then users can add documents to the system without entering any tagging information. Then when you go to do a search, the document may not be found or may have less relevance in the search results. See Why Metadata is Important in a Document Management System for more information.

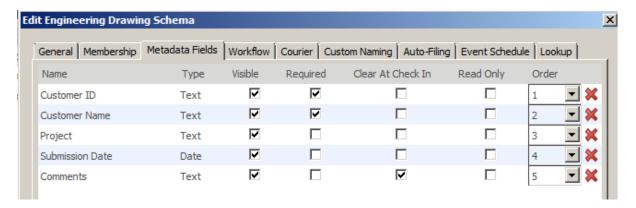

# TO ADD METADATA FIELDS TO THE SCHEMA

- In the Available Metadata Fields list, select the field names that belong to this schema and click Add to Schema.
- 2. In the Metadata Fields Used by This Schema area, do the following:

- If the field is to be visible, select the Visible check box. To not display the field, clear the check box.
- If the field is required to be filled out by the user, select the Required check box. If the field is optional, clear the check box. If a field is allowed to be optional, then the value can be left blank when a user is adding or checking in a document.
- To have the value in the field cleared upon check in, select the Clear at Check In check box. This is useful when metadata fields such as "Comments" or "Status" needs to be changed for each version.
- If the field should not be edited by the user, select the Read Only check box. There can be an exception to this rule. See the permission setting "Allow the creator of a document to modify the initial value of read-only fields" in the System Administration Guide.
- To set the order of the fields in the Metadata panel, select the order number from the list. For example, if you want the Name field to be first in the list, set this to order number 1. If you want the comments field to be last in the list, set this to the last available number in the
- To remove the metadata, click the X.
- 3. Click Next in the Document Schema Wizard to configure Workflow.

#### 5.4.7. **Editing and Deleting Metadata**

The document management software stores drill down and drop-down metadata values as pointers to the actual values. This makes it very easy to changes these values after metadata has already been added to documents. Any changes to the selection text values for these metadata fields is automatically available to all documents that were previously tagged with the value. This is also true if you delete a selection text value. It is deleted on all documents at the same time.

If you are using a FileHold managed list, there are a couple of different techniques that can be used if you would like to preserve a selection text value you would like to remove from the list.

- The order of the list can be easily controlled with the Move Up or Move Down buttons. The old value can be moved to the end of the list. You can add the text "do not use" or something similar to the value to let users know the value should not be used any more.
- Add a metadata field specially for preserving the old data. Add the field to any schemas you would like to save the data for. Use advanced search to find all the documents with the old metadata value, select them all, then open the metadata pane for editing. You are able to edit all selected documents at the same time. Simply add the necessary value to your newly created field and click save. With all documents updated the selection text value can be deleted. The new field for preserving the data can be set to read only if desired.
- When a metadata menu value has been deleted it is automatically removed from every document that it was assigned to, so delete with caution. There is no undo function.

IMPORTANT: The same rules as above apply for a database managed list. A big difference is that it is possible to change or delete thousands of records in an instant. If records are deleted by mistake, they cannot be recovered even if the original value is added back to the source table. The values on the documents are gone. Depending on your overall solution design, it may be necessary or convenient to update the source table en masse by dropping the table then creating it again. This should be done with extreme caution to avoid the situation that the table is dropped, but not recreated before the synchronization task runs.

The correct method for doing this is to wait for the task to complete in case it is running, disable the task, make the source table change, and enable the task. Optionally the task can be run

October 2021 46

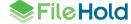

immediately to load the changes. If you need assistance to create this solution, FileHold Professional Services are available to help.

WARNING: Certain changes in FileHold configuration can cause a re-indexing of documents, such as editing or deleting a drop down or drill down metadata field value or deleting a metadata field from a schema. If the user performs one of these actions, a message "You are about to make a change that causes x documents to be re-indexed. While these documents are being re-indexed, users may notice decreased performance in the system." This message appears when at least 1000 documents are affected. This setting can be controlled by the setting "ReindexWarningThreshold" in the web config file in C:\Program Files\FileHold Systems\Poplication Server\LibraryManager.

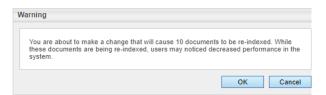

### TO EDIT A METADATA FIELD

**WARNING**: Once a metadata field has been created and saved, the field type cannot be modified. This is one of the few things that cannot be changed in FileHold.

**WARNING**: You cannot have duplicate metadata fields in FileHold. Simply rename the obsolete metadata field and create a new one.

- In Library Administrator, go to Manage Schemas > Metadata Fields.
- 2. Double click on the metadata field name to edit.
- Click Edit Field (Web Client only).
- 4. Make any changes to the metadata field and click **Save** when finished.

### TO DELETE A METADATA FIELD

**IMPORTANT**: Deleting a metadata field is permanent and complete. All current and historical values for the metadata field is erased. The user receives a warning immediately prior to deleting a metadata field that has values associated with it.

- In Library Administrator, go to Manage Schemas > Metadata Fields.
- 2. Double click on the metadata field name to edit.
- 3. Click Edit Field (Web Client only).
- Click Delete.
- 5. At the warning message prompt, click **OK**. The metadata field is deleted from all associated schemas along with any values that existed prior to the deletion.

## 5.5. WORKFLOW TEMPLATES

See the Workflow and Courier Guide for more information.

# 5.6. COURIER TEMPLATES

See the Workflow and Courier Guide for more information.

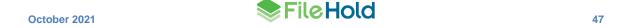

### 5.7. SETTING CUSTOM FILE NAMING

A descriptive, properly named file allows users to learn more about the content of a document without having to open it. Metadata fields can be further leveraged by setting up standardized naming conventions for a document schema. All files are renamed according to the configured naming pattern once the file is added to the library.

For example, it is possible to have all documents that are added to the system associated with the purchase order schema have a naming convention that starts with a PO then followed a dash and then Purchase Order number such as PO-82749204.pdf. As documents are added to the library and associated with the purchase order schema, they are automatically renamed according to this naming convention using the metadata that is associated with the document.

Custom naming patterns can be added to all schema types: electronic records, electronic documents, and offline documents. Only the current version of the document is renamed if custom file naming is enabled after documents have already been added to the schema.

IMPORTANT: If a metadata field does not have a value and it is used in the naming pattern, the renaming of the file name is skipped until a value is entered into the metadata field.

**IMPORTANT**: To comply with Microsoft Windows file name and file path length limitations of 255 characters, Custom File Naming is limited to 100 characters. The following reserved characters cannot be used in file names:

- < (less than)</li>
- > (greater than)
- : (colon)
- " (double quote)
- / (forward slash)
- \ (backslash)
- | (vertical bar or pipe)
- ? (question mark)
- \* (asterisk)

### TO SET CUSTOM FILE NAMING

- In the Web Client, go to Administration Panel > Library Configuration > Document Schemas > Schema Name > Step 5 Custom Naming.
  - Alternatively, in FDA go to Administration > Manage Schemas > Schema Name >
     Custom Naming tab.
- Select the Automatically rename files using the custom file naming pattern settings option.
  - If you do not want custom naming, select the Do not rename files option.
- 3. In the Custom File Naming Pattern Setting area, select one of the following options on how to manage blank spaces:
  - Leave blank spaces
  - Replace blank spaces with an underscore (\_)
  - Replace blank spaces with a hyphen (-)

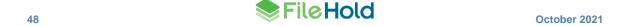

- 4. In the File Name Prefix field, enter a prefix (up to 15 characters) for the filename. For example, if you are setting up a purchase order, you can set this to P.O.
- 5. In the Constant column, set how values are separated. The default is underscore (\_).
- 6. In the Profile Field column, select a metadata field, a system value such as document version, owner, FileHold ID, created on date and so on, or a custom text string. A custom text string is a 3-character maximum field used to separate the metadata field values in a custom naming string. For example, a custom naming pattern is set to: invoice number (metadata field) INV (custom text string) customer name (metadata field) = 1254889-INV-ABCCorp.pdf
- 7. In the Field Mask, enter how the Profile Field is formatted. <u>See Input Masks for Data Control</u> for rules.
- 8. In the File Suffix Name field, enter a suffix up to 30 characters in length.
- 9. Click Refresh to see the sample naming pattern.

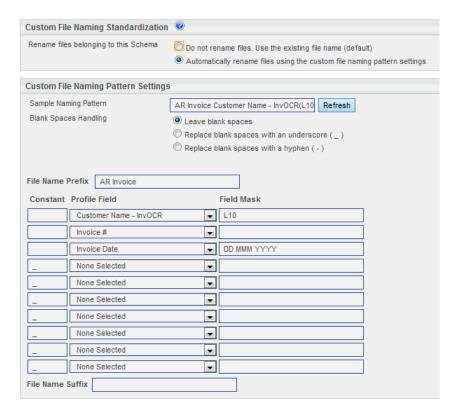

10. Click Next in the Document Schema Wizard to configure Auto-Filing.

# 5.7.1. Input Masks for Data Control

Input masks provide a set format for data entry in a field by using characters and symbols. When you apply an input mask to a field, anyone who inputs data in that field must follow the specific pattern defined by the input mask.

The rules for setting field mask values based on the type of metadata field being used in a particular section of the naming structure can be found in the table below.

For Metadata Fields of Type Text, Drop Down Menu, Schema Name, Owner

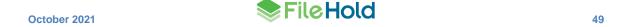

| R(number of limiting characters) | Specifies rightmost characters in a string. Enter the number of characters to limit the field by. For example, if you are limiting a text field with the value of "FileHold", a field mask of R3 would display "OLD" in the file name. |
|----------------------------------|----------------------------------------------------------------------------------------------------|
| L(number of limiting characters) | Specifies leftmost characters in a string. Enter the number of characters to limit the field by. For example, if you are limiting a text field with the value of "FileHold", a field mask of L4 would display "FILE" in the file name. |

# For Metadata Fields of Type Number, Currency, Version Number, Document No, Size

| 9  | Optional digit placeholderSpecifies the location of a mandatory decimal point       |
|----|-------------------------------------------------------------------------------------|
|    | Specifies the location of a mandatory decimal point.                                |
| 0  | Located left or right of a mandatory decimal point, forces padding with zeros.      |
| () | Places parentheses around the mask if the number is less than 0                     |
| +  | Places + in front of positive numbers, - (minus sign) in front of negative numbers. |
| -  | Places ""(space) in front of positive, - (minus sign) in front of negative numbers. |

# For Metadata Fields of Type Date

| d    | Day of the month as digits; no leading zero for single-digit days |
|------|-------------------------------------------------------------------|
| dd   | Day of the month as digits; leading zero for single-digit days.   |
| ddd  | Day of the week as a three-letter abbreviation.                   |
| dddd | Day of the week as its full name.                                 |
| m    | Month as digits; no leading zero for single-digit months.         |
| mm   | Month as digits; leading zero for single-digit months.            |
| mmm  | Month as a three-letter abbreviation.                             |
| mmmm | Month as its full name.                                           |
| уу   | Year as last two digits; leading zero for years less than 10.     |
| уууу | Year represented by four digits.                                  |

## **Custom Text Strings**

A custom text string is a 3-character maximum field used to separate the metadata field values in a custom naming string. For example, a custom naming pattern is set to:

invoice number (metadata field) - INV (custom text string) - customer name (metadata field) = 1254889-INV-ABCCorp.pdf

### 5.8. AUTO-FILING SETTINGS

Auto-filing can take documents from the FDA inbox, Manage Imports, Print to FileHold, the Microsoft Office integration client, the Add Document Wizard, and the WebCap scanner inbox, and file them into the appropriate folders based on predefined values. This feature helps reduce misfiling and enables faster mass importation of documents.

There are several steps necessary in preparation for using auto-filing.

- 1. Enable the auto-filing feature globally.
- 2. Optional, install the auto-filing script if it is not one of the included scripts.
- 3. Optional, configure the auto-filing script if configuration is required.
- 4. Enable auto-filing on the schema and set the auto-filing script.

There are three ways to create auto-filing scripts:

- Define an auto-filing template
- Use a pre-configured auto-filing script
- Create a custom script

# 5.8.1. Pre-configured auto-filing scripts

There are five preconfigured auto-filing scripts than can be used. They are:

- Date-Based Documents are filed based on date. The format of the hierarchy is Year-Number > Month Name > Day-Number (Cabinet > Drawer > Folder). For example, if you are filing documents on December 14, 2010, the documents are automatically filed in the Year-2010 cabinet, December drawer, and Day-14 folder.
- FilePathFromMD Documents are filed based on a value entered in a metadata field. You need to create a metadata field in the schema that is to be used for auto-filing. The auto-filing script uses the value entered in the metadata field to file the document in the hierarchy. You can enter the Cabinet/Drawer/Folder value in the schema using a predefined separator (such as /, >, -, and so on). For example, you can create a metadata field called "Auto-filing Location" for the Accounting schema. When tagging documents, you enter Accounting/Invoices/Dec2010/ in the "Auto-filing Location" metadata field. The documents are automatically filed in the Accounting cabinet, Invoices Drawer and Dec2010 folder.
- FixedDestination Documents are filed based on the schema name. The format of the hierarchy is SchemaName Cabinet > SchemaName Drawer > SchemaName Folder. For example, if you are filing documents using the Invoice schema, the documents would automatically be filed in the Invoice Cabinet/ Invoice Drawer/ Invoice Folder.
- SchemaName-Date-Based Documents are filed based on the schema name, then the
  date. The format of the hierarchy is SchemaName-Year Number > Month Name > DayNumber (Cabinet > Drawer > Folder). For example, if you are filing documents on

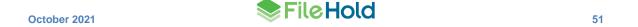

December 14, 2010, using the Accounting schema, the documents would automatically be filed in the Accounting-2010 cabinet, December drawer, and Day-14 folder.

- Schema-Based A versatile script that can be used to file documents based on a combination of variables. Documents can be filed based on:
  - A document schema name. The schema name is used as the level in the library hierarchy.
  - A metadata field value. The value in the metadata field is used as a level in the library hierarchy.
  - A fixed value. A fixed value is defined in the configuration and is used as a level in the library hierarchy. Read more information on the Schema-based auto-filing script.
  - A system value. Allowed values are created date, document schema, and document name.

Multiple regular expressions can also be used. If one fails to return a non-empty string, the next one is tried and so on until the first match is found. See the <a href="Knowledge Base">Knowledge Base</a> for more information.

If you are using the Date-based, FilePathFromMD, or SchemaName-Date-Based auto-filing scripts, you need to edit the <a href="AutoFilingMembership.XML file">AutoFilingMembership.XML file</a> to set the proper membership (user or group) for the automatically created hierarchy. If you are using the Schema-Based auto-filing script, you need to edit the <a href="Schema-BasedAuto-FilingScript.xml">Schema-BasedAuto-FilingScript.xml</a> file. If you are using the FixedDestination auto-filing script, no configuration is required.

# 5.8.2. Custom auto-filing scripts

Customers, partners, or FileHold Professional Services are able to create custom auto-filing scripts to meet the needs of your organization. If you require customized auto-filing scripts, please contact <a href="mailto:sales@filehold.com">sales@filehold.com</a>. Review <a href="mailto:Creating Your Own Auto-Filing Script">Creating Your Own Auto-Filing Script</a> if you would like to make your own auto-filing script.

## 5.8.3. Enabling auto-filing

Once there is an auto-filing script defined, the feature needs to be enabled and configured at the schema level.

### TO ENABLE AUTO-FILING

- 1. In the Web Client, go to Administration Panel > Library Configuration > General.
- In the Auto-filing area, select the Allow user to select auto-filing option when adding documents check box.

# TO SET AUTO-FILING ON THE SCHEMA

- In the Web Client, go to Administration Panel > Library Configuration > Document Schemas > Schema Name > Auto-Filing.
- Alternatively, in FDA go to Administration > Manage Schemas > Schema Name > Auto-Filing tab.
- Select the Automatically detect/create a destination folder based on auto-filing rules option.
- 3. Select the type of auto-filing script:

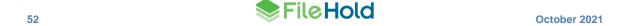

- Use an auto-filing template
- Use a custom auto-filing script
- 4. Select the auto-filing script name from the list.

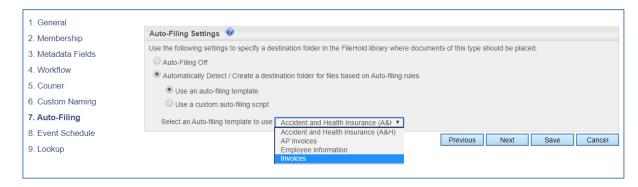

Click Next in the Document Schema Wizard to configure Event Scheduling.

### 5.9. EVENT SCHEDULES

You can configure the system to automatically delete, archive, or convert documents to records for a particular schema. You can also configure a notification for important events that are related to documents at some time the future. Event types include:

 Archive — The document is moved to the Library Archive in the hierarchy. See an example configuration below:

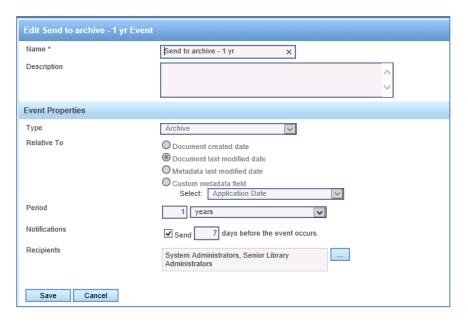

- Delete "Soft" deletes a document based on the event schedule date. The document can still be recovered in the "soft" deletion state. For more information on deleting documents, see <u>Permanently Deleting Documents</u>.
- Convert to Record No new versions of the document can be created (locks editing of the document) but remains in the library.

October 2021 File Hold 53

User defined – An email and/or document alert is sent to recipients to notify them of an important date or event. Dates can be aligned to specific starting dates such as month, quarter, calendar, or fiscal year. For user-defined events, you can set when the retention date begins and can align the date to a calendar year, fiscal year, month, quarter or none. The start date of the fiscal year is set in the key "Event.FiscalYearStart" in the web config file in C:\Program Files\FileHold Systems\Application Server\LibraryManager. The default date is April 1. For example, for insurance certificates that must be renewed every year at the start of the fiscal year, the team wants to set up a notification 30 days prior. The alert repeats every year. No action is taken upon the document itself. See the example configuration below.

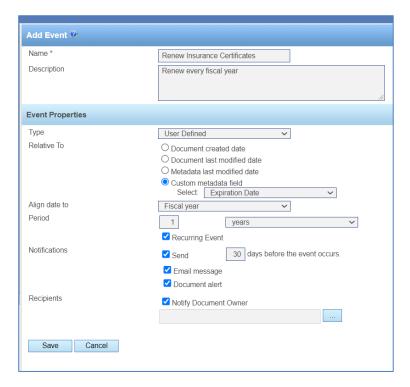

The events are triggered based on the document creation date, last modified date, metadata last modified, or a <u>custom date metadata field</u>. These triggers can then be additionally offset for a period measured in days, weeks, months, or years.

Events can be viewed in the Calendar by clicking Include Events. They can only be viewed by Senior Library Administrators or higher roles.

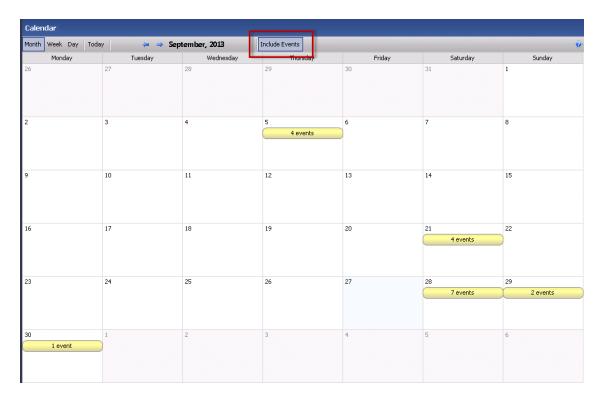

Email notifications can be sent to other users to alert of a document event. These notifications are configured to go out to selected users an assigned number of days before the event takes place. Event notifications can only be sent to Library Administrators and higher roles.

In order to use the events features, the System Administrator must enable them. Library Administrators can then create and apply events to schemas. See the *System Administration Guide* for more information.

# 5.9.1. Using Custom Metadata Fields for Retention Policies

If you are using a custom date-type metadata field for an event schedule or retention policy, that metadata field must be made "read-only" in the document schema. This only applies to delete, archive, and convert to record event types.

**NOTE**: Using read-only metadata fields for custom dates does not apply to User defined event types.

The read-only setting prevents users from changing dates that triggers mass deletion or status changes for all those documents in a given schema. However, any user with a role of Cabinet Administration or higher can modify the "read-only" date value in the metadata pane.

You could also allow the modification of the read-only date value for when users (lower than Cabinet Administrators) are first adding the document to the system by enabling the permission "Allow the creator of a document to modify the initial value of read-only fields" which is set in the **System configuration > General** permission settings area. After this initial date value change, the date is no longer editable by users with permissions lower than cabinet administrator. See the *System Administration Guide* for more information.

**NOTE**: A metadata field cannot be made Required and Read Only. In this context, it can only be set as Read Only.

# 5.9.2. Applying Retention Policies to Document Schemas

To create an event schedule to a schema, you need to do the following:

- Enable event schedules in the System Administrator view.
- Create event schedules in the Library Administrator view.
- Apply the event schedule to the schemas.

### TO ENABLE EVENT SCHEDULES

- Log in as System Administrator and go to Administration Panel > System Configuration > General.
- 2. In the Event Schedule Settings area, select the following check boxes, if applicable:
  - Enable Convert to Record Events —Allows documents to be automatically converted to a record after a specified period of time.
  - Enable Archive Events Allows documents to be automatically sent to the archive after a specified period of time.
  - Enable Delete Events Allows documents to be automatically deleted after a specified period of time.
  - Enable User Defined Events Allows email and/or document alerts to be sent to specific administrative groups or users to notify them of an important document date or event.
- Click Update.

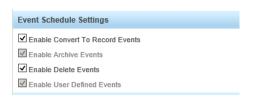

### TO CREATE AN EVENT SCHEDULE

- 1. Do one of the following:
  - In the Web Client, log in as Library Administrator and go to Administration Panel
     Library Configuration > Events.
  - In the FDA, go to Administration > Manage Schemas > Events.
- 2. Click Add Event.
- 3. In the Add Event window, enter a name.
- 4. Enter a description for the event up to 2000 characters.
- Select one of the following event types:
  - Archive The document is moved to the Library Archive.
  - Delete The document is deleted.
  - Convert to Record The document is converted to a record. The document can no longer be edited or altered.

56 File Hold October 2021

- User Defined Emails and/or triggers document alerts to notify specific users of an important document date or event.
- 6. Select the date that the event is relative to:
  - Document created date
  - Document last modified date
  - Metadata last modified date
  - Custom metadata field Select the metadata field name from the list. For example, a
    policy expiry date field. See <u>Using Custom Metadata Fields for Retention Policies</u>.
- 7. For user-defined events only, select the Align date to option:
  - None Does not align to any start date. The Relative to date is used to trigger the
    event.
  - Month The event date starts counting at the beginning of the next month.
  - Quarter The event date starts counting beginning of the next quarter.
  - Calendar year The event date starts counting beginning of the next calendar year.
  - Fiscal year The start date of the fiscal year is set in the key "Event.FiscalYearStart" in the web config file in C:\Program Files\FileHold Systems\Application Server\LibraryManager. The default value is April 1.
- 8. In the Period area, do one of the following:
  - For archive, delete, or convert to record events, enter a period of time before the event takes place in days, weeks, months, or years. For example, you want to the document to be converted to a record 1 year after the document was created.
  - For notification events, enter the period of time before the event occurs. For example, a policy document expires after three years. If this is a recurring event, select the Recurring check box. For example, the policy expires every 3 years.
- 9. Select the **Notifications** check box if you want to send emails to users to notify them of the event.
- 10. Enter the number of days prior to the event that you want the email notification to be sent.
  - If this a User defined event, select the Email Message and/or Document Alert check boxes to receive these types of alerts. For example, the specified users receive an email alert 60 days before the expiry date.
- 11. Click the ... button to select Recipients for the email notification. Any groups or users higher than Senior Library Administrator can be added.
  - For a User defined event, select the **Notify Document Owner** check box to send an alert and/or email notification to the document owner.
- 12. Click Save or OK.

### TO ADD AN EVENT SCHEDULE TO A SCHEMA

- 1. In the Web Client, go to Administration Panel > Library Configuration > Document Schemas > Schema Name > 7. Event Schedule.
  - Alternatively, in FDA go to Administration > Manage Schemas > Document Schemas > Schema Name > Events tab.

- 2. Select the event that you want to occur to the documents assigned to this schema from the list:
  - Convert to a record
  - Archive
  - Delete
  - User Defined Select the check box next to the user defined event. The number of
    events that can be selected is determined by a setting in a configuration file on the
    server. See <u>Setting the Number of User Defined Notifications in a Schema</u> for more
    information.

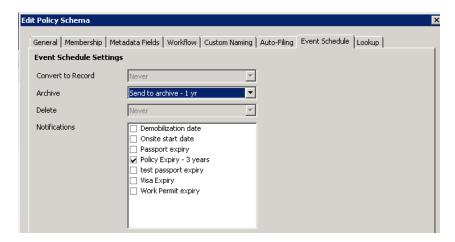

3. Click Save or OK.

## 5.9.3. Setting the Number of User Defined Notifications Allowed in a Schema

The number of user defined events that can be enabled in a schema is determined in a configuration file in the server. The default is 5 events.

To change the allowable number of user defined events in a schema, open the web.config file in *C:\Program Files\FileHold Systems\Application Server\LibraryManager*. Edit the following setting:

<add key="UserDefinedEventsMaxNum" value="5" />

# 5.9.4. Event plug-in and event description field

The event description field can support hybrid SQL combined with a plug-in to support event processing. The plug-in can be used for use cases such as adding a document to a workflow before it is deleted or starting a contract renewal workflow for a document. The plug-in can be used to trigger on a notification about the event or the actual event.

For more information about the event plug-in, contact support@filehold.com.

### 5.10. DATABASE LOOKUP ON THE SCHEMA

The Lookup tab in the schema properties allows you to retrieve database information into additional metadata fields of a schema based on the value entered into the mapped metadata fields. Once the user enters a value for the metadata field that is used as the "look up" value, a query can be executed on an external database to retrieve additional values that are mapped to the other metadata fields in the schema.

58 File Hold October 2021

Up to five lookup parameters can be configured in a schema lookup with the custom query option enabled. This allows users to lookup multiple values from several metadata fields. For example, a customer is classifying construction documents for a property. Construction is related to a lease and can include one or more jobs. The customer would like the document to have the lease id, lease name, job id, and job name metadata information populated. When the lease id and the job id is selected from the drop-down list in the metadata pane and the Lookup button is pressed, then the system retrieves both the lease and job names. The custom query must be formatted properly in order to perform this type of multiple lookup.

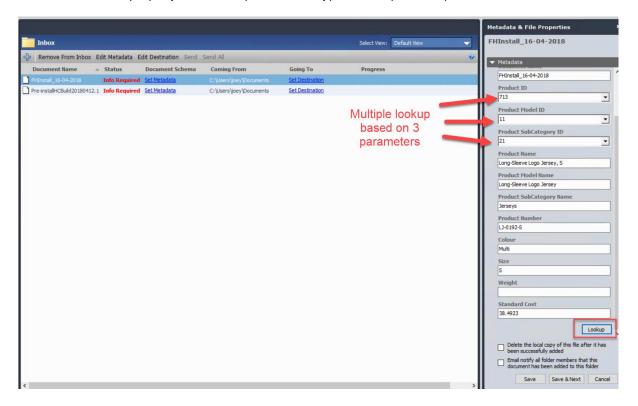

This mechanism does not require any synchronizing with the FileHold database because it is derived directly from the external database. The look up is performed on the FileHold server in order to provide more security as the connection is made using the FH Service account.

The lookup can be performed when adding or editing the metadata of one or more documents. See the *User Guide* for information on entering metadata based on database lookups.

After performing a lookup, users can still modify any of the retrieved values. The system does not verify if the values match the original data record and it does not update those values when the record is modified in the external database.

When creating metadata fields for the schema that is using database lookups, any type of metadata field can be used (text, number, drop down list) as long as it matches the format of the lookup column. For example, if you have a number type metadata field mapped to a lookup column that uses letters then the lookup functionality does not work. In this case, using a text field for most metadata fields works best as it accepts any letter or number combination.

Schema lookups can be configured using a Microsoft Access database, Microsoft Excel table, or text file. See <u>Solution Design Resources</u> for more information.

### TO CONFIGURE DATABASE LOOKUP FOR THE SCHEMA

- 1. In the Web Client, go to Administration Panel > Library Configuration > Document Schemas > Schema Name > 8. Lookup.
- Alternatively, in FDA go to Administration > Manage Schemas > Schema Name > Lookup tab.
- 2. To enable schema database lookup, select the Enable Schema Lookup check box.
- 3. Select the database source:
- To connect to a SQL database server, select FileHold Configured SQL Server Connection.
- To use ODBC, OLE DB, SQL, or Oracle select **User Configured Database Server Connection**. In order to use this setting, you need a license with this feature enabled. Upon request, a new license file can be sent to you at no charge. To request a license with this feature enabled, please email licensing@filehold.com.

TIP: It is possible to connect FileHold to a wide variety of data sources using ODBC or OLE DB connections, however, there is no way to guarantee any arbitrary data source is fully compatible with FileHold. Make sure you confirm technical compatibility before committing to a solution design using an ODBC or OLE DB. In some cases, FileHold may be able to support an incompatible data source through a product change. Contact support@filehold.com for more information.

- 4. If you selected FileHold Configured SQL Server Connection, do the following:
  - Enter the Server Name. The Server Name field contains the name of the machine hosting the database from which you are getting the values. The format of the server name is the name only and does not require forward slashes. If the database is hosted on the same server as FileHold, you can use (local) (include parentheses).
  - Enter the username for the SQL server.
- Enter the password for the SQL server.
- Select Use Integrated Authentication check box if applicable. If you chose not to use
  integrated authentication and decide to enter the user name manually, the format for the
  database username field is just "username" (no quotes) (not "//domain/username'). The
  FileHold Service Account must be the db\_owner of the database being looked up. This can
  be done in the database software management console looking at the database Security >
  Logins properties.
- 5. If you selected User Configured Database Server Connection do the following;
  - Select the Data Provider from the list: .Net Framework for Data Provider for ODBC, .Net Framework Data Provider for OleDb, .Net Framework Data Provider for Oracle, .Net Framework for Data Provider for SqlServer.
- 6. Enter the Connection String to the external database. Click Verify Connection.
  - If the username and password is correct, the message "Connection successful" displays.
- If the username and password is incorrect, the message "Login failed for user "<username>" displays.
- If you receive a "Cannot connect to specified source" error, this indicates that there is a
  connection problem to the database. This means that the database name, server name, db
  admin user name or the db admin password is incorrect. It does not have to do with the
  select table, field caption or Field ID values. To troubleshoot this issue; confirm all
  database-related names are correct and ensure that the FileHold Service Account is at

60 SFILE HOLD October 2021

least a "data reader" of the MS SQL database being looked up. This can be done in Microsoft SQL Management Studio looking at the database Security > Logins properties.

- 7. Select the **Database** to be used from the list.
- 8. Select one of the following options:
- Single Table If you are using a single table or view to connect to, select this option then select the table or view name from the list.
- Custom SQL Query If you need to use a specific query to return the information from the database, select this option. Note that FileHold does not provide free support on writing custom database queries. For assistance on custom queries, contact sales@filehold.com.
- 9. If Single Table was selected, do the following:
- In the Select Table field, select the name of the table or view.
- In the Lookup By field, select the database column to look up in the database. If you are
  using a drop-down database managed metadata field, this value is set to the same value
  used as the Lookup By field defined in the drop-down menu metadata field. This should be
  a column with unique values or the primary key.
- 10. If Custom SQL Query was selected, do the following:
- Enter the Query. The query must be able to return exactly zero or one rows. The query
  must include at least one parameter. This is the value replaced by the Lookup Using field
  at runtime. The following example illustrates selecting a single row with the parameter. The
  query uses internal FileHold data for simplicity. It takes the internal id value for a user and
  returns the username.

```
SELECT [ObjectName] AS 'UserName' FROM
[ch_librarymanager].[dbo].[AdamObjects] where ObjectId =
@InternalUserId
```

FileHold does not provide syntax coloring or any similar assistance with creating the custom query. It is either syntactically correct or it is not. We recommend you prepare your query using a tool that does provide these facilities. You can debug the final query using a tool like the SQL Server Profiler or similar tools for other databases. The exact format of the parameter may vary between data providers. Note that your FileCare agreement does not provide support for writing custom database queries. If you need assistance, contact sales@filehold.com for a professional services price quote.

- Select the Parameter Type from the list. Your choices are integer or text. If the type is
  Integer the user receives an error if they try to use a non-integer for the lookup. If the type
  is Text the parameter is enclosed in quotes in the custom query. Regardless of metadata
  field type, the selected Lookup Using field is converted to integer or text where possible.
  FileHold does not attempt to validate if the query is semantically correct only that it meets
  the basic syntax requirements.
- Select the Parameter Name from the list. You do not need to specify the prefix character.
  This is done automatically. For the SQL in the preceding example the parameter name to
  specify in this field would be InternalUserId.
- In the Lookup Using column, select the metadata field name. that corresponds to the metadata field used in the schema for the lookup drop down list. If you are using a document control number that is manually generated, you can use that value as the lookup field as long as there is a corresponding match in the lookup database.

**WARNING**: If you change the Lookup Using field to use a different database column at a later time, this may result in data loss after documents using this field have already been added to the repository.

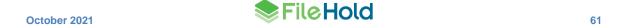

Enter up to 5 parameter types for the lookups. Note that the custom query must support the additional parameters. The following is an example custom query that could be formed with this feature. Assume the database is SQL server and three parameters, PARM1, PARM2, and PARM3 have been defined, the administrator would be able to form a guery as follows.

```
SELECT * FROM table1 t1 JOIN table2 t2 on t1.fld1 = @PARM1 and t1.fld2 = @PARM2 and t2.fld3 = @PARM3.
```

- Click Verify Query
- 11. In the Lookup Using field, select the metadata field
- Map the additional Source Column to the Destination Metadata Fields used in the schema.

TIP: It may be desirable to use database dropdown menu fields as destination fields in the lookup in order to automatically update values when they change in the source system. In this case the Source Column should be the same field set for the Lookup By value in the drop-down menu configuration.

For example, you have a table with three columns: Id, NameFld, TitleFld. You create two metadata fields Name (from NameFld) and Title (from TitleFld) as database dropdown menus. In the lookup tab you set the Lookup By to Id, Lookup Using to Name. To set the Title field you use Id as the source column. The user selects a value from the drop-down name field and press the lookup button. The title field is retrieved using the id value. If the source data is updated the document information is automatically updated the next time the automatic database synchronization runs.

It is not necessary for the fields to be from the same source table as long as the Source Column matching the Lookup By field for the drop-down menu is available in the schema lookup. An example is available in the solution design section of the knowledge base.

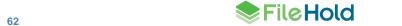

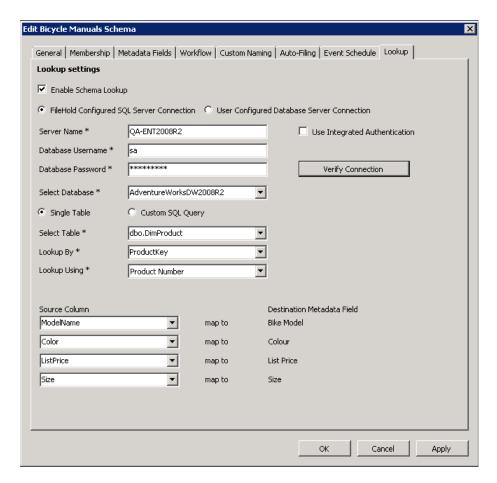

- 13. From the Web Client, click Save.
- From the FDA, click OK.

# 6. GENERAL LIBRARY SETTINGS

Use the General Settings to configure features such as permanent deletion of records, email attachment settings, email notification, extraction of email metadata, and enabling auto-filing.

### 6.1. PERMANENTLY DELETING DOCUMENTS

The FileHold server deletes documents in two stages:

- Soft delete The first stage is when a user deletes a document directly from the library or
  is deleted through a <u>deletion scheduled event</u>. Files that have been soft deleted are no
  longer accessible from the library but still can be recovered by Library Administrators using
  the Recover Documents utility. This is considered to be a "soft deletion".
- Hard delete In the second stage, documents in the soft deletion state are permanently deleted after a set period of time. Documents that have been permanently deleted cannot be recovered. This is considered to be a "hard deletion".

You can set the period of time after which documents should be permanently deleted after they surpass the "soft deletion" stage.

**NOTE:** You can schedule documents to be automatically deleted by scheduling an event and then adding it to a schema. Read more information about <u>scheduling events</u>.

# TO SET WHEN DOCUMENTS ARE HARD (PERMANENTLY) DELETED

- In Web Client, go to Administration Panel > Library Configuration > Settings > General.
- 2. Under the Permanent Document Deletion Scheduling area, enter the number of days that a document can be permanently deleted after it has been soft deleted. Enter a value between 1 and 1000 days with the default of 7 days.
- Click Update.

# **6.2. DOCUMENT LINKS SETTINGS**

Different types of document links can be configured for the FDA, Web Client, and the Anonymous portal. These links can be shown in the metadata pane or included in emails as link type attachments. You can also specify if the link should go to the latest version or a specific version. If the specific version option is configured, then the user is brought to the version history instead of directly to a document. The default URL can also be set.

For the web client and anonymous portal type links, there are three modes for how the links are executed in the user interface:

- Normal goes directly to the document location and highlights the document through the Web Client.
- Direct mode opens the document directly in the viewer or download directly to the browser
  if there is no viewer assigned to the user account or the document format is not supported
  by the viewer.
- Locked direct (using the UI=Lock option) mode opens the document in the viewer or browser (depending on the file type) but the rest of the FileHold interface (such as the library tree and menus) is hidden. This option is meant to be used when integrating the viewer with other applications.

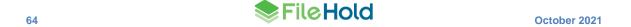

• Direct download downloads the document without viewing the file in the viewer OR show all supported file formats in the viewer (such as PDF file) and download any unsupported viewer file formats (such as Microsoft Word, Excel). There is a setting that can be configured in the web config file in C:\Program Files\FileHold Systems\Application Server\WebClient that configures this option. If set to false (default) then supported documents are displayed in the viewer and the remaining unsupported file types are downloaded. If set to true, then all documents are automatically downloaded without viewing.

<add key="ViewerFormAlwaysDownloadDefault" value="false" />

• For the FDA, only normal mode is available.

The document links can be made visible to all users or to just the administrators in the metadata pane. If the links are made visible to all users, then the link "All URLS" is shown in the version properties. When clicked, the specific URLs are shown. By default, the Web Client, direct viewer, and FDA links are already created when FileHold is installed with the Web Client link as the default.

Format
Electronic Record
Library Location
Training and Support / FileHold 15 / docs
Document URL
Copy Default URL
All URLs
Default WebClient
Default FDA
Direct viewer

The available link types for emails are set in the <u>Email Attachments Settings</u> area. Library administrators can determine which link types can be sent in an email. Email attachments can be sent out as a link or as a traditional "paperclip" attachment.

### TO CREATE DOCUMENT LINKS

- In Web Client, go to Administration Panel > Library Configuration > Settings > General.
- 2. In the Document Links Settings area, select the "All links" option visible to everyone check box if all the link types are available to all users in the metadata pane. In other words, all users are able to see the All URLs section in the metadata pane. If this option is not enabled, then only Senior Library Administrators or higher see these links in the metadata pane and users have access to only the default URL.
- 3. By default, the Web Client, FDA, and viewer links are already created when FileHold is installed. The Web Client link is the default. To create a new link, do the following:
  - In the Name field, enter a name for the link.
  - In the Context field, select if the link is for the Web Client, FDA or Web Portal (anonymous portal).
  - In the User Interface field, select if the link is a Normal, Direct, Locked Direct or Direct Download link type. Note that for FDA the only option is Normal.
  - In the Document Version field, select if the link bring a user to the latest version or a specific version (version history).

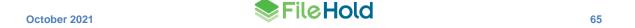

- 4. Click the + (plus sign) to save the link and/or to add another link type.
- 5. To remove a link type, click the (minus sign).
- To edit a link, click the Edit (pencil).
- To set the default URL, select the check box next to the link name or click Edit to set the default for an existing link.
- 8. To reorder the links so that they are displayed in a specific order in the metadata pane, click **Reorder**. In the Document Links Reordering window, drag and drop the link names to reorder. Click **Save Ordering** to save your changes.
- 9. Click **Update** at the bottom of the page.

### 6.3. EMAIL ATTACHMENTS SETTINGS

The email attachment settings allow you to specify if users are allowed to send documents from the library as attachments or as a Document URL link when emailing documents from FileHold. You can also specify the types of links that can be included in the email. The links available depends on the links configured in the <a href="Document link settings">Document link settings</a> area.

If documents are emailed as a document URL / links then only users with proper security membership can access the documents when they click on the link. A login is required and the user is taken to the area of the system where the document is located. The document is highlighted and can then be retrieved via get a copy or check out.

If documents are emailed as attachments, then the document can be modified outside of FileHold. If a document is modified outside of the document management system, then FileHold has no way of knowing what changes occurred.

### TO SET EMAIL ATTACHMENT SETTINGS

- In Web Client, go to Administration Panel > Library Configuration > Settings > General.
- 2. In the Email Attachment Settings area > Send Documents As field, select one of the following:
  - Either Attachments or Links
  - Attachments Only
  - Links Only
- If links are allowed, then in the Link Type field, select the check boxes next to the
  document link name that can be used in email attachments. See <u>Document link settings</u> for
  more information.
- 4. Click **Update** at the bottom of the page.

### 6.4. EMAIL NOTIFICATION

When enabled, the email notification displays a check box option that allows users to notify Folder members that a new file is added or checked in. This can be a useful tool for some environments but restricted in others. The check box option "Email notify all folder members that this document has been added to this folder" is available during adding and check-in events. If disabled, this check box is not available.

66 SFILE HOLD October 2021

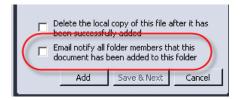

This does not end the ability for users to email documents, <u>set reminders on folders or documents</u>, <u>or receive email reminders</u>, <u>configuring general notifications in Library Administration</u> or other user subscription driven <u>alerts</u>. This setting within Library Administration only globally removes the ability to notify all folder member(s) upon document add event or check in an existing document.

#### TO ALLOW EMAIL NOTIFICATION WHEN A DOCUMENT IS ADDED OR CHECKED IN

- In the Web Client, go to Administration Panel > Library Configuration> Settings > General.
- In the Email Notification area, select the Allow Push Email Notification on Add File or Check in File Events check box. This feature is enabled by default.
- 3. To disallow email notifications globally for all users, clear the check box. This removes the "Email notify all folder members..." check box when adding or checking in new documents.
- 4. Click Update.

### 6.5. AUTO-FILING

Auto filing can streamline the importation of files from scanner or file share / network shared drive. See Auto-filing Settings for more information.

In order to enable auto-filing, select the Allow user to select auto-filing option when adding documents check box.

# 6.6. RESTRICTING ACCESS TO FILEHOLD

You can restrict access to the document management system at any time. This allows only Administrators to access to FileHold during an upgrade or when making major changes to the system. When access is restricted, users are able to log in.

If access has been restricted and a user attempts to log in, they receive a warning message "You cannot log in because the system access is currently restricted by the administrator."

## TO RESTRICT ACCESS TO THE SYSTEM

- In the Web Client, go to Administration Panel > Library Configuration > Settings > General.
- 2. In the Restricted Access area, set the level of restriction to one of the following options:
  - All Users All users have access to the system. Both Library Administrators and System Administrators can set this option.
- Library and System Administrators Only Library and System Administrators have access to the system. Both Library Administrators and System Administrators can set this option.
- System Administrators Only System Administrators have access to the system. Only System Administrators can set this option.

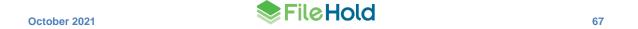

Click Update. Remember to resume access to the system after your updates have been made.

## 6.7. SERVER-SIDE OCR

The FileHold server-side OCR feature can provide OCR (optical character recognition) for PDF and TIFF documents so that they can be indexed and searched. Once the mechanism completes the processes of OCR'ing the document, the document is checked in as a new version that contains a text layer that allows the document to be indexed and searched within the document management system. Server-side OCR is an optional feature that is controlled in the FileHold license.

Only PDF and TIF/TIFF type documents are processed in the OCR process. TIFF images are converted to searchable PDF documents upon completion. Once the OCR mechanism completes, the OCR'd document is checked in as a new version with the owner remaining the same. This new version is then processed by the full text search engine so it becomes searchable.

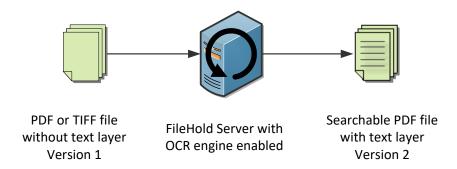

Documents undergoing server-side OCR can also be compressed to reduce file size. This is controlled by the license setting "Image/PDF compression". A file can only be compressed or OCR'd once. The original version of the document can be removed by enabling the setting "OcrRemoveOriginalDocuments" in the web config file in Library Manager. If this option is enabled, the pre-OCR/pre-compressed version is soft deleted and a new version is checked in.

Server-side OCR can be a time-consuming mechanism; therefore, documents are added to a queue to be processed. All new documents and new versions, manually added or through an import mechanism (such as watched folders or managed imports), are automatically added to the queue. Older documents can be added manually to the queue in the System Administrator > General page.

In order to use this feature, it must be enabled in the System Configuration > Settings > General page. See the *System Administration Guide* for more information.

# 6.7.1. Configuration of Server-Side OCR

There are several configuration options for server-side OCR that can be configured on the FileHold server by an administrator. See <u>Server-side OCR engine configuration</u> in the Knowledge Base for more information.

#### 6.7.2. OCR Status

In the OCR Status page, the current status of the OCR engine and any warnings or errors for documents that cannot be processed are shown.

In the General area, the following information is displayed: the status of the OCR engine (enabled/disabled), compression status (enabled/disabled), if the higher priority of newly added

68 File Hold October 2021

documents or versions is enabled, the number of pending documents, and the number of processing errors as well as the list of errors.

When an error or warning occurs while the server performs the OCR, the document is removed from the queue and added to the List of Errors. The List of Errors shows the type (warning or error), FileHold ID, date that the error occurred, and the error details. OCR errors can occur when:

- The document is checked out.
- The document is under an active workflow.
- The document is encrypted, password protected, or corrupted.
- The document does not have any valid text that can be recognized.
- A newer version of a document has been checked in.
- File has an invalid extension.

This information about the error is displayed in the Details column. If an error occurs for checked out or active workflow documents, these can be repaired by manually re-adding the documents to the queue at a later time.

Once the OCR mechanism completes, the OCR'd document is checked in as a new version. The OCR'd PDF is checked in with the same owner as the previous owner. This new version is then processed by the full text search engine so it becomes searchable.

#### TO VIEW THE OCR STATUS AND ERRORS

- 1. Go to Administration Panel > System Management> OCR and compression queue.
- 2. In the General area, the following is displayed:
- OCR functionality status Shows if the server-side OCR engine is enabled or disabled.
   This is enabled in the System configuration > General page.
- Compression functionality status The status can be "Enabled", "Disabled" or "Not licenced".
- Higher priority for newly added or checked in documents Shows if the priority for newly added documents or versions is enabled. If enabled, these documents take a higher priority in the queue. If the setting is not enabled, documents are taken from the queue in the order they are added without taking priority into account.
- Number of pending documents The number of documents that are waiting to be processed by the OCR engine.
- Number of errors while processing The number of documents cannot be OCR'd.
- 3. To review the list of warnings and errors, the documents that triggered an issue are displayed below. The list of errors displays:
- Type If the issue is a warning or an error. Warnings are displayed for non-permanent or non-technical errors such as if a document has a workflow or checked out. Documents with warnings can be re-added to the OCR queue.
- FileHold ID of the document.
- Date and time the OCR error occurred.
- Details of the problem. Warnings occur if the document is checked out, the document is under an active workflow. Errors occur when the document is encrypted, password

- protected, or corrupted, or the document does not have any valid text that can be recognized.
- 4. To restrict the list to a specific date(s) when the error(s) occurred, enter a date in the To and From fields and click Apply.
- To reprocess a document with a warning, select the check box next to the warning and click Re-add document(s) to OCR Queue. To documents are re-added to the OCR queue for processing.
- To clear any errors from the view, select the check box next to the error and click Clear error(s). The errors are removed from the list.

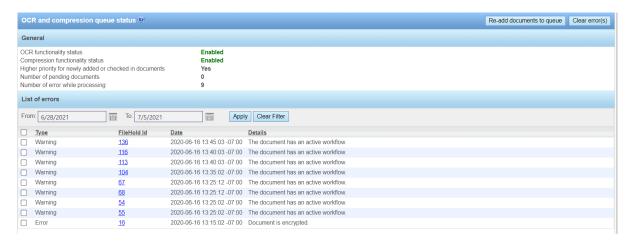

# 7. SEARCH ENGINE CONFIGURATION

Library administrators can configure search engine settings, view search engine status, files that cannot be indexed files, and errors.

#### 7.1. SEARCH ENGINE STATUS

On the Full Text Search (FTS) Status page you can view the status of the search engine. It shows information such as when the last document(s) were indexed, the number of words in the index, state of the last indexing batch, total file count, and so on.

You can also run a report from the Search Engine Status page that contains:

- All dtSearch settings
- All information from the status and error pages
- Number of documents in the library
- Version of the dtSearch dll file

There are some options that are configurable for the FTS index in a web configuration file. The web.config file can be found in *C:\Program Files\FileHold Systems\Application*Server\FullTextSearch:

- Add2IndexEnableVerify Checks to see if the doc is in the index. The default value
  is 1 which is enabled. If set to 0 then it is disabled. It is recommended that you keep this
  setting enabled.
- Add2IndexMaximumRetries The length of time that the document is attempted to be indexed. Default value is 10 minutes.
- Add2IndexDays2RetainFailures The length of time that a document sits in the FTS queue if it has not been successfully indexed. Default value is 750 days.

**NOTE**: When doing a major re-indexing of FileHold, this report may not function as the Microsoft SQL Server locks key index related tables. Once the re-indexing is complete, this report runs properly.

**TIP**: You can also check the status of the full text search engine in the Dashboard. See the *System Administration Guide* for more information.

# TO VIEW THE SEARCH ENGINE STATUS

- In the Web Client, go to Administration Panel > System Management > Full Text Search > Status.
- 2. The key status indicators are:

| Name                                      | Description                                                                                                    |
|-------------------------------------------|----------------------------------------------------------------------------------------------------|
| Number of Documents Waiting to be Indexed | How many documents are in the queue waiting for full text search indexing. Documents are normally indexed for full text content every 60 seconds by a Windows scheduled task. If this value is not decreasing or at 0 documents, it may indicate that the schedule task is not running. Please contact FileHold Support if this is the case. |

| Name                                                                    | Description                                                                                                    |
|-------------------------------------------------------------------------|----------------------------------------------------------------------------------------------------|
| Total Documents in the Library and Archive                              | The number of documents in the library (all versions) and the library archive.                                                                                                    |
| Total files in the Index                                                | Total files that have been indexed. This number may be different than the total number of documents in your repository as some documents such as Outlook messages or zipped documents may contain more than one file. It is also possible that some of your documents are excluded from the indexing according to how you have configured your exclusion rules and whether or not you have encrypted documents in your repository. |
| Last updated date                                                       | The date and time that the full text search index was last updated.                                                                                                    |
| Index created date                                                      | The date and time the full text search index was created.                                                                                                    |
| Index Size                                                              | The size of the index in KB, MB or GB.                                                                                                    |
| Word Count                                                              | The number of words that have indexed. Note that noise words are omitted from the index.                                                                                                    |
| Current Indexing State                                                  | "Idle" or "Running" if processing documents.                                                                                                    |
| Last Indexing Batch Result                                              | Provides the results from processing the last batch of documents. Normal status should state "Succeeded".                                                                                                    |
| The number of documents in queue with failed index attempts             | The number of documents in the FTS queue with at least one unsuccessful indexing attempt.                                                                                                    |
| Number of documents that required more than one attempt to add to index | When a document that has at least one unsuccessful attempt has been finally added to the FTS queue.                                                                                                    |

## TO RUN THE FULL TEXT SEARCH STATUS REPORT

- In the Administration Panel > Full Text Search > Status page, click Create Detailed Report.
- 2. The browser downloads an HTML format report with the full FTS status details.

# 7.2. UN-INDEXED FILES

The FileHold full-text search engine cannot index files that are encrypted, digitally secured, or damaged. Documents that belong to <u>offline document schema</u> types also cannot be indexed and appear here.

You are able to see a list of files that cannot be indexed. You can either remove it from the list or replace the files with a version that can be indexed.

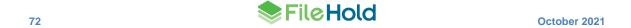

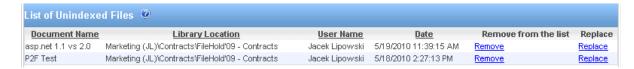

For example, a PDF can be encrypted/secured so that the text inside the document is locked/encrypted and cannot be searched. Another example is a Microsoft Excel worksheet that is protected with a password or macro level security. In this case, the search engine would also be blocked from indexing the contents of the file.

You can perform the following options on un-indexed files:

- Metadata and title search still works on all of these files if you use metadata fields to index this type of document.
- Replace is so you can replace the file that cannot be indexed with a file capable of being indexed.
- Remove simply means to remove this warning from the unindexed files report so you won't have to be notified again about that particular file.

This feature can also warn of access permissions or other technical IT issues related to full text search operations. The Domain\FileHold Service account that runs the entire FileHold server system needs to have full control of the FullTextSearch collection. The report can warn if file permissions change and do not allow the FullTextSearch collection folder structure to be accessed as well, so this report is useful on several levels.

You can disable these alerts in the <u>System Configuration > Full Text Settings</u> if you do not wish to receive these daily reports. You can also change who these reports are sent to, and you can read about disabling or changing the recipients of the report.

Note that any <u>file types that have been excluded in the web.config file</u> are not displayed in the Unindexed Files list.

# TO VIEW UN-INDEXED FILES

- Go to Administration Panel > System Management > Full Text Search > Unindexed Files.
- 2. Click Remove to remove it from the list of un-indexed files. This does not remove the document from the library.
- 3. Click Replace to replace the document with one that can be indexed.
- 4. Click Browse to locate the file and click OK.

## 7.3. SEARCH ENGINE ERRORS

The Search Engine Errors report proactively warns Librarians and System Administrators about documents that are not capable of being indexed due to encryption, macro security, or digital rights management. For example, a PDF can be encrypted so that the text inside the document is locked and cannot be searched. Another example is a Microsoft Excel worksheet that is protected with a password or macro level security. In this case, the search engine would also be blocked from indexing the contents of the file. Note that metadata and title searches still work on encrypted files.

This report can also warn of access permissions or other technical IT issues related to full text search operations. The Domain\FileHold Service account that runs the entire FileHold server system needs to have full control of the FullTextSearch collection. The report can warn if file

permissions change and do not allow the FullTextSearch collection folder structure to be accessed.

The Full Text Search report is emailed out nightly via a scheduled task from the FileHold Server via SMTP to your email server for delivery. See <u>Search Engine Configuration</u> on how to set the email address.

Not all alerts are cause for action. These alert emails can include the following types:

- Files that are not capable of being indexed for a variety of reasons including encryption, macro security, and digital rights management.
  - For example, a PDF file can be encrypted so that the text inside the document is locked and cannot be searched. Another example is a Microsoft Excel worksheet that is protected with a password or macro level security. In this case, the search engine would also be blocked from indexing the contents of the file. Note that metadata and title searches still work on encrypted files.
- When a user searches for a word or phrase that is in the majority of the document collection in terms of full text search - i.e., an overly common word - that is in the body/contents of a file, there may be a message that looks like this

```
Search Job error(s): / $E 0137 Too many words retrieved in index
E:\FileHoldData\FullTextSearch\DTSIndex a*:2: 65530; financial: 6
```

- In this case a user was searching for "a\* financial\* which meant that virtually every
  document in the 250,000 document repository because the word financial was in
  almost every document (they are an investment company) and a\* is using the world
  card so that meant that any letter "a" near the word financial is a candidate.
- A user trying to search using a single character with a wildcard would be given the message/warning "The full text search query has invalid syntax".
- There are also errors that log that at a specific point in time, that something in the FileHoldData repository could not be accessed by the FH\_Service account.
  - The DTSearch\FTS folder that contains the Full Text Search (FTS) index files cannot be accessed by the Service account that runs FileHold. Sometimes this is stored locally on the FileHold Web Server, and sometimes it is stored on a NAS or SAN. Permissions can change or there may be a network issue. You need to work with your IT department to make sure the Service account that runs FileHold has full control over this directory structure. You can quickly check what Service account name is, by going to the FileHold server and examining which account runs the FTS Update Index scheduled task, or other FileHold tasks. You can also check the SQL Server's security logins to confirm this, or the FH App Pool's account in IIS 6 or 7's administration console.
- Missing full text search files. Antivirus and security systems, rarely, but sometimes remove
  index files. This happens rarely but is the prime culprit. These files are heavily used by
  system and FileHold processes, and some Antivirus software can view heavy file activities
  as being suspicious and take action.

# TO MANAGE SEARCH ENGINE ERRORS

- In Web Client, go to Administration Panel > System Management > Full Text Search >
   Errors.
- 2. To hide known errors, click Hide / Hide All.
- 3. To show all errors, click Show / Show All.

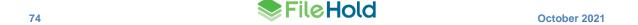

4. To create a report of all errors, click **Create CSV**. Save the file and open in Microsoft Excel to modify the report or send to support@filehold.com for analysis.

#### 7.4. EXCLUDING FILE TYPES FROM FULL-TEXT SEARCH

The FileHold server administrator can define if certain file types should be excluded from the full-text search. Certain file types such as zip, rar, and database files can be quite large and cause performance issues on the server and therefore, should be excluded.

The file name and metadata for these file types are still indexed and searchable; only the contents of the file are omitted from the indexing.

The web.config file to be modified can be found in *C:\Program Files\FileHold Systems\Application Server\FullTextSearch*. Modify the following section in the web.config file:

```
<add key="ExcludedFilesList" value="" />
```

The excluded list includes compound files, such as a zip archive. For example, if you exclude \*.XLSX, then a XLSX file inside a zip archive is not indexed. For example, "\*.ZIP;\*.RAR;\*.MDB;\*XLSX;" would exclude ZIP, RAR, MDB, and XLSX files from being indexed. The format of each entry includes an asterisk (\*), a period (.) in front of the extension and each file type is followed by a semicolon (;). For example:

```
<add key="ExcludedFilesList" value="*.ZIP; *.RAR; *.MDB; *XLSX;" />
```

The change to the configuration happens immediately in the application server after the web.config file is saved. However, it only affects new documents added to the index. If a file with an excluded type already exists in the system the index can be manually rebuilt to exclude the file. See the *System Administration Guide* for details on rebuilding the full text search engine.

TIP: There may be circumstances where it is desirable to exclude a single file but index all other similar files. Since the exclusion rules apply to all files of the same type you could create an exclusion type called ".donotindex". Then, whenever you have a file that you do not want to be included in the index you can append ".donotindex" to its file name before adding it to FileHold.

## 7.5. LIMITING FULL TEXT INDEXING TO SPECIFIC FILE FORMATS

The full text search index can be limited to only index certain file types in the system. This ignores all other file extensions from being indexed. This can prevent from having a potentially very large full text search index that does not contain much search value and cause search time-outs.

A Windows server administrator can define file types whose contents to be included in the FTS index. Excluded documents still have their metadata and properties indexed; only the contents are excluded from the index.

The settings for file exclusions are maintained in the web.config file. This file is typically found at the following location: C:\Program Files\FileHold Systems\Application Server\FullTextSearch

A list of file extensions which are exclusively indexed can be listed in the following entry. In the example, "\*.MSG;\*.DOCX;\*.PDF;" would index only MSG, DOCX and PDF documents. The format of each entry includes an asterisk (\*), a period (.) in front of the extension and each file type is followed by a semicolon (;). If the value is empty then all file types (excluding items in the <a href="ExcludedFilesList"><u>ExcludedFilesList</u></a> entry) are indexed. For example:

```
<add key="IncludedFilesList" value=" "*.MSG; *.DOCX; *.PDF; " " />
```

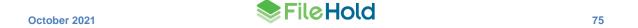

For compound files, such as a zip archive, all files inside a zip are assumed to be included in the index unless specified. To specify that only certain file types inside a zip are indexed, the format is "\*.ZIP>\*.DOC; \*.ZIP>\*.XLS; \*.ZIP>\*.PDF;". This would index only file types of \*.DOC, \*.XLS, and \*.PDF that are inside a zip archive.

For MSG or EML files, to index the email itself and only certain types of attachments, the format is "\*.MSG;\*.MSG>\*.MSG;\*.MSG>\*.DOCX;\*.MSG>\*.PDF;". This would index only the emails and MSG, DOCX, and PDF attachments.

# 8. LIBRARY MANAGEMENT

Use the following utilities to manage the library:

- Check in documents for users
- Change document owners
- Change Cabinet or Folder owners
- Recover documents

## 8.1. CHECK-IN FOR USER

When users are away on vacation, have prolonged leave of absences, or are no longer within the organization, you can check in documents that they have checked out.

Library Administrators can search for users and remove the lock on the checked-out file. This allows other users to then check out the file and resume the management of the document lifecycle.

The checkout is cancelled and the version number remains the same number that it was before the document was checked out.

The Find People search results allows you to check in for a user that may have been deleted, disabled, or whose permissions have been changed (invalid) in the system. When checking in for users, the following statuses are be included in the search results next to the user name, if applicable:

- (Deleted) The user or group no longer exists in FileHold.
- (Disabled) The user no longer has a FileHold license or has been disabled in Microsoft Active Directory.

TIP: To display a list of all users in the system in the search results, leave the First or Last Name field blank and click Find Now. This aids you in finding any deleted, disabled, or invalid users.

## TO CHECK IN A DOCUMENT FOR A USER

- In Library Admin, go to Administration Panel > Library Management > Undo Checkout.
- 2. In the Find People area, enter the first or last name of the user and click Find Now.

  Alternatively, you can leave the name field blank to return a list of users with documents that are checked out.
- 3. Select the user from the results list and click Select.
- 4. In the list of checked out files by the user, select which files you want to check in and click Check-In No Changes.

The file is checked in without any changes made and the version number remains the same as it was before it was checked out.

5. Click Done when you have finished checking in files for other users.

## 8.2. CHANGE DOCUMENT OWNER

You can change the owner of documents in the event that an employee has left the organization or is on leave.

The Find People search results allows you to check in for a user that may have been deleted, disabled, or whose permissions have been changed (invalid) in the system. When changing document owners, the following statuses are be included in the search results next to the user name, if applicable:

- (Deleted) The user or group no longer exists in FileHold.
- (Disabled) The user no longer has a FileHold license or has been disabled in Microsoft Active Directory.

TIP: To display a list of all users in the system in the search results, leave the First or Last Name field blank and click Find Now. This aids you in finding any deleted, disabled, or invalid users.

## TO CHANGE THE OWNER OF A DOCUMENT

- In Web Client, go to Administration Panel > Library Management > Change Document Owner.
- In the Find People area, enter the first or last name of the user and click Find Now.
   Alternatively, you can leave the name field blank to return a list of users that are document owners.
- 3. Select the user from the results list and click **Select**.
- 4. Select the documents from the list of documents for which you want to change the owner.
- 5. Click Change Document(s) Owner.
- 6. In the Find People area, enter the first or last name of the user that you want to change ownership to and click Find Now.
- 7. Select the name in the search results and click Select.
- 8. To export the results, click Export as CSV.
- Change the page size to 15, 30, or 60 documents per page using the Page size drop down.
- 10. A message displays stating that the document owner has changed. Click OK.

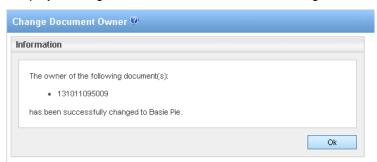

# 8.3. CHANGE CABINET/FOLDER OWNER

Like changing document owners, you can change cabinet and folder owners in the event that an employee has left the organization or is on an extended leave of absence.

 If you are changing ownership on hundreds or more folders, please be aware that this can require significant server resources, and we recommend that this operation be done later in the day when end-user usage of system is lower, or after hours when system usage is minimal.

78 File Hold October 2021

 If you are planning to do Cabinet and Folder ownership changes, do one major change at a time, and wait for the first operation to be finished before starting the second job. (Example, Cabinet changes - then folder changes)

The Find People search results allows you to check in for a user that may have been deleted, disabled, or whose permissions have been changed (invalid) in the system. When changing document owners, the following statuses are be included in the search results next to the user name, if applicable:

- (Deleted) The user or group no longer exists in FileHold.
- (Disabled) The user no longer has a FileHold license or has been disabled in Microsoft Active Directory.

TIP: To display a list of all users in the system in the search results, leave the First or Last Name field blank and click Find Now. This aids you in finding any deleted, disabled, or invalid users.

#### TO CHANGE THE OWNER OF A DOCUMENT

- In Web Client, go to Administration Panel > Library Management > Change Cabinet/Folder Owner.
- 2. In the Find People area, enter the first or last name of the user and click **Find Now**. Alternatively, you can leave the name field blank to return a list of users that are cabinet/folder owners.
- 3. Select the user from the results list and click **Select**.
- 4. Select the cabinets/drawers/folders from the list for which you want to change the owner.
- 5. Click Change Cabinet or Folder Owner.
- 6. In the Find People area, enter the first or last name of the user that you want to change ownership to and click Find Now.
- 7. Select the name in the search results and click **Select**.
- 8. A message displays stating that the Cabinet/Folder owner has changed. Click OK.
- 9. To export the list as CSV, click Export as CSV.
- Change the page size to 15, 30, or 60 documents per page using the Page size drop down.

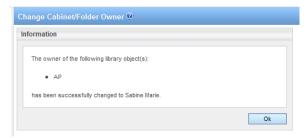

# 8.4. RECOVER DOCUMENTS

You are able to recover documents that are in the "soft" deletion stage.

The deletion of files from the FileHold server occurs in two stages. The first stage is the "soft" deletion of files from the FileHold library. This can occur by any user with Publisher plus delete access rights or higher. Once deleted from the library, end users are no longer able to access them. The documents are temporarily stored in the" Recover Documents" area before being

permanently "hard" deleted from a scheduled task by the server. For more information on hard deleting documents, see <u>Permanently Deleting Documents</u>.

### TO RECOVER DOCUMENTS THAT HAVE BEEN SOFT DELETED

- In Web Client, go to Administration Panel > Library Management > Recover Documents.
- 2. Select the documents that you want to recover and click Recover Documents.
- 3. The documents are moved back to their original location in the library.
- 4. Change the page size to 15, 30, or 60 documents per page using the Page size drop down.

# 9. ADMINISTRATION REPORTS

There are two reports available for library administrators:

- Document usage log available for cabinet administrators or higher roles.
- Library audit log available for senior library administrators only.

# 9.1. DOCUMENT USAGE LOG

The document usage log provides a permanent record of all of the interactions that users have with individual versions of a file stored in the document management system. You can quickly search the entire database to reveal all interactions that any user has had with any document and when the interaction occurred. Recorded actions include: check out, check in, downloaded, emailed, linked, moved, copied, viewed, printed, deleted, OCR'd, and many more.

Library Administrators can search and view usage of files even after the file has been deleted. This functionality is critical when complying with records management standards. Reports can be run against various actions and events, as well as keywords and other items to bring up detailed reports of users, what files they have accessed and what they did to the files.

The following information is displayed in the search results: document name, document schema, linked, FileHold ID number, action type, performed by, and the action date. If a user has been deleted from the system, the name of the deleted user appears as "John Smith (143) [deleted 2014-03-07]" in the Action Performer column. The deleted date is appended to the name automatically when a user is deleted.

This report is accessible to Cabinet administrator or higher roles. Only entries related to where the Cabinet administrator or Library administrator is an owner are displayed in the log. This log is never deleted or overwritten.

## TO VIEW THE USAGE OF A DOCUMENT

- In the Web Client, go to Administration Panel > Administration Reports > Document Usage Log.
- In the FDA, go to Administration > Document Usage Log.
- 2. In the Search the Document Usage Log area, enter the following criteria:
- Document Name Contains Select the check box and enter whole or part of the document name.
- Type Contains Select the check box and enter the schema name.
- Action Type Select the check box and select the action that was taken on the document such as checked in, checked out, downloaded, linked, and so on.
- Action Date Select the check box and select the date range from the date picker.
- Click Apply Filter. The number of results and the report are shown below. The number of rows that are displayed in the report view can be adjusted using Page Size to show 15, 30, or 60 rows at a time. Click on the column to sort in ascending or descending order.
- Click Export to CSV to save as a CSV file.

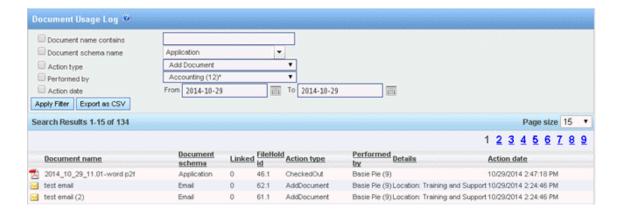

### 9.2. LIBRARY AUDIT LOG

The Library Audit Log is accessible to Library Administrator or higher roles. Only entries related to where the Library Administrator is an owner of a cabinet is displayed in the log. The report logs the following information:

- Deleting document versions (soft delete, hard delete, and restoring a document from the soft delete phase).
- Adding, modifying, or deleting library objects such as cabinets, drawers, folder groups and folders.
- Adding, modifying, or deleting schemas.
- Adding, modifying, or deleting metadata fields.
- Removing metadata fields from schemas.
- Adding, removing, and modifying cabinet and folder memberships.
- Changing the owner of a cabinet, folder, or document version.
- Creating, modifying, deleting, and cloning a workflow template. A WorkflowDefinition.xml file is available for download which contains the details for each added or modified workflow template.
- Adding, modifying, or deleting auto-filing templates.
- Adding, modifying, or deleting Courier templates.
- Adding, modifying, or deleting Watermark templates.
- Adding, deleting, or modifying drop-down list values. Changes made to a drop-down list (database drop-down or FileHold-managed) appear as a hyperlink in the report description. Clicking on the link displays a list of the drop-down list changes including new lookup by, new retrieve from, action, old lookup by, old retrieve from, and affected documents.
- "OCR and compression" for documents that had both OCR and compression. It displays
  the amount of compression as a percentage for the file (Bytes saved/New version file size).
  The length of time is it took to process displayed in seconds.
- "Compress file" for documents that were only compressed (no OCR). It displays the amount of compression as a percentage for the file (Bytes saved/New version file size). The length of time is it took to process displayed in seconds.
- "OCR file" for files that have been OCR'd but there is no compression.

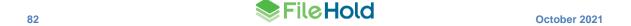

This log is never deleted or overwritten. The audit log can be filtered by user name, description, and to and from dates.

#### TO RUN THE LIBRARY AUDIT LOG

- In the Web Client, go to Administration Panel > Administration Reports> Library Audit Log.
- 2. Use any of the following filters:
  - Username
- Description contains Enter a full or partial description such as "deleted folder" or "added"
- From date to date
- 3. Click Apply Filter. The number of results and the report are shown below. The number of rows that are displayed in the report view can be adjusted to show 15, 30, or 60 rows at a time. Click on the column to sort in ascending or descending order.
- 4. Click Export to CSV to export to a CSV file.
- To view the details of a workflow template, click Workflow definition to download the WorkfowDefinition.xml file. This file can be opened to see the settings of the workflow template.
- 6. To view the details of drop-down lists (FileHold managed or database drop-down), click on the hyperlinked description. The dropdown changes are listed. Click Back to return to the report.

# 10. SERVER-SIDE DOCUMENT IMPORTATION

The Automatic Document Importation (ADI) mechanism allows importing a large number of documents into the document management system with minimal user intervention. It runs on the FileHold server to facilitate the mass migration of documents. Server-Side Document Importation is similar to the Watched Folders functionality but can also be integrated with various custom migration tools using an API or an FTP site.

Several ADI "jobs" can be created by a Library Administrator or higher role. Each ADI "job" stores the configuration and status of the job. An administrator can configure the source type (Watched Folder, Watched FTP site, or API), a time restriction for the job to run, the user account that is adding the documents, the source folder, target location and so on.

Documents can be imported from three sources:

- If a Watched Folder is being used for the job, files from a specified directory are added to a queue. Once processed, they are imported into the destination folder in the library using the specified schema and metadata field values (direct) or using indirect metadata. The files from the specified directory can be monitored and brought automatically into the system. The input files can also be deleted. See <a href="To create an ADI job for a watched folder source">To create an ADI job for a watched folder source</a> for more information.
- If a Watched FTP site is being used for the job, files from an FTP server can be downloaded and processed. This method is useful when for example a scanning company completes a batch of scans and wants to send them into their customer's FileHold repository. The scans are zipped along with the metadata and stored on an FTP server. When the file is stored on the FTP server, the download is triggered from either the appearance of the file or a notification email is sent to a specific email inbox. Direct or indirect metadata methods can be used. See To create an ADI job for a watched FTP site source for more information.
- If the source is an API, documents along with their target location in the library and metadata values are added to the queue using API calls. See the <u>Knowledge Base for</u> more information on API.

Once an import job is configured, the user specified in the job is the owner of the documents once the files are processed. This user must have a Document Publisher role or higher and must have access to the schema and destination folder.

For each job, the status which includes the number of processed documents, pending documents, and errors are shown. Within each job, the detailed list of documents, status (pending, completed, error), the date they were added to the queue, date they were processed, the source path and target folder are shown. These import details can be exported into a CSV file. Once a document has been successfully imported, the summary information and the document with associated metadata can be viewed. Summary information can be viewed for any pending documents or documents with errors.

The time at which documents are processed can be set on the job and for a scheduled task. In the job, you can specify when the specified directory is scanned for documents and puts them into the queue. However, when the documents are processed and imported into library is controlled by the scheduled task "FH automatic document importation". For example, you can be adding documents to the queue all day (no time restriction in the job settings) but the actual process of importing the documents occurs only at night (via the scheduled task settings) so the FileHold server is not additionally burdened during the day. The default setting for the scheduled task "FH automatic document importation" is to run every 10 minutes indefinitely.

Extraction rules can be applied to documents that are imported. The extraction rule is used when the import job is set to use the same schema as the rule. The metadata values that are extracted through the extraction rule take precedence over the metadata values set in the import job. If there is no value mapped in the rule, then the value set in the job is used. Note

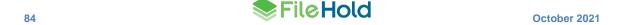

that if the metadata field is a drop-down list, ensure that the value being extracted from the document exists in the list. If the value does not exist then the value set in the job is used.

Metadata field values can be extracted from a CSV file instead of using the static values when using a watched folder or watched ftp site type import job. This is called "indirect metadata". A text delimited file, such as a CSV, that contains the schema, full path and document name, and metadata fields and values, is used to define the values that populate the metadata fields. Document versions can be imported and auto-filing scripts can also be used if using indirect metadata. See Using Indirect Metadata in an Import Job for more information.

Server-Side Document Importation is an optional feature that is controlled in the FileHold license. To purchase this feature, contact <a href="mailto:sales@filehold.com">sales@filehold.com</a>.

### TO CREATE AN ADI JOB FOR A WATCHED FOLDER SOURCE

- In the Web Client, go to Administration Panel > System Management > Import Jobs.
- 2. In the List of Import Jobs, click Add Job.
- 3. Enter the Name of the job.
- 4. Enter a Description for the job.
- 5. Select the Source Type Watched Folder. Documents are imported from a specified folder path. This folder can be on the server or in a network location and the folder must have the FH Service account as a member and have full control permissions.
- 6. In the Job Settings area, select the Job is enabled check box to enable the job.
- 7. The Restrict operation time fields determine when the documents are brought into the queue from the Watched Folder. Select the Restrict operation for check box and enter the start and end time that the job runs. If no time is entered, the job runs as a continuous process and documents are added to the queue as soon as they are added to the source (Watched Folder).
- 8. In the Max Documents Per Trigger field, enter the maximum number of documents that are processed per import instance. For example, there can be 100 documents in the source folder but the maximum documents per trigger setting is set to 50 so only 50 documents are processed when the scheduled task runs. The next 50 documents are processed when the scheduled task runs again.
- 9. In the User Context field, select the **user name** from the list that owns the imported documents. This must be a user with a role of Document Publisher or higher.
- 10. In the Post Import Actions field, select an option from the list:
- None No changes are made to the document
- Force document format to electronic record The document format is converted into an electronic record.
- 11. Enter the **Source Folder Path**. This is the folder that is being "watched" for new documents and are brought into the queue.
- You must use a UNC path for remote folder share locations, making sure that this remote folder has FH\_Service account with full control, and that the remote folder is properly shared as well.
- If using indirect metadata, ensure that the CSV file and documents being imported are in the same directory.
- 12. Select the **Delete Input Files** check box to delete the files from the source folder once they are imported into the library.

- 13. Select the Automatically add new files to the queue check box to run this job without user intervention; documents are automatically added to the queue when the scheduled task is executed. If this check box is not enabled, then the job is run manually.
- 14. Select the Use indirect metadata check box if you are using a CSV file that contains the metadata field values for the documents. See <u>Indirect Metadata</u> for more information. Fill out the following information:
- File extension Enter csv, tab, txt, etc.
- Field delimiter Enter the field separator.
- Value delimiter Enter the value separator. Enter a character even if you are not using multiple values. Note that the field delimiter and the value delimiter cannot be the same.
- Use auto-filing script Select the check box to enable the use of an auto-filing script. To
  use the auto-filing script configured in the schema, select <u>Document schema default</u>. To
  use an alternate auto-filing script, select an option from the list. See <u>Auto-filing Settings</u> for
  more information.
- Click Select to set the Destination Folder from the library tree. Note that if auto-filing is being used, a destination folder is not required and can be left blank.
- 16. Select the **Document Schema** from the list.
- This is optional if you are using the indirect metadata option.
- 17. Enter the values in the metadata fields. All fields marked with an asterisk (\*) are required.
- 18. Click **OK** to save the job. The job is added to the List of Import Jobs.

#### TO CREATE AN ADI JOB FOR A WATCHED FTP SITE SOURCE

When using a Watched FTP site as the source, documents and /or metadata are downloaded and imported from an FTP server. Downloads are triggered by the presence of a file or via an email.

- 1. Complete steps 1-10 as above except select Watched FTP site as the Source Type.
- In the FTP Site Settings area, in the Host field, enter the machine name or server IP address of the Source folder. Click Test Connection to verify the Host is accessible.
- 3. Enter the Port number. Uses standard port 21 by default.
- 4. Select the Encrypted Connection check box if encryption is used in the FTP connection.
- 5. In the Authentication area, select **Anonymous** if the logon type is anonymous. Leave unchecked if using a normal connection type.
- If not using an anonymous connection type, enter a User name and Password for the FTP account.
- 7. In the FTP Folder Settings area, enter the FTP source folder path. Provide the full path to the Source folder in this field (for example: /FileHold/Data/Source). Make sure the path begins at the base directory to which the FTP server allows connection. The path must start with a forward slash ( / ).
- 8. In the Source Filter field, enter the acceptable file types to be transferred. This filters out any files that do not match the specified source. To accept all file types, enter \*.\*. This field is unavailable if the option "Get filenames from the email body using a regular expression to search for filename details and form a complete filename with replace" is enabled.
- 9. In the Local Destination Folder Path field, specify the folder location where the files are downloaded to on the local computer.

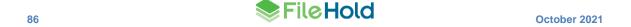

- 10. In the Post Download Operation area, select any of the following options:
  - Extract archived files Extracts the downloaded files after they are downloaded. Enter the
    list of valid archive file extensions in the field.
  - Delete archive files after contents are extracted Select the check box to delete the zipped files after the contents have been extracted.
  - Rename source files Renames the source files on the FTP site with a new extension.
     Enter the new file extension in the New File Extension field. Cannot be used with the Delete source files option.
  - Delete source files Deletes the source files from the FTP source folder. Cannot be used with the Rename source files option.
- 11. In the Watched Folder Trigger, select one of the following options:
  - File appears Once a file appears in the FTP source folder path, the source files are downloaded to the local destination folder.
  - Email message received Source files are downloaded when a notification email is received in a configurable email box. Use the following table to fill out the information:

| Field                                                                                                    | Description                                                                                 |
|----------------------------------------------------------------------------------------------------|---------------------------------------------------------------------------------------------|
| POP3 Server                                                                                                    | Enter the address for the POP3 server and click Test Connection to verify.                  |
| Port                                                                                                    | Enter the port number. Uses standard port 110 by default.                                   |
| Encrypted connection                                                                                                    | Select the check box if the connection is encrypted.                                        |
| Authentication                                                                                                    | Select Anonymous or enter a User name and Password.                                         |
| Get filenames for the email body using a regular expression to search for filename details and form a complete filename with replace | Select the option to use a regular expression in the Search and Replace options below.      |
| Search                                                                                                    | Provide a regular expression that finds each filename in the body of the email.             |
| Replace                                                                                                    | Include a regular expression to form a filename using characters found in the search above. |

- 12. Continue to fill out the Local File Processing Settings from <a href="step 12"><u>step 12</u></a> to 17 above.
- 13. Click **OK** to save the job.

# TO VIEW THE ADI JOB SUMMARY

- In the Web Client, go to Administration Panel > System management > Import Jobs.
- 2. In the List of Import Jobs, click on the job name.
- 3. The summary information is displayed. See the following table for details.

| Field | Description |
|-------|-------------|
|       |             |

| General                   |                                                                             |
|---------------------------|-----------------------------------------------------------------------------|
| Job name                  | The name of the job.                                                        |
| Description               | Job description.                                                            |
| Source Type               | The source type of the imported documents.                                  |
| Job is enabled            | Yes or no.                                                                  |
| Restrict operation        | Yes or no.                                                                  |
| Max documents per trigger | No limit or the number entered in the job settings.                         |
| User Context              | The user name set to be the owner of the imported documents.                |
| Configuration error(s)    | Any error messages about the job are displayed.                             |
| Statistics                |                                                                             |
| Pending documents         | The number and size of the files that are                                   |
| Completed documents       | pending, completed import, and any errors.                                  |
| Errors                    |                                                                             |
| Current file              |                                                                             |
| Name                      | Displays the document information about the                                 |
| Path                      | document that is currently being imported.                                  |
| Start time                | If there is no file pending, the name, path, start time, and size is blank. |
| Size                      | Status is "Running" when the task starts and                                |
| Status                    | "Idle when it ends".                                                        |

# TO MANUALLY RUN A JOB ON A WATCHED FOLDER

If the "Automatically add new files to the queue" option is not enabled for the job, the job must be run manually for a watched folder.

- In the Web Client, go to Administration Panel > System management > Import Jobs.
- 2. In the List of Import Jobs, click the name of the job to run.
- 3. In the Summary of job page, click **Watch Now**. Any files in the source folder are added to the queue for processing.

## **T**O EDIT A JOB

- 1. In the Web Client, go to Administration Panel > System management > Import Jobs.
- 2. In the List of Import Jobs, click the name of the job to edit.
- 3. In the Summary of job page, click Edit Job.
- 4. Make the job changes and click OK.

### TO DELETE A JOB

- 1. In the Web Client, go to Administration Panel > System management > Import Jobs.
- 2. In the List of Import Jobs, click the name of the job to delete.
- 3. In the Summary of job page, click **Delete Job**.
- 4. At the message prompt, click OK.

#### TO RESET A JOB

Resetting a job removes all pending and failed documents from the queue and job details and the import folder is rescanned.

- In the Web Client, go to Administration Panel > System management > Import Jobs.
- 2. Select the job from the list.
- 3. In the Summary of the job page, review if there are any errors. If present, click Reset Job.
- 4. The message "Are you sure you want to reset this import job? All pending and failed documents will be removed and the import folder will be rescanned." is displayed. Click OK to reset the job.

# TO VIEW JOB DETAILS

- In the Web Client, go to Administration Panel > System management > Import Jobs.
- 2. In the List of Import Jobs, click the name of the job to edit.
- 3. In the Summary of job page, click View Details. In the Details of Job page, a list of the files that were processed are shown:
- The document name, schema type, source location, destination folder, date the file was added to the queue, and the date the import was completed is displayed for each document.
- The status of pending, completed, or error is displayed. In the case of an error, this indicated the import failed for that document and need to be re-added to the queue.
- Click Export as CSV to download the job details as a CSV file.
- To view the details of a specific document, click the document name. In the Details of <file name> Document screen, the metadata fields and summary for the document are shown. In the case of an error, the Error Log message is displayed. Where the status of a document is "completed", click Go to Document to view the document in the library. To reprocess the document and add back to the queue, click Re-process Document. Ensure that the issue that caused the error has been corrected prior to attempting to reprocess the document. Click Previous or Next to move to the previous or next document in the details list. Click Return to Job Details to return to the previous screen.
- To clear the details of the successfully completed documents, click Clear Completed.
- To clear the details of unsuccessfully imported documents, click Clear Errors.
- To reprocess all the documents that generated errors, click Re-process Errors. In the
  Reprocess Errors of <job name>, select the documents to be reprocessed. Ensure that the
  issue that caused the error has been corrected prior to attempting to reprocess the
  document. The documents are added back into the queue and reprocessed. If the
  documents were able to be processed, they have a status of "completed" in the job details.
  If the documents were not able to be processed, they have a status of "error" in the job
  details.

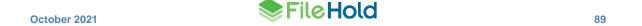

- 4. In the Details of Job page, click Return to Summary to return to the Job Summary page.
- 5. In the Job Summary page, click Return to List to return to the List of Import Jobs.

### TO ENABLE OR DISABLE A JOB

- In the Web Client, go to Administration Panel > System management > Import Jobs.
- 2. In the List of Import Jobs, click Enable or Disable next to the job name.

# 10.1. USING INDIRECT METADATA IN AN IMPORT JOB

For a Watched Folder type import job type, a text delimited file, such as a CSV, that contains the schema, full path and document name, and metadata fields and values, can be used to define the values that populate the metadata fields. This allows you to import documents that have metadata values that vary from document to document. Without indirect metadata, the values in the import job are static or extraction rules can be used.

The option "Use Indirect Metadata" is available in the import job. When selected, the file extension (typically csv), field delimiter (typically a comma or semicolon) and the value delimiter (typically a comma or semicolon) which is used for multiple selection type metadata fields. Note that the field delimiter and the value delimiter cannot be the same. Field and value delimiters can be any Unicode character. For metadata field names and drop-down list values, they must match the configuration in FileHold exactly (for example, no spelling errors). If they do not match exactly, then the metadata field value is left blank after importation.

Offline documents can be added with ADI using an API-based import or the indirect metadata method. For the indirect metadata method, the schema listed in the text delimited file must be an offline document schema.

Document versions can be imported via ADI. The versions of the document that need to be associated to each other must be defined in the CSV file in order for the system to connect the versions together. The association can be from a metadata ID, document version ID, document ID, external ID using a quick search, and internal ID. It is not possible to change the document schema or metadata fields when importing a version record.

An auto-filing script can also be used when the indirect metadata option is enabled. The auto-filing script configured in the schema or an alternate script can be used.

The following table describes the columns used for indirect metadata import. When creating the csv file, the order of the columns does not matter.

| Column                        | Description                                                                                                    |
|-------------------------------|----------------------------------------------------------------------------------------------------|
| adilmportType *required field | Use one of the following:  Document – Used for importing documents with only one version or used in conjunction with a Version import type and                                                   |
|                               | adiVersionKeyType is InternalId  • Version – Used for importing multiple                                                                                                    |
|                               | versions of a document. There must be at least one existing document version for a document. The adiVersionKeyType and adiVersionSequence columns must be configured if using document versions. |

90 SFILE HOLD
October 2021

| Column                            | Description                                                                                                    |
|-----------------------------------|----------------------------------------------------------------------------------------------------|
| adilmportFilename *required field | The full path and name of the document to import.                                                                                                    |
|                                   | In the case of offline documents, use the document name only (not the path).                                                                                                    |
|                                   | <b>Important</b> : The FH_Service account must have full control to this directory. This field is mandatory.                                                                                                    |
| adiDocumentSchema *required field | The name of the document schema being used. This field is mandatory. For adilmportType is set to Version, the field can be left blank.                                                                                                    |
| adiDocumentName                   | The document name if different than the import filename. In the case of an offline file, the import filename is used for the original filename and document name if the new field is not provided. If this new field is provided, the import filename is used as the original filename. This is an optional field. |
| adiOwner                          | Overrides the user set in the job for each document version. It is supplied as a user GUID. This is an optional field.                                                                                                    |

| Column                             | Description                                                                                                    |
|------------------------------------|----------------------------------------------------------------------------------------------------|
| adiVersionKeyType<br>adiVersionKey | Used to determine how the record is associated with a document. This field is mandatory if importing document versions. Use one of the following options to associate the versions in the CSV file.                                                                                                    |
|                                    | <ul> <li>Metadatald – The adiVersionKey field value<br/>is interpreted as the metadata id. The<br/>metadata ID number is retrieved from SQL.</li> </ul>                                                                                                    |
|                                    | <ul> <li>DocumentVersionId – The adiVersionKey<br/>field value is interpreted as the document<br/>version id. The document version ID is<br/>retrieved from SQL.</li> </ul>                                                                                                    |
|                                    | <ul> <li>DocumentId – The adiVersionKey field value<br/>is interpreted as the document id. This is the<br/>FHID and version number.</li> </ul>                                                                                                    |
|                                    | <ul> <li>Externalld – There must be a column with<br/>the heading adiQuickSearchName. The<br/>column must have the value matching the<br/>name of a public saved quick search. The<br/>adiVersionKey field value is interpreted as<br/>the quick search value. This is the slowest<br/>method to add versions.</li> </ul>                  |
|                                    | <ul> <li>Internalld – The adiVersionKey field value is<br/>interpreted as an id unique to the indirect<br/>file. This id must have previously been<br/>defined with a Document import type record.<br/>This is the only time adiVersionKey is used<br/>with a "Document" import type.</li> </ul>                                           |
| adiVersionSequence                 | This is used to ensure that versions are added in a specific order. The value starts at 1 and increases by 1 for each version. This sequence number is not related to the FileHold version.                                                                                                    |
|                                    | For example, if there are three versions for the same document in a delimited file, sequence numbers 1, 2, and 3 are expected in that order. If there are three versions for the same document in three delimited files, the value 1 is expected for each. The versions are added in the order the delimited files are added to the queue. |

| Column              | Description                                                                                                    |
|---------------------|----------------------------------------------------------------------------------------------------|
| adiCreatedDate      | Provides a way to override the created date/time for the document version. This does not affect the last modified date. So, if a document is added on Jun 1 and this field value is provides as Feb 15, the created date is Feb 15, but he last modified date is Jun 1. This also does not affect the action date for the Add Document action which is the actual date. The usage log includes a note/column that indicates the actual create date was overridden. |
|                     | The ability to use this field depends on a system administration setting. "Allow document version create date to be overridden." By default, this is disabled. Changing this value creates an entry in the system audit log and cause a confirmation prompt: "Compliance or regulatory requirements may require this option to remain disabled. Confirm that you would like to enable setting arbitrary create dates on document versions."                        |
|                     | This is an optional field.                                                                                                    |
| adiApprovalStatus   | Sets the approval status for the document version using the normal enumeration values. The only valid values are Not submitted for approval, Approved, and Not approved. This is an optional field.                                                                                                    |
| adiVCN              | The version control number for the document version. This is an optional field.                                                                                                    |
| adiDCN              | The document control number for the document version. This is an optional field.                                                                                                    |
| Metadata field name | The name of a metadata field. There must be one for every required field in the document schema. Optional fields can be added as needed.                                                                                                    |
|                     | IMPORTANT: Metadata field names and drop-down list values must exactly match the configuration in FileHold including case. If you notice a blank field after you import documents a misspelled field name in the indirect file may be the cause.                                                                                                    |

The CSV file and documents must be in the same directory location when being imported and the FileHold Service account must have full control.

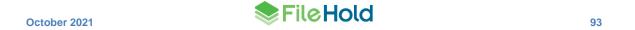

TIP: Arbitrary Unicode characters can be used as delimiters by prefixing a decimal Unicode value with a backslash. The most common delimiter characters comes from the ASCII Punctuation symbols. A tab character can be expressed as \9, a space as \32, and the \ (backslash) character as \92. A complete list of values is available Unicode Consortium website.

# 10.1.1. Using dates with indirect metadata

The following short date formats are supported in the CSV file with ADI:

- mm-dd-yyyy
- mm/dd/yyyy
- yyyy-mm-dd
- yyyy/mm/dd

Once the date metadata value is imported into the library, the date format matches the format set in the date metadata field properties in FileHold. For example, if the date format in the CSV file is mm-dd-yyyy and the date format in the Date metadata field is ddmmyyyy, the format for the date field in the metadata pane is ddmmyyyy.

# 11. MANAGE IMPORTS TOOL

The Manage Import Tool is provided as an interface between scanning software and FileHold. It is also known as the FileScan Bridge. In addition to providing an interface to scanning software it can also be used to import documents from Outlook watched folders, exported from FileHold, import documents from legacy document management systems, or just about any source that can describe what to import as XML.

Manage imports works using import profiles that can be defined by library administrators. An import profile contains the import name, description, location of the import files, job automation settings, map the metadata fields as needed, optionally perform database lookups for metadata field values, and set the filing location directly or indirectly.

All users with a document publisher role or higher can operate Manage Imports when import profiles have been created. Library administrators can define import profiles for a variety of purposes.

Use the Manage Imports Tool to import documents into the document management system from:

- <u>Documents from scanning application</u> Use the Manage Imports tool to bring scanned documents via an XML import file into FileHold in the FileHold Desktop Application (FDA). Once files have been scanned, they can be imported automatically into the document management system along with any Zonal OCR'd text.
- <u>Documents that were exported from a FileHold system in a compatible XML format</u> Use
  the Manage Imports tool to import documents into the document management system that
  were exported using the Export function or using the FileHold Instrumentation Tool. This is
  useful when exporting and importing documents between a demo and production systems.
- Using Manage Imports to transfer files from another system Manage Imports can be used
  when transferring data from other systems. These can be document management systems
  based on shared folders, third party applications, or just about anywhere. The key to
  importing data is to stage it appropriately. Manage Imports works based on a description of
  what to do in an XML file and it copies documents into the repository from the file system.
  The following links on the FileHold knowledge base provides information on how to create
  the descriptive XML file or setup auto-filing needed for Manage Imports.
  - Creating the XML File Structure for Imports using Metadata Fields and Library Structure
  - Creating the XML File Structure for Document Imports using Only Metadata Field Values
  - Importing Microsoft Office Documents into FileHold with Metadata
  - Using Excel to Create an Import Script
  - Migrating a Folder Based Document Repository to FileHold
  - Auto-Filing in the Document Management System

You can have as many import profiles as needed and use any combination of the imports above. However, if you have several import profiles that are have the option "Watch for new files..." enabled, this could impact performance of the FDA. Care should be taken to ensure that the number of imports and the volume of documents is suitable for the performance of the workstation and network where the FDA is installed.

When creating imports, the import format needs to be defined if the import format in the User Preferences has been set to "Both". See the *End User Guide* for more information on User Preferences. Set the import format to:

- Quick Scan Pro Select this option if you are importing documents from the scanning software made by EMC Captiva called QuickScan Pro, or if you are importing emails from Microsoft Outlook using the Outlook Watched Folder feature, of if you are importing documents that were exported from another FileHold system.
- Capture Select this option if you are importing documents from the SmartSoft Capture scanning software.

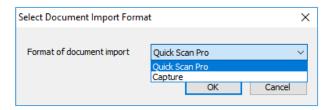

**NOTE**: If you are using the "Both" option in the user preferences, ensure that folder you select for the import profile contains only one type of XML files. The rule also applied for any of its subfolders. Capture and QSP XML files cannot coexist in the same folder tree.

### 11.1. IMPORTING DOCUMENTS FROM A SCANNING APPLICATION

In the Managed Import profile, you set the import name, description, the import XML file, job automation settings, map the metadata fields (if applicable), perform database lookups for metadata fields, and set the filing location.

In the List of Document Imports view, the import name, description, import type (shared import or personal), the number of batches completed, the number of documents imported, the status (running, not running, or watching (Watch for new files... check box is enabled in profile)), destination, and what happens to the import files after they are imported (deleted or moved).

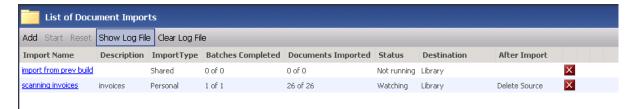

### TO IMPORT FILES FROM A SCANNING APPLICATION

- 1. In FDA, go to Tools > Manage Imports and click Add.
- 2. If the document import format has been set to "Both" in the <u>user preferences</u>, select one of the options:
  - Quick Scan Pro Select this option if you are importing documents from the scanning software made by EMC Captiva called QuickScan Pro or if you are importing emails from Microsoft Outlook using the Outlook Watched Folder feature, of if you are importing documents that were exported from another FileHold system.
  - Capture Select this option if you are importing documents from the SmartSoft Capture scanning software.
- 3. In the General tab, enter an Import Name and Description.
- In the Select folder containing Import File field, click Browse to locate the XML file that was created during the Zonal OCR scanning process.

96 File Hold October 2021

- Click Retrieve XML Fields. You should receive a message saying that XML fields were successfully retrieved.
- To share the import with other users on the local machine, select the Share this import
  with other users check box. This allows any imported documents to appear in the other
  user's Inbox as well as your Inbox for filing.
- 7. In the Job Automation Settings area, select the following check boxes if applicable:
  - Watch for new files to be imported and automatically tag and bring them into the Inbox When enabled, the documents scanned into the import folder is automatically tagged with
    metadata values and brought into the Inbox. If disabled, then the import has to be run
    manually using the Start button.
  - Delete input files after they have been successfully added to the FileHold Library The folder where the documents were imported from is deleted automatically. This keeps the import folder clean and reduces storage space needed.
  - Move input files to the selected folder After files have been imported into FileHold, they can be moved from the file location from which they were imported from to another location on the local computer or network. If a file with the same name exists in the destination folder, a unique number is appended to the file name. NOTE: This option cannot be used in conjunction with the "Delete input files after they have been successfully added to the FileHold Library" check box.
- 8. In the Field Mapping tab, select the schema to map the imported XML fields to from the Select Destination Document Schema drop-down list.
- Once a schema is selected, map the corresponding Zonal OCR index fields to the metadata fields in the schema.
- 10. In the Database Lookup tab, select one of the following options:
  - Perform server side lookup of metadata Select this check box to perform a database lookup from the server instead of the client machine. This option is only available if the schema selected in the Field Mapping tab is a schema that is configured to use <u>database lookup</u>. When importing, the values retrieved from the lookup overrides any of the mapped field values from the XML file.
  - Perform lookup of metadata from a database Allows you to configure the database you
    want to use for the lookups on the client side. This option is not available if the "Perform
    server side lookup" option is selected. Fill out the following information:

| Field                              | Description                                                                       |
|------------------------------------|-----------------------------------------------------------------------------------|
| Select XML Field to use for Lookup | From the drop down list, select the XML field to use as the database lookup.      |
| Server Name                        | Enter the server name. Click <b>Refresh</b> to get a list of all servers.         |
| Use Integrated Authentication      | Select the check box if applicable.                                               |
| Database Username                  | Enter the username that has access to the database.                               |
| Database Password                  | Enter the password that matches the username and click <b>Verify Connection</b> . |
| Database name                      | Select the database name from the list.                                           |
| Select Lookup Table                | Select the table or view to use for the lookup.                                   |

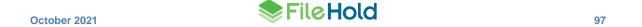

| Field                 | Description                                                                                                    |
|-----------------------|----------------------------------------------------------------------------------------------------|
| Database Lookup Field | Select the column in the table or view to use for retrieval for the XML field lookup value. Click Retrieve DB Fields. |

- 11. In the Auto-filing tab, you can select the location for the imported documents. Select from the following options:
  - Auto-filing off Documents are sent to the Inbox for processing.
  - Automatically send files to a single folder in FileHold You can set the destination folder for all the documents in the import to a single folder location. Click Browse to select the folder in the library.
  - Automatically detect / create destination folder for files based on Auto-filing rules You can select an auto-filling script to create the folder location in which the documents are sent.
- 12. In the Job Automation Settings area, select the Automatically "Send Files" to the FileHold Library with an Inbox Status of "Ready to Send" to completely bypass the Inbox and go directly to the folder location set above. This way you do not have to go to the Inbox and click Send or Send All; the documents are sent automatically to the set folder location.
- 13. Click OK to save the Import settings.
- 14. To delete an import, click the red X next to the import name in the List of Document Imports.

**NOTE**: Users can also edit, start an existing import wizard or show the log files from the List of Documents Imports.

# 11.2. IMPORTING DOCUMENTS PREVIOUSLY EXPORTED FROM FILEHOLD

The Manage Imports tool can be used to import documents into the document management system that were exported using the <a href="Export">Export</a> function or using the <a href="Instrumentation Tool">Instrumentation Tool</a>. This is useful when exporting and importing documents between a demo and production systems.

A checkbox labeled "Use the dynamic import format" on the Mapping tab allows for importing compatible XML files and documents back into the document management system along with their metadata and library location when enabled. During the import, the document schema is automatically selected for each document based on the XML file and all metadata fields are automatically mapped based on their name. Prior to importing the documents, the schemas and metadata fields need to exist in the system that you are importing into in order to capture the correct schemas and metadata fields. If the "Import files which were formerly exported from a FileHold System" is enabled for the document import, it is not possible to select a fixed destination or an auto-filing script. Instead, the destination location is determined for each document based on the library path field in the XML file. All cabinets, drawers and folders must exist in the library before importing the documents; the Manage Imports tool does not create the library structure.

In order to import documents that were previously exported, the import format in the <u>user preferences</u> must be set to "QuickScan Pro" or if using the "Both" option, the import itself must be set to use "QuickScan Pro". If you are using the "Both" option in the user preferences, ensure that folder you select for the import profile contains only one type of XML files. The rule also applied for any of its subfolders. Capture and QSP XML files cannot coexist in the same folder tree.

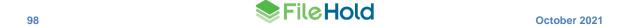

TIP: Use the <u>Instrumentation Tools > Library Setup</u> to export and import out your library structure and schemas/metadata fields between systems.

You can enable the 'auto-send' feature for document imports using the FileHold compatible format so all documents are automatically sent to the library without using the Inbox; however, you can still send the documents to the Inbox in order to review the metadata.

**IMPORTANT:** When importing in documents that were exported from FileHold, only the actual files, and their metadata and library location is preserved for the imports and exports in the XML file. Document information such as the owner, creation date, and version history is not preserved during the export and import process.

#### TO IMPORT FILES PREVIOUSLY EXPORTED FROM A FILEHOLD SYSTEM

- In FDA, go to Tools > Manage Imports and click Add.
- 2. If the document import format has been set to "Both" in the <u>user preferences</u>, select Quick Scan Pro from the list of import formats.
- 3. In the General tab, enter an Import Name and Description.
- In the Select folder containing Import File field, click Browse to locate the XML file that was created during the export process.
- Click Retrieve XML Fields. You should receive a message saying that XML fields were successfully retrieved.
- To share the import with other users on the local machine, select the Share this import
  with other users check box. This allows any imported documents to appear in the other
  user's Inbox as well as your Inbox for filing.
- 7. In the Job Automation Settings area, select the following check boxes if applicable:
  - Watch for new files to be imported and automatically tag and bring them into the Inbox When enabled, the documents scanned into the import folder is automatically tagged with
    metadata values and brought into the Inbox. If disabled, then the import has to be run
    manually using the Start button.
  - Delete input files after they have been successfully added to the FileHold Library The folder where the documents were imported from is deleted automatically. This keeps the import folder clean and reduces storage space needed.
  - Move input files to the selected folder After files have been imported into FileHold, they
    can be moved from the file location from which they were imported from to another location
    on the local computer or network. If a file with the same name exists in the destination
    folder, a unique number is appended to the file name. NOTE: This option cannot be used in
    conjunction with the "Delete input files after they have been successfully added to the
    FileHold Library" check box.
- 8. In the Field Mapping tab, select the **Use the dynamic import format** check box. The rest of the tab is disabled since it takes the mapping information from the XML file.
- 9. The Database Lookup tab is disabled.
- 10. In the Auto-filing tab, the Auto-Filing settings are disabled. The documents get their file path from the XML file.
- 11. In the Job Automation Settings area, select the Automatically "Send Files" to the FileHold Library with an Inbox Status of "Ready to Send" to completely bypass the Inbox and go directly to the folder location set above. This way you do not have to go to the Inbox and click Send or Send All; the documents is sent automatically to the set folder location.

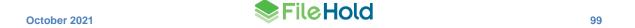

12. Click OK to save the Import settings.

### 11.3. OPERATING MANAGED IMPORTS

Manage imports profiles can operate automatically in the background or they can be run manually. In both cases there are some basic rules and functions that can help to manage its operation. The screen below is the manage imports operation screen. You can get to this screen from the Tools > Manage Imports menu option in the FDA.

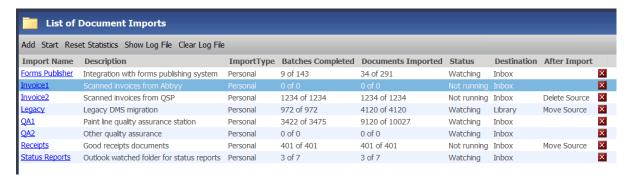

The following table describes the actions available:

| Operation           | Description                                                                                                    |
|---------------------|----------------------------------------------------------------------------------------------------|
| Add                 | Add a new import profile. Import profiles are stored on the workstation where they are created. You must have library administrator rights to add a profile.                                                                                                    |
| Start               | Start processing any new documents associated with the selected import profile. This function is not necessary for any import profiles that have been setup to automatically watch a folder.                                                                                                    |
| Reset<br>Statistics | Reset the Batches Completed and Documents Imported counters. If there has been an error in completing the batch or if there has been an accidental removal of documents in the batch, you can select the Reset the file tracking check box to clear the import log and reset the counter to zero. Once the counter is set to zero, the same batch can be imported again. |
|                     | IMPORTANT: By clearing the import log, the internal file duplication tracking information is also cleared. Therefore, documents that were already imported into the library prior to the batch failure may be imported again if they were not set to be deleted or moved in manage import settings.                                                                      |
| Show Log<br>File    | Open the import log file in notepad. The import log is stored on the workstation.                                                                                                    |
| Clear Log<br>File   | This erases the contents of the import log file.                                                                                                    |
| Delete              | Click the red X to permanently remove an import profile from the workstation.                                                                                                    |
| Change              | Click the import profile name to edit the import profile. You must have library administrator rights to change a profile.                                                                                                    |

100 File Hold October 2021

The manage imports screen contains a number of columns with important information about the functioning of each import profile which is described in the following table:

| Column                | Purpose                                                                                                    |                                                                                                    |  |
|-----------------------|----------------------------------------------------------------------------------------------------|----------------------------------------------------------------------------------------------------|--|
| Import<br>Name        | The name of the import profile. For library administrators this name appears as a link.                                                                                                    |                                                                                                    |  |
| Description           | If the creator of the import profile set a description it is displayed here.                                                                                                    |                                                                                                    |  |
| Import<br>Type        | Imports can be personal or shared. A shared profile is available to all Windows users that log on to the workstation. Personal profiles can only be seen by the for the Windows user where the profile was created.                                                                                                    |                                                                                                    |  |
| Batches<br>Completed  | Each XML file seen by manage imports is a batch. These batches are processed by adding each document specified in each batch to the inbox or transfer queue. When all the documents from the batch have been placed in one of those two locations the batch is complete. This does not mean the documents have been transferred to the FileHold library. |                                                                                                    |  |
| Documents<br>Imported | When all documents specified in a batch are available all the documents in the batch can be imported and shows in this total.                                                                                                    |                                                                                                    |  |
| Status                | Value                                                                                                    | Description                                                                                                    |  |
|                       | Not<br>Running                                                                                                    | This import profile is completely idle. It can be started by selecting the profile then pressing the Start button.                                                                                                    |  |
|                       | Running                                                                                                    | Batches are being processed.                                                                                                    |  |
|                       | Watching                                                                                                    | When the FDA is logged on, manage imports is automatically checking for new batches every 15 seconds.                                                                                                    |  |
| Destination           | Value                                                                                                    | Description                                                                                                    |  |
|                       | Inbox                                                                                                    | Documents from imported batches are added to the Inbox for further processing.                                                                                                    |  |
|                       | Library                                                                                                    | Document is immediately be added to the <u>transfer queue</u> . If there is an error during the transfer the documents are sent to the Inbox.                                                                                                    |  |
| After Import          | Value                                                                                                    | Description                                                                                                    |  |
|                       | Delete<br>Source                                                                                                    | When the document has successfully transferred to the library it is deleted. Batch XML files are deleted immediately when the batch has been completed regardless of whether or not the documents from the batch have been transferred. Deleted files are placed in the Windows Recycle Bin if that option is checked in <u>User Preferences</u> . |  |
|                       | Move<br>Source                                                                                                    | When the document has successfully transferred to the library it is moved to the configuration location. Batch XML files are moved immediately when the batch has been completed regardless of whether or not the documents from the batch have been transferred.                                                                                  |  |

# TO START OR MANUALLY RUN THE IMPORT

- 1. In FDA, go to Tools > Manage Imports and select the import name from the list.
- 2. Click Start. The documents are imported according to the configuration in the import.
  - The import runs and automatically imports documents if the Watch for new files... setting is enabled.

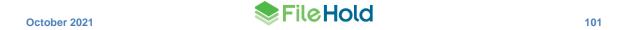

- If the Watch for new files... setting is not enabled, the import needs to be run manually. In other words, you need to click Start to run the import.
- 3. To reset the number of documents imported counter, click Reset Statistics. Use this setting if there has been an error in completing the batch or if there has been an accidental removal of documents in the batch, you can select the Reset the file tracking check box to clear the import log and reset the counter to zero. Once the counter is set to zero, the same batch can be imported again. IMPORTANT: By clearing the import log, the internal file duplication tracking information is also cleared. Therefore, documents that were already imported into the library prior to the batch failure may be imported again if they were not set to be deleted or moved in manage import settings. The counter in the Documents Imported column is reset to 0.

### TO VIEW THE LOG FILE FROM THE IMPORTS

- In FDA, go to Tools > Manage Imports and click Show Log File. The log file opens in Notepad.
- 2. To clear the log file, click Clear Log File.

## 12. EXTRACTION RULES

An Extraction Rules tool has been created in order to manage the extraction of metadata from Microsoft Office Outlook msg files, file properties of any file type, PDF forms, and Microsoft Office Word forms. This allows the information contained within the emails, file properties or forms to automatically populate the metadata fields within a document schema.

Extraction rules can be used in conjunction with the <u>Import Jobs</u> (Automatic Document Importation). The extraction rules are automatically applied when an import job is processing documents on the server. Any metadata values extracted take precedence over the metadata values defined in the import job.

Extraction rules are only accessible in FDA by Library Administrators or higher permissions.

#### TO ACCESS THE EXTRACTION RULES

- 1. Do one of the following:
  - In the FDA, log in as a library administration and go to Tools > Extraction Rules.
  - In the Web Client, go to Administration Panel > Library configuration > Extraction Rules.

There are four types of extraction rules that can be created:

- Email Headers Values contained in the headers of Microsoft Outlook msg files.
- File Properties File properties of any file type.
- XML Nodes Values entered into a Microsoft Word content controls
- PDF Forms Values in a PDF form can be extracted into the metadata fields of the schema.

When the extraction rules are properly configured, the values from emails, file properties or xml nodes can be automatically extracted into the metadata fields of a schema.

# 12.1. EMAIL HEADER EXTRACTION RULE

Automating the capture of email metadata allows users to easily store, search, and archive important emails. The document management system can automatically capture metadata from emails that are added to FileHold from Microsoft Outlook. The fields captured are To, CC, Date, From, Subject, and any attachment.

In order to extract email metadata, you must enable this feature. You also need to create an email extraction schema and the metadata fields to map the fields CC, Date, From, Subject, and To. For example, you can name the fields "Email CC", "Email Date", "Email From", "Email Subject", and "Email To".

After the feature is enabled and the schema is created, the values for the mapped fields are automatically populated as the emails are moved into Library and associated with email extraction schema. Emails are stored in the Microsoft Outlook .MSG format using the FileHold Desktop Application (FDA) and Microsoft Outlook. It does not remove the Email from Outlook unless you specific this setting in the FileHold Desktop Application (FDA) User Settings and Preferences.

Extraction rules can be used in conjunction with the <u>Import Jobs</u> (Automatic Document Importation). The extraction rules are automatically applied when an import job is processing documents on the server.

NOTE: Email extraction rules do not work when adding documents through the Web Client.

#### TO CREATE THE EMAIL SCHEMA AND METADATA

- 1. Create a new schema called Email or something similar. For more information on creating schemas, see <a href="Creating Document Schemas">Creating Document Schemas</a> for more information.
- 2. Create text fields with 140-character maximum length for:
  - From:
  - To:
  - CC:
  - Subject:
  - Attachments
- Create a date field for:
  - Date Sent:
- 4. Save the Email schema.

#### TO ENABLE THE EXTRACTION OF METADATA FROM EMAIL

- 1. Do one of the following:
  - In FileHold Desktop Application, go to Tools > Extraction Rules.
  - In the Web Client, go to Administration Panel > Library configuration > Extraction Rules.
- 2. In the List of Extraction Rules window, click Add Email Headers Rule.
- 3. In the Email Headers Rule window, enter a name for the rule such as "Email extraction rule".
- 4. Enter a description (optional).
- 5. To enable the rule, ensure the Rule is Enabled check box is selected.
- 6. In the Document Schema field, select the Email schema name from this list.
- 7. Map the metadata fields for From, To, CC, Subject, Attachments, and Date Sent to the metadata fields you created in the previous section.
- 8. Click OK.
- To test the email settings, launch Microsoft Outlook and the FileHold Desktop Application (FDA). Login to the FDA. Open an email in Outlook so it is in full screen. From the Add-ins ribbon, click Add to FileHold. The metadata fields are automatically populated based on the email content.

# 12.2. AUTOMATIC EXTRACTION OF METADATA VALUES FROM FILE PROPERTIES

The file properties of a file can be automatically extracted into metadata fields for a defined schema when an extraction rule for that file type is configured. Since all file types have file properties, you can extract metadata from any type of file. This is useful for file types such as images where you can extract information such as the size of the picture, the camera type, exposure time, resolution, and so on directly from the file.

The file properties that can be extracted are taken from the Details tab of the file properties which can be viewed from Microsoft Windows File Explorer. These properties may vary for each file type and in operating systems such as Windows 7 or Windows 10. The example below shows some of the file properties of an image file in in Windows 7.

104 SFILE HOLD October 2021

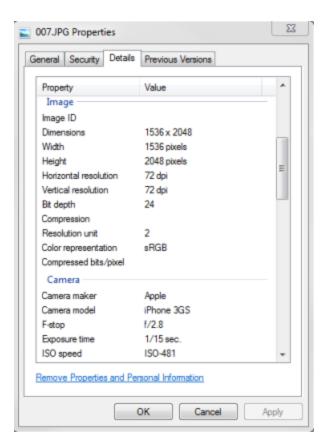

When creating extraction rules for files, you can create an extraction rule for each type of file that you want to extract data from. For example, you can set a separate rule for a docx, xlsx, pdf, jpg, tiff, and so on. You can create several extraction rules per file extension; however, only one extraction rule per file extension can be enabled at a time.

A document template is simply any file with the file type that you want to extract metadata from. The document template used determines the type of file property extraction rule created; it is dependent on the file type such as a docx, xlsx, pdf, jpg and so forth. For example, to create a jpg file extraction rule, select a jpg file as the template.

A document schema is also assigned to the rule and the metadata fields are mapped to the file properties. When a document of that type is added to FileHold using that schema then the file properties is automatically extracted.

When setting up file properties extraction rules, the UTC date or local file date can be used. If the file type uses UTC, then select the UTC check box in the configuration settings.

Only users with Library Administrator or higher permission can create extraction rules.

**NOTE**: There is an issue when extracting file properties into metadata fields in Microsoft Office applications using the integrated toolbar. Since Microsoft Office saves files as a temp file when you are working on documents within the application, any file properties related to the file name, location, or file type cannot be extracted when adding a document to FileHold using the FileHold toolbar. You need to save the document, close it in the Microsoft Office application, and add the document from the FileHold Desktop Application (FDA) or Web Client.

## TO CREATE A FILE PROPERTIES EXTRACTION RULE

- Do one of the following:
- In FileHold Desktop Application, go to Tools > Extraction Rules.

- In the Web Client, go to Administration Panel > Library configuration > Extraction Rules.
- 2. In the File Properties Rule window, enter a name for the rule.
- 3. The Extensions field is automatically filled out with the type of template file selected. For example, if the template file is a jpg file, then the extension is jpg.
- 4. Enter a description for the rule (optional).
- To enable the rule, ensure the Rule is Enabled check box is selected.
- Select the Assume UTC dates check box if the file that is being extracted is using UTC date and time format. If using local date and time, do not select the check box.
- In the Document Schema list, select the schema that is to be used for this rule. You may need to create a new schema.
- 8. Map the metadata fields to the File Properties. Click ... to select the File Property in the Select File Property window. In the example below, an extraction rule was created for an image file (jpg) file type using the Photographs schema. The metadata fields in the Photograph schema are being mapped to the File Properties of the jpg "template" file.

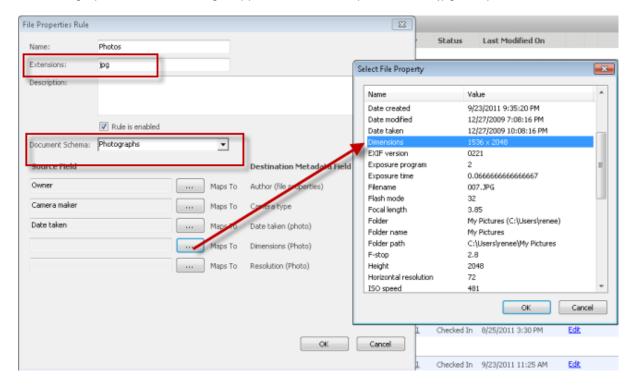

- 9. When you have finished mapping the metadata fields to the File Properties fields, click OK.
- 10. The File Extraction rule appears in the List of Extraction Rules.

## TO TEST THE FILE PROPERTIES EXTRACTION RULE

- 1. Log off and log back into FileHold.
- 2. Add a document of that file type to FileHold. For example, if you created a rule for a jpg file, add a jpg file to the system.

106 File Hold October 2021

3. Check to make sure the file properties were extracted into the metadata fields. In the example below, a jpg file was added to the system using the Photographs schema and the mapped metadata was automatically extracted.

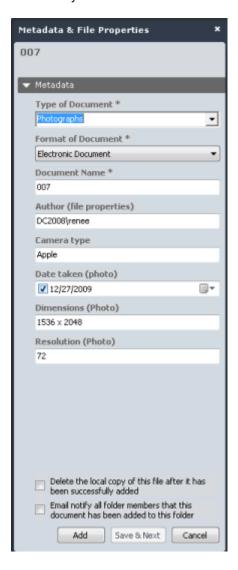

# 12.3. AUTOMATIC EXTRACTION OF XML NODES FROM MICROSOFT WORD CONTENT CONTROLS

You can create a "XML Node Extraction Rule" for a Microsoft Word document (e-Form) that has content controls. After the document has been properly configured, the values in the content controls can be extracted into the metadata fields when the e-Form is added to FileHold.

Using Microsoft Word 2007 or higher, you can create forms using the content controls available in Microsoft Word developer mode. Once an e-Form is created in Microsoft Word, use the Word 2007 Content Control Toolkit to map the controls on the form to the custom XML parts. The free toolkit is made by Microsoft, is actively supported and available for download here: http://dbe.codeplex.com/

Once a Word form has its XML nodes mapped and given a unique namespace in the toolkit, you can then create the extraction rule in FileHold. You use the Microsoft Word e-Form that was mapped as the template.

After the extraction rule in FileHold added, the form can be used as a template available for download in FileHold. Users get a copy of the form, fill out the form, save the form as a new file and add it to FileHold. When the form is added to FileHold, the mapped fields on the form are automatically extracted to the metadata fields.

**WARNING**: XML Node Extraction should be configured by someone who is familiar with using the Developer Tools in Microsoft Word, writing XML, and the Content Control Toolkit. If you require assistance with setting this feature up, please contact sales@filehold.com for a quote.

The following are the steps to creating an XML Node extraction rule:

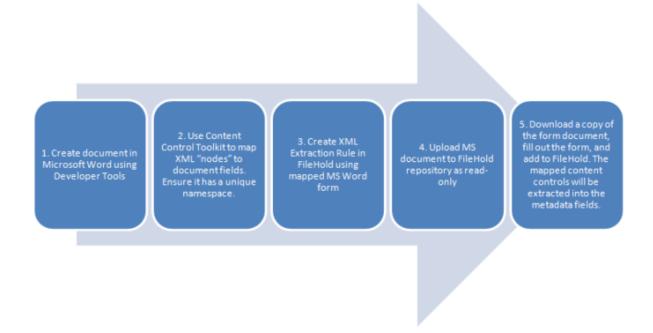

# STEP 1: CREATE AN E-FORM IN MICROSOFT WORD USING DEVELOPER TOOLS

In the first step, you need to create an e-Form using the Developer ribbon in Microsoft Word. Use the content controls in the e-Form fields as this is the information that gets extracted into the metadata fields of the document schema. FileHold is offering e-Form creation as a Professional Service. Contact <a href="mailto:sales@filehold.com">sales@filehold.com</a> if you would like more information on creating forms for your organization.

The following is an example of an e-Form created in Microsoft Word. You can see where the content controls are in the Invoice on the right side that says "Click here to enter text". On the Invoice on the left side, values have been entered into the content controls such as invoice number, date, total and so on. These are the values that are extracted into the metadata fields.

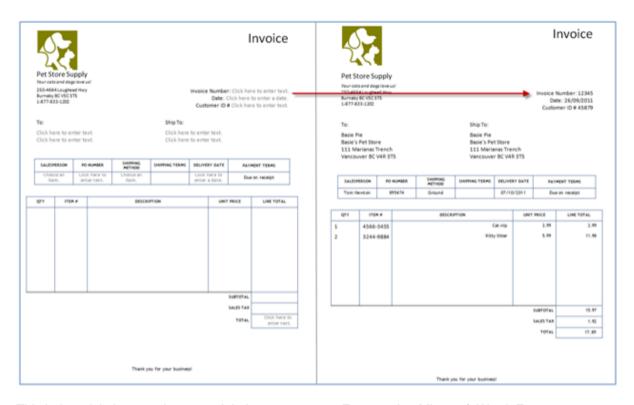

This help article is not going to explain how to create e-Forms using Microsoft Word. For more information on creating content controls in Microsoft Word, see the Microsoft Word online help. Be sure the document is saved as a docx.

## STEP 2: USE CONTENT CONTROL TOOLKIT TO MAP "XML NODES" TO E-FORM CONTENT CONTROLS

As previously mentioned, the Microsoft Word e-Form requires some additional configuration before the values from the content controls can be extracted. After the e-Form is created, the second step is to use the Word 2007 Content Control Toolkit to map the content controls in the e-Form to the custom XML nodes created in the toolkit. The free toolkit is made by Microsoft, is actively supported and available for download here: <a href="http://dbe.codeplex.com/">http://dbe.codeplex.com/</a>. The toolkit is a stand-alone, light-weight tool that opens any Word Open XML document (i.e. .docx) and lists all of the content controls inside of it.

In the toolkit, an XML code is written that contains the "XML nodes" that are mapped to the content controls on the e-form and assigned a unique namespace. The XML nodes define which content control values are extracted to the metadata fields from the e-Form. The unique namespace is required in order to create the unique extraction rule in the document management software.

After creating the XML nodes in the XML code, the XML nodes are dragged and dropped to the content controls to "bind" the content together. Once they are "bound", the document is saved and used to create the extraction rule in the document management software.

## TO MAP THE XML NODES TO THE CONTENT CONTROLS

- 1. Download the Content Control Toolkit from <a href="http://dbe.codeplex.com">http://dbe.codeplex.com</a>.
- Open the Microsoft Word e-Form you created in Step 1 in the toolkit. There is a list of all the content controls in the e-Form.

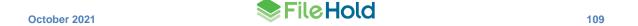

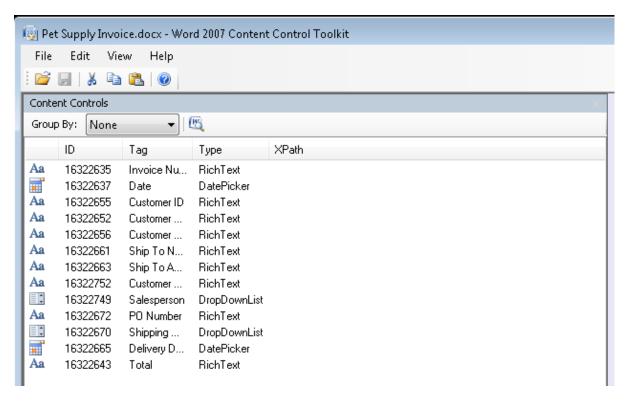

3. Create an XML file that contains a unique namespace and the XML nodes that you want to bind to the content controls. The unique namespace must be unique and written in a format of:

```
<form xmlns="http://youruniquenamespace">
```

You can do this in the Content Control Toolkit > Custom XML Parts > Edit View tab or in another application such as Notepad and copy it over into the Edit View tab. For more information, see the Help in the Content Control Toolkit.

In the example below, the XML was written in the Content Control Toolkit > Edit View tab:

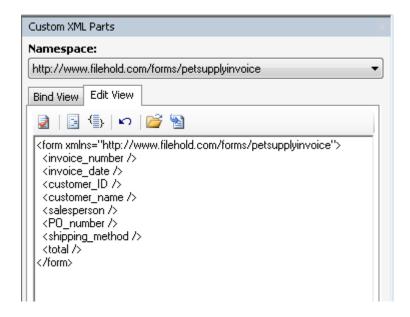

110 Serie Hold October 2021

- 4. Once your XML code has been created and is valid, you can bind the content controls to the XML. Validate the XML code using the Check Syntax button (Checkmark button).
- Click on the Bind View tab.
- 6. Bind the Custom XML Parts to the Content Controls by dragging and dropping the XML node to the content control. Note that you should drag and drop slowly to ensure that the items are "bound". The example below shows how to bind the XML nodes to the content controls in the Content Control Toolkit via dragging and dropping.

**WARNING**: This step in the process can be a bit "finicky". This is due to the Content Control Toolkit which FileHold cannot do anything about since it is a 3rd party product.

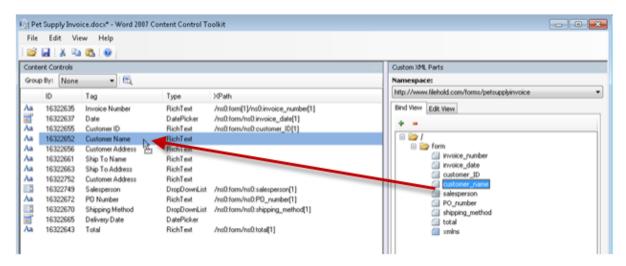

- Save and close the e-Form as a docx after the XML nodes have been bound to the content controls.
- 8. To ensure that the form has been mapped correctly, open the form again in the Content Control Toolkit.
- 9. In the Namespace area, click the down arrow to ensure there is only one namespace in the list. If there are additional namespaces, delete them.
- 10. Review the bound content controls and ensure the correct XML node has been mapped.
- 11. Save and close the e-Form once you are sure everything is correct.

#### STEP 3: CREATE XML NODE EXTRACTION RULE IN FILEHOLD

The next step is to create the XML Node Extraction Rule in the document management software. When creating the rule, you need to select the mapped Microsoft Word e-Form document as the template to create the rule from. The unique namespace that was given to the document in the Content Control Kit allows the extraction rule to recognize that the values in that document can be extracted. Having a unique namespace allows you to create as many XML Node extraction rules for as many documents that you like as long as the namespace for each document is unique.

In the example, a specific schema called "Pet Store Supply – Invoice" was created to contain the metadata fields that are extracted from the e-Form. When creating the XML Node extraction rule, you map the metadata field names in the schema to the "XML nodes" created in the Content Control Kit. Notice that the unique namespace is displayed in the Select XML Node window.

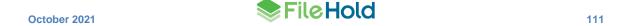

## TO CREATE THE XML NODE EXTRACTION RULE

- 1. Do one of the following:
  - In FileHold Desktop Application, go to Tools > Extraction Rules.
  - In the Web Client, go to Administration Panel > Library configuration > Extraction Rules.
- 2. Click Add XML Nodes Rule.
- 3. In the Select Template File window, select the e-Form you configured in Step 2 using the Content Control Toolkit.
- 4. In the XML Nodes Rule window, enter a name for the rule.
- 5. Enter a description for the rule (optional).
- 6. To enable the rule, ensure the Rule is Enabled check box is selected.
- 7. In the Document Schema list, select the schema that is to be used for this rule. You may need to create a new schema.
- 8. Map the Source field to the Destination Metadata field. Click ... to select the XML Node from the list. Ensure that the unique namespace is selected in the Select XML Node window. For example, map the <invoice\_number /> XML node to the Invoice Number metadata field.

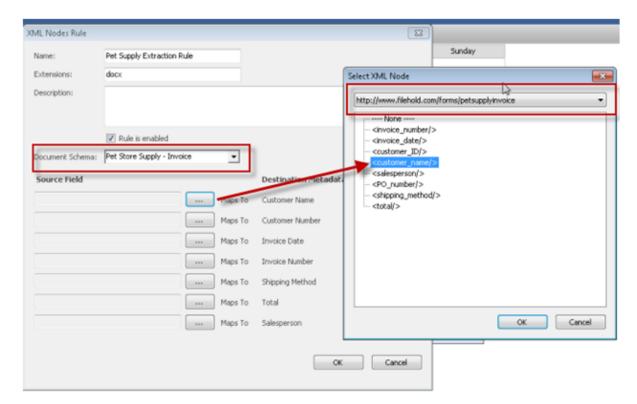

- 9. When all the fields are mapped, click OK.
- 10. The Extraction Rule appears in the list of extraction rules.

112 SFILE HOLD
October 2021

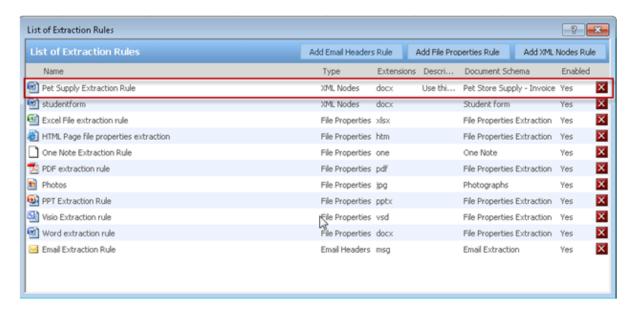

11. \*\*Log off and log back into FileHold.\*\* Do not skip this step.

#### STEP 4: ADD THE FORM TO THE FILEHOLD REPOSITORY

A Library Administrator or someone with sufficient permissions can add the mapped Microsoft Word e-Form to the document management system. When the form is added to FileHold, the rule automatically recognizes the e-form (due to the unique namespace) and the metadata fields values are extracted from the form. This form can be set to read-only so that the form can only be downloaded by users.

#### STEP 5: DOWNLOAD AND FILL OUT THE E-FORM

Users can download the e-Form and fill out the information. When the filled-out e-Form is added to FileHold, the rule automatically recognizes the e-Form and extract the values in the content controls into the metadata values. In the example below, the e-Form has been filled out and the contents of the content controls on the e-Form have been extracted into the corresponding metadata fields.

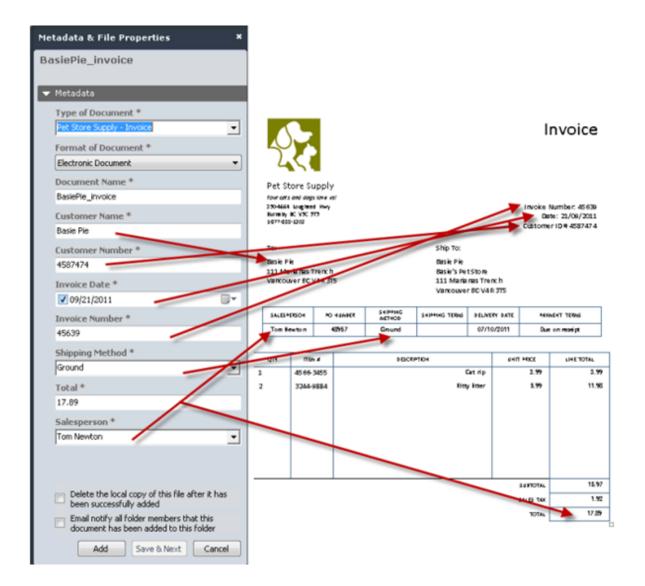

# 12.4. METADATA EXTRACTION FROM PDF FORMS

PDF forms contain fill-able fields which users can fill out using the free Adobe Acrobat Reader software. The values entered into the fields can be automatically extracted into the metadata fields of a schema thereby reducing the amount of time it takes to index or "tag" a document.

In order to create PDF forms, you need software such as Adobe Acrobat Professional. You cannot create PDF forms using the FileHold document management software.

The PDF form extraction rule is created in the FileHold Desktop Application (FDA). The rule is based on the PDF form template used. Multiple PDF extraction rules can exist. This means that you can have as many PDF form extraction rules as needed. Both "classic" and Adobe XML Forms Architecture (XFA) are supported.

When mapping the fields on the PDF forms to the metadata fields in the schema, ensure that the values entered in a PDF form can be accepted into the metadata fields. For example, if the PDF form has a drop-down list and the metadata field it is mapped to is also a drop-down list, then the values of both must *match exactly*. Another example is if the value of a field in the PDF form is a text field and the metadata field it is mapped to is a numeric field, then the value of the PDF form may not populate the metadata field if there are alphabetical characters in the

114 SFILE HOLD
October 2021

PDF form. To overcome these types of issues, simply make the metadata fields a text type so it can accept anything from the PDF form.

An example of a PDF form is shown below.

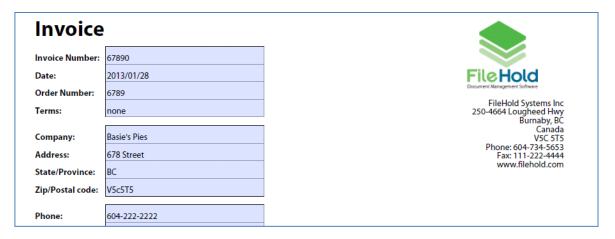

#### TO CREATE A PDF FORM EXTRACTION RULE

- 12. Do one of the following:
  - In FileHold Desktop Application, go to Tools > Extraction Rules.
  - In the Web Client, go to Administration Panel > Library configuration > Extraction Rules.
- 13. In the Select Template File window, select the PDF form "template" file from your computer and click OK.
- 14. In the PDF Forms Rule window, enter a name for the rule.
- 15. The Extensions field is automatically filled out with the type of PDF.
- 16. Enter a description for the rule (optional).
- 17. To enable the rule, ensure the Rule is Enabled check box is selected.
- 18. In the Document Schema list, select the schema that is to be used for this rule. You may need to create a new schema.
- 19. Map the metadata fields to the fields on the PDF form. Click ... to select the PDF form field.

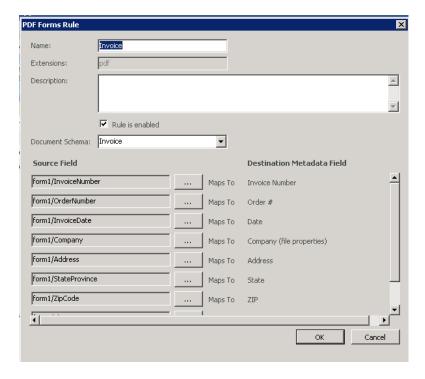

- 20. Click OK.
- 21. \*\*Log off the FDA\*\* and log back in for the rule to take effect.
- 22. Test the PDF form extraction rule using the PDF form that was used as a template. Fill out the form, save it, and add it to the document management system.
- 23. The values entered in the form and mapped in the extraction rule appears in the metadata pane.

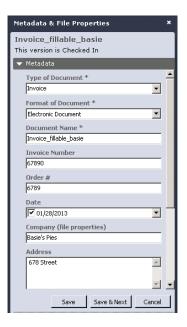

#### 13. WATERMARK TEMPLATES

Watermarks are text that can be applied to each page of a document to indicate a document state, protect, or make it harder to copy an item. Standard watermark templates can be created and used to apply to documents through the <a href="Document Assembly">Document Assembly</a> feature. Up to three watermark templates (top, bottom, center) can be applied through the document assembly feature.

Users can create their own custom watermarks. See the Document Assembly feature in the *End Users Guide* for more information.

In order to create watermark templates, a role of Library Administrator or higher is required and the FileHold server must be licensed with the workflow module.

### TO CREATE A WATERMARK TEMPLATE

- 1. Go to the Administration panel > Library configuration > Watermark templates.
- Click Add.
- 3. In the General tab, enter a Name for the template.
- 4. Enter a **Description** for the template.
- 5. The **Is Active** check box should be enabled in order to use the template. To disable the template, clear the check box.
- 6. In the **Details** tab, design the watermark:
  - Select the Position: Top, Center -45°, Center, Center 45°, or Bottom
  - Select the Font style.
  - Select the text size in pixels  $^{\dagger T}$
  - Select a colour for the text A. Select a colour from the colour picker or enter a Hex colour value.
  - Select a colour for the background . Select a colour from the colour picker or enter a
    Hex colour value. Click for a clear background.
  - Select a justification: full, left, center, or right.
  - Select an opacity in percent % ①.
  - Enter the content for the watermark. For example, "DRAFT DO NOT COPY". Tag fields
    can be used to insert certain FileHold content. See <u>Using Tag Fields with Watermarks</u> for
    more information.
  - Using the Margin area, determine the position for the watermark. The position of the watermark is relative to the margin, so if using "Top' position it is the top margin, not the top of the page unless the margin is 0. Inches or centimeters (cm) can be used.
- Click Save.
- 8. Test the watermark templates using the Document Assembly feature.

# TO EDIT A WATERMARK TEMPLATE

- 1. Go to the Administration panel > Library configuration > Watermark templates.
- 2. Do one of the following:
  - Double-click on a template name.
  - Select the check box next to the template name and click Edit.
- 3. Make changes and click Save.

#### TO DELETE A WATERMARK TEMPLATE

- 1. Go to the Administration panel > Library configuration > Watermark templates.
- 2. Select the check box next to the template name and click **Delete**.
- 3. At the message prompt, click OK.

# 13.1. HOW TO MANIPULATE THE WATERMARK TEMPLATE VIEW

The watermark template list can be modified to add or remove columns, resize or change the order of the columns, sort ascending or descending, filter the results, and save these different views. The displayed information can be exported out of the system in order to do further analysis on watermarks.

| Function                         | Description                                                                                                    |
|----------------------------------|----------------------------------------------------------------------------------------------------|
| Sort<br>ascending/descendi<br>ng | Click on the column header to sort ascending or descending.  Alternatively, click in the column header and select Sort Ascending or Sort Descending.  An up or down arrow shows in the column header indicating the sort order.                                                                    |
| Add or remove columns            | Click in the column header and select Columns. Select the check boxes for the columns to be displayed. Clear the check boxes to remove the header.                                                                                                    |
| Resize columns                   | Hover the cursor between the column headers to resize a column.                                                                                                    |
| Filter                           | Click in the column header and select Filter. Select the filter options and click Filter. The filter options available depend on what type of column is selected.  A white filter icon is shown in the header if the column is being filtered.  To clear the filter, go to Filter and click Clear. |
| Change column position           | Drag and drop columns to the desired position.                                                                                                    |

118 File Hold October 2021

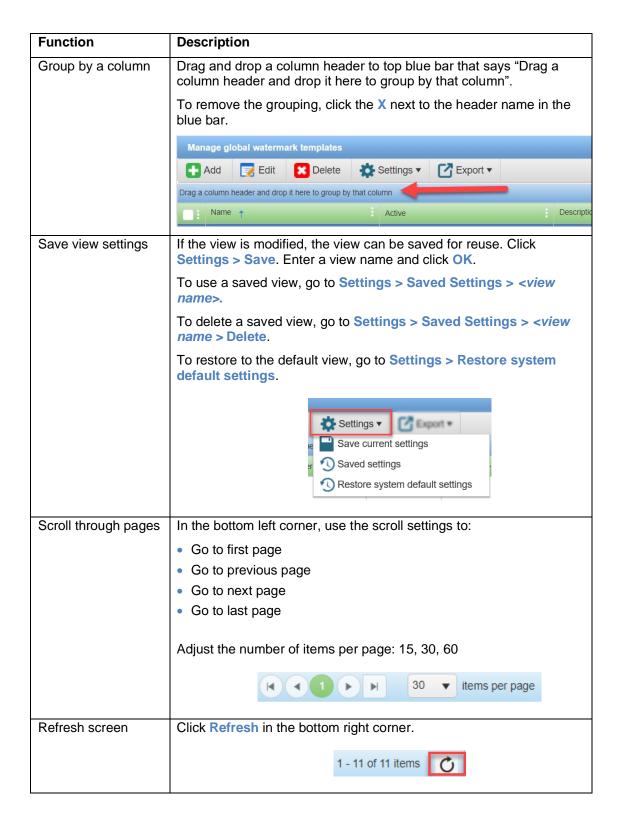

## 13.2. EXPORTING THE WATERMARK TEMPLATES LIST

The watermark template list can be exported out to a PDF, Excel, or CSV file.

Use the filters in the column headers to filter the list, sort ascending or descending, reposition columns, or group information as all templates on all pages are exported. See <a href="How to">How to</a> manipulate the Watermark template view for me information.

#### TO EXPORT THE WATERMARK TEMPLATES LIST

- 1. Use the filters in the column headers, move column position, sort order, and grouping to manipulate the list. All users in the list are exported in the displayed view.
- 2. Click Export and select one of the options: PDF, Excel, or CSV.
- 3. Depending on the browser type, you are prompted to open or save the file.

#### 13.3. USING TAG FIELDS WITH WATERMARKS

Tags can be used with watermarks to insert information into the assembled PDF document. Information such as metadata field values, system information, and workflow information can be inserted as a watermark into the newly generated document.

For more details about merge tags, see the Knowledge Base.

# 14. AUTO-FILING TEMPLATES

Auto-filing can take documents from the FDA Inbox, Manage Imports, Automatic document importation, Print to FileHold, the Microsoft Office integration, the Add Document Wizard, and WebCap scanner inbox and file them into the appropriate folders based on predefined values. This feature helps reduce misfiling and enables faster mass importation of documents.

Library administrators or higher roles can apply auto-filing to document schemas by configuring auto-filing templates. Configuring auto-filing templates may require some technical knowledge about regular expressions and merge tags, depending on how complicated the script needs to be. The FileHold Professional Services team can assist with creating auto-filing templates.

When creating the templates, the library objects (cabinet, drawer, folder group, and folder) need to be defined. Structure can be automatically created or not. If creating structure, a "template" can be selected from the current structure which is used to copy the ownership, membership or default schema, unless otherwise specified.

The templates are validated for correctness. The validation errors must be corrected before the template can be saved. The rules for template validation are:

- Name cannot be empty.
- There must be at least one condition in each section.
- Folder must be set if template can create library objects.

The rules for library object validation are:

- Name cannot be empty.
- Search and match must be set or both should be null.
- Match must be a valid regular expression.
- [[md]] or [[sys]] merge tags used in search and name must be valid.

For other auto-filing options, see Auto-filing Settings.

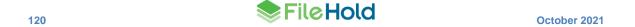

#### TO CREATE AN AUTO-FILING TEMPLATE

- 1. Go to the Administration panel > Library configuration > Auto-filing templates.
- 2. Click Add.
- 3. In the General tab, enter a **Template name** for the template.
- 4. Enter a **Description** for the template.
- 5. In the Schemas where used area, the schema names that use this template are listed. This field cannot be modified and is blank when creating a new template.
- 6. Click Next.
- 7. The Summary tab displays a summary of the library object definition. This is blank until the properties are defined. To define or edit a library level, click Edit or select the Cabinet, Drawer, Folder Group or Folder tab.
  - If the library definition is created and validated, examples of what the library structure are shown. The test values can be modified in the Test values tab.
- 8. Click Next.
- In the Library properties tab, enable the Auto-filing can create library objects check box
  if the template can create library structure: cabinets, drawers and folders. If the check box
  is disabled, then new library structure cannot be created by the auto-filing script.
  - In the Library properties template field, select a folder from the current library structure to base membership, ownership, colour, and other properties from for the newly created structure. This option is only enabled if the Auto-filing can create library objects check box is enabled. If folder properties from which the template is based upon changes, this also updates the auto-filing script for any new documents added. For example, a different owner or folder colour changes. Click Apply.
- Select the Set folder owner to current user check box if the newly created folder structure should have the current user as the owner of the folder.
- Select the Set default schema to current schema check box if the default schema for the newly created folder structure should be the same as the schema being used to create the folder.
- 10. Click Next.
- 11. In the Cabinet, Drawer, Folder Group, or Folder tab, click Add to define the library object settings. Many settings can be defined per library object.
- Enter the following library object auto-filing settings and click Update. If creating a folder group, enable the Include folder group check box.

| Field                                                  | Description                                                                                                    |
|--------------------------------------------------------|----------------------------------------------------------------------------------------------------|
| Cabinet name Drawer name Folder group name Folder name | <ul> <li>This field is required. Do one of the following:</li> <li>Enter text for the library structure (cabinet, drawer, folder group, folder) name.</li> <li>Use a merge tag to define the name. This can be a system or metadata field value. See Merge Tags in the Knowledge Base for a list of merge tags.</li> <li>Use the "replace" merge tag in conjunction with the Search and Match conditional settings to create the library structure name. See Using the "replace" merge tag with autofilling templates for more information.</li> <li>For examples see Auto-filing template examples.</li> </ul> |
| Description                                            | Enter a description for the setting. This field is required.                                                                                                    |
| Search                                                 | This field is used to define what value to search on and is used with the Match field. This field is optional.  Do one of the following:  • Enter the text to search  • Enter a merge tag  For example, search the metadata field "Vendor":  [ [md Vendor]].                                                                                                    |
| Match                                                  | This field is a valid regular expression. It is used in conjunction with the Search field and must match the Search field. This field is optional.  For example, match the vendor name "FileHold":  ^(?:(FileHold)).*\$                                                                                                    |

# 13. Click Next.

- 14. In the Test Values tab, sample values to validate the configuration are shown. Each field is treated as a text field. Enter your own values to validate with in the fields. These values persist along with the rest of the auto-filing configuration. If a merge tag field is removed from a name, its corresponding test value is erased. In cases where the match is used, there is a test value representing each match case. Each value has an arbitrary default value from the following list:
  - Text: "Text field"
  - Dropdown menu: First option in the list.

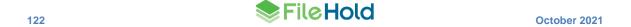

- Multi-select dropdown menu: First two options in the list.
- Drilldown menu: First child node in the tree along with its parents and separator as appropriate according to the configuration.

Currency: 123.45Numeric: 987.65Checkbox: True

URL: http://www.example.comAny date: Today's date and time.

Any user related field: Current user.

- Document control number: The DCN prefix followed by the last DCN, or if there is no document yet created the next DCN, or if no starting value simply the number 1 with the appropriate leading zeros.
- Version control number: VER1

FileHold id: Next document id.

Document version: 1

Document name: My document name

Workflow template: My workflow template

Workflow name: My workflow name

Schema name: My schema name

- At any point in the auto-filing template configuration, click Validate. The configuration is validated and displays the message "Validation completed without errors" on the Summary tab.
  - If there are errors, the message "Some validation errors were found. Please, correct them and try again" displays. The configuration settings require modification if this message appears.
- 16. Click Save to save the auto-filing template.
- 17. Click Close X to close the template.
- 18. Ensure that auto-filing is enabled for the system.
- 19. Apply the auto-filing template to the document schema.
- Test the auto-filing script by adding a document using one of the following methods: FDA Inbox, Manage Imports, Automatic document importation, Print to FileHold, the Microsoft Office integration, the Add Document Wizard, or WebCap scanner inbox.
- 21. Make any modifications to the auto-filing script as needed.

#### 14.1. HOW TO MANIPULATE THE AUTO-FILING TEMPLATE VIEW

The auto-filing template list can be modified to add or remove columns, resize or change the order of the columns, sort ascending or descending, filter the results, and save these different views. See <a href="How to manipulate the watermark template view">How to manipulate the watermark template view</a> for more information.

## 14.2. EXPORTING THE AUTO-FILING TEMPLATES LIST

The auto-filing template list can be exported out to a PDF, Excel, or CSV file. See <u>Exporting</u> the watermark templates list for more information.

#### 14.3. USING THE "REPLACE" MERGE TAG WITH AUTO-FILING TEMPLATES

The "replace" merge tag can be used in the **Cabinet/Drawer/Folder Group/ Folder Name** field in more advanced auto-filing templates. It is used in conjunction with the Search and Match fields in the library object definition. It allows for the replacement of a value when the search and match conditions are met. At this time, the replace tag can only be used with auto-filing.

# The format of the replace tag is:

<od>replace<fd><regex-replace-value>[,last|Index(<position-list>)|all[,<length>]][<fd>[format-options][<fd><null-replacement>]]<cd>

## Where:

- <od> is the opening delimiter. Typically "[[".
- replace is the replace merge tag.
- <fd> is the field tag delimiter. Typically "|".
- <regex-replace-value> is the value to replace the value captured in the "Match" field.
- [,last|Index(<position-list>)|all] allows the user to specify to include the first match, a specific match, or all matches. <position-list> is a comma separated list of indexes to values. The default is all.
- [,length] specifies the maximum length for the resulting value. Any characters beyond this length is truncated.
- [format-options] is a list of zero or more formatting options:
  - Separator (<string>) can specify a replace separator to use between multiple matches. The default is comma then space. A "\)" can be used to escape the closing parenthesis. Separator () means no separator. For example, if the input string is "abc" and the regex is "([abc])" then there are three matches for \$1. If the replace value is set for default results the expanded string is "a, b, c".
  - Merge (true | false) determine if like values should be merged together. The default is true. For example, if the option to include all values is chosen and there are three matches "apple", "orange", and "apple" and Merge(true) then the two apples are merged to one value. If the separator is the default the replace value is "apple, orange". In another example, if the input string is "abcdebc" and the regex is "([cde])" there are 4 matches for \$1, but two of them are the same values. Given default values for the replace the output is "c, d, e".
  - <null-replacement> is optional text that is used in the event the field is not
    defined in the context where it is being used. For example, a metadata field tag
    where the metadata field does not exist.
  - <cd> is the closing delimiter Typically "]]".

Any captured groups can be used in the <regex-replace-value> where they were found the in corresponding Match field. The context for the Match field and "replace" merge tag must

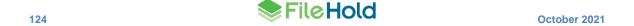

match. A matched group for the cabinet name cannot be used in a replace tag for the drawer name.

- For example: [[replace|\${term1}-\${term2},all|Separator(, ),Merge(false)]] would produce "apple-fruit, orange-fruit, carrot-vegetable" if the matched values for term1 were apple, orange, carrot and the matched values for term2 were fruit, fruit, vegetable. The match term had used the regular expression \G(?:\(\s\*(?<term1>\w+)\s\*,\s\*(?<term2>\w+)\s\*\))+,? with the match value of something like "(apple,fruit).(orange, fruit).(carrot, vegetable)".
- In this example, the leaf node from a drilldown menu is being extracted. The menu option chosen is Truck>Wheel>Rim>Nut and we want to use Nut as our replacement. The following regular expression extracts all nodes of the drilldown menu:
  \( \G(?<\node>\w+\s?\w\*)>?\) and the replace tag should be
  \( [\text{replace}\\$ \node\}, \last]\) to produce the value "Nut". If we wanted the second and third nodes separated by a pair of hyphens, the replace expression is:
  \( [\text{replace}\\$ \node\}, \ladta \delta \delta \d

For more examples of using the replace tag, see <u>Using the Search, Match fields and "replace" merge tag</u>. Knowledge of merge tags and regular expressions are required to use the replace merge tag. For more details about merge tags, see the <u>Knowledge Base</u>.

## 14.4. AUTO-FILING TEMPLATE EXAMPLES

Below are some auto-filing template examples from simple to advanced cases. For all examples, on the Name and Description are required fields.

# 14.4.1. Simple auto-filing template

A simple example of an auto-filing template is:

- A cabinet "Accounting".
- A drawer "AP Invoices".
- A folder "All invoices".

For the cabinet, drawer, and folder settings in the auto-filing template, only a Name and Description is required to set the document location. The Search and Match fields are left blank.

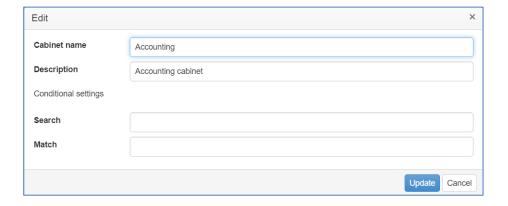

Here is the Summary page for the configuration:

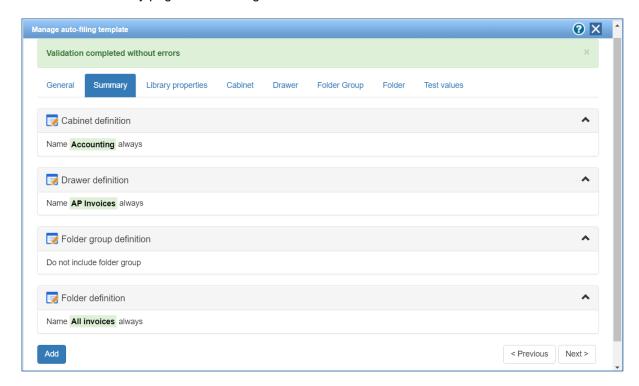

# 14.4.2. Auto-filing template using merge tags

Merge tags can be used to set the cabinet, drawer, folder group, and folder location. A list of all merge tags can be found in the <a href="FileHold Knowledge Base">FileHold Knowledge Base</a>.

## In this example:

- Cabinet is "Accounting".
- Drawer is "AP Invoices". The merge tag [[sys|document-schema]] is used in the Name field.
- Folder group is the invoice year. The merge tag [[md|Invoice Date|yyyy]] is used in the Name field.
- Folder is the vendor name. The merge tag [[md|Vendor]] is used in the Name field.

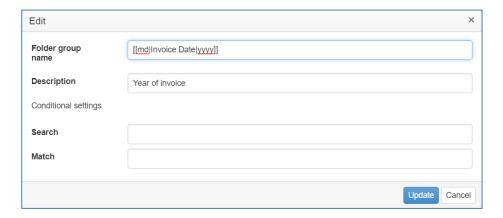

Here is the Summary page for the configuration:

126 SFILE HOLD October 2021

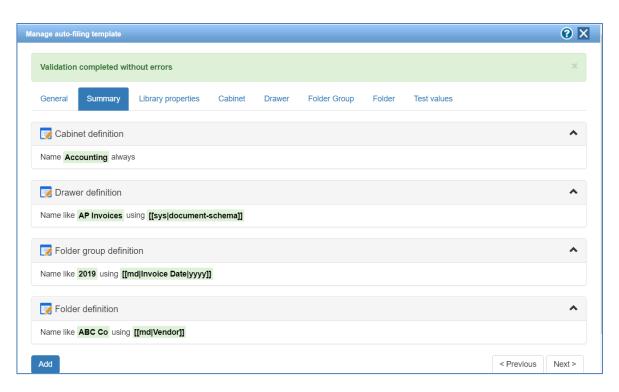

When a document is added via the FDA inbox, the destination folder is set to "Accounting/AP Invoices/2019/BC Hydro" based on the document schema and metadata.

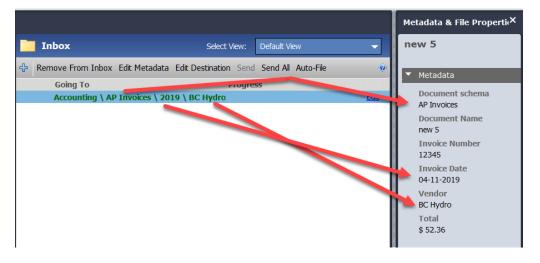

# 14.4.3. Using the Search, Match, and merge tag fields

Merge tags can be used in conjunction with the Search and Match fields to create library structure when certain conditions are met. In this case, the HR department manages employees all over North America and want to add their employee information files into the FileHold library. They want their folders to be based on the "Province/State" metadata field value and preceded with the country prefix "CAN-" or "USA-".

For the first folder condition, it is matching on the short State code:

- Name: USA-[[md|State/Province]]
- Description USA folders

- Search: [[md|State/Province]]
- Match:
   ^(?:(A[KLRZ]|C[AOT]|D[CE]|FL|GA|HI|I[ADLN]|K[SY]|LA|M[ADEINOST]|N[CDEHJMVY]|O[HKR]|P[AR]|RI|S[CD]|T[NX]|UT|V[AIT]|W[AIVY])).\*\$

For the second folder condition, it is matching on the short Province or Territory code:

- Name: CAN-[[md|State/Province]]
- Description: Canadian folders
- Search: [[md|State/Province]]
- Match: ^(?:(AB|BC|MB|N[BLTSU]|NFL|NWT|ON|PEI|QC|SK|YT)).\*\$

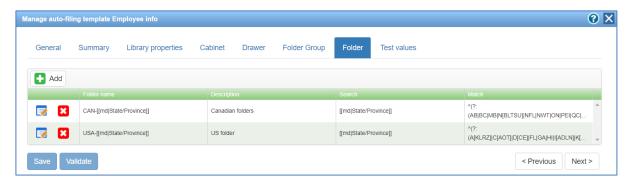

Depending on the selection made in the State/Province drop-down metadata field, the folder is created based on the condition rules. In the example below, the province "BC" was selected from the State/Province metadata field so the folder name is "CAN-BC".

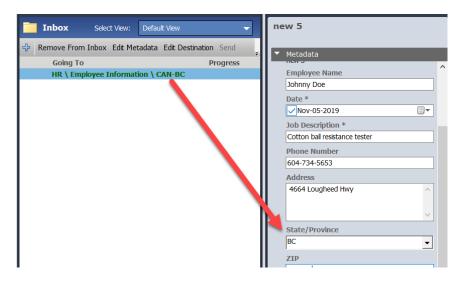

# 14.4.4. Using the Search, Match fields and "replace" merge tag

The "replace" merge tag can be used to replace the value matched in the Match and Search fields with some other value.

In this example, accident and health insurance (A&H) policies are being added to the FileHold library.

1. For the cabinet, the name is Accident and Health Insurance (A&H).

128 File Hold October 2021

- 2. For the drawer, the name should be restricted to the City and Province of the policy. The city name is prefixed with the province abbreviation.
  - For condition 1:
    - Name: [[replace|BC-\${city}|Error in BC address]]
    - Description: BC cities
    - Search: [[md|Policy location]]
    - Match: ^(?<city>\w\*), BC\$
  - For condition 2:
    - Name: [[replace|AB-\${city}|Error in AB address]]
    - Description: AB cities
    - Search: [[md|Policy location]]
    - Match: ^(?<city>\w\*), AB\$
  - For condition 3:
    - Name: [[replace|ON-\${city}|Error in ON address]]
    - Description: ON cities
    - Search: [[md|Policy location]]
    - Match: ^(?<city>\w\*), ON\$
- 3. For the folder groups, the name should be restricted to the first five digits of a nine-digit Policy Number. A "GR" precedes the number.
  - Name: [[replace|GR-\${1}]]
  - Description: First 5 digits of 9-digit policy number
  - Search: [[md|Policy No.]]
  - Match: ^(\d{5})\d{4}\$
- For the folders, the Last Name of the Policy Holder and name of the Dependent are combined.
  - Name: [[md|Last Name]]-[[md|Dependent name]]
  - Description: Last name-Dependent name

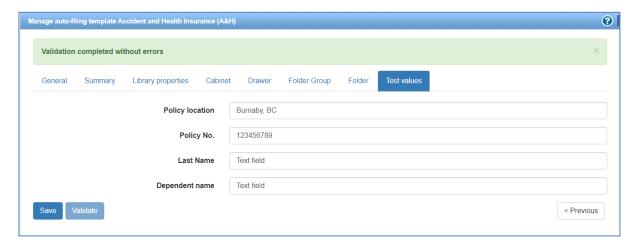

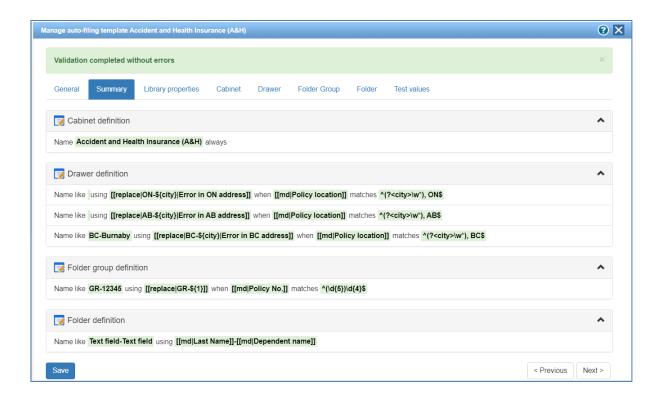

# **INDEX**

| A                                       | D                                         |
|-----------------------------------------|-------------------------------------------|
| Add2IndexDays2RetainFailures,71         | database lookup, 58                       |
| Add2IndexEnableVerify,71                | • • • • • • • • • • • • • • • • • • • •   |
| Add2IndexMaximumRetries,71              | DbLookupIgnoreDuplicateKeyValidation, 42  |
| ADI, 84                                 | deleting                                  |
| API source, 84                          | documents permanently, 64                 |
| deleting jobs, 89                       | document control fields                   |
| editing jobs, 88                        | creating, 34                              |
| enabling or disabling jobs, 90          | enabling, 33                              |
| extraction rules, 84                    | document control numbers, 32, 33          |
| indirect metadata, 85, 90               | document links                            |
| job details, 89                         | email attachments, 66                     |
| manually run a job, 88                  | settings, 64                              |
| resetting jobs, 89                      | document publisher + delete role, 14      |
| watched folder source, 84, 85           | document publisher role, 14               |
| watched FTP site source, 84, 86         | document schemas, 6                       |
| auto-filing                             | document URLs. See document links         |
| change view, 123                        | document usage log, 81                    |
| date-based, 51                          | documents                                 |
| enabling, 52, 67                        | permanently deleting, 64                  |
| <u> </u>                                | drawers                                   |
| export list, 124                        | cloning, 25                               |
| filepathfrommd, 51                      | copying, 24                               |
| fixed destination, 51                   | creating, 24                              |
| merge tags, 127                         | deleting, 26                              |
| replace merge tag, 124, 128             | managing, 22                              |
| schema-based, 52                        | moving, 24                                |
| schemaname-datebased, 51                | properties, 24                            |
| setting, 52                             | statistics, 26                            |
| template examples, 125                  |                                           |
| templates, 120                          | E                                         |
| automatic document importation. See ADI | С                                         |
| Auto-Tagging, 20                        | electronic documents, 29                  |
|                                         | electronic records, 29                    |
| С                                       | email attachments                         |
|                                         | settings, 66                              |
| cabinet administrator role, 16          | email notifications                       |
| cabinets                                | settings, 66                              |
| cloning, 22                             | event schedule, 30, 53                    |
| copying, 21                             |                                           |
| creating, 18                            | adding to schemas, 57                     |
| deleting, 21                            | archive, 53                               |
| managing, 17                            | convert to record, 53                     |
| properties, 21                          | creating, 56                              |
| statistics, 22                          | delete, 53                                |
| change cabinet/folder owner, 78         | email notifications, 55                   |
| change document owner, 77               | enabling, 56                              |
| check in for user, 77                   | setting number of user defined events, 58 |
| custom file naming                      | user defined, 54                          |
| custom text string, 51                  | using custom metadata fields, 55          |
| input masks, 49                         | ExcludedFilesList,75                      |
| setting, 48                             | extraction rules, 103                     |
| Jeening, 40                             | email, 103                                |

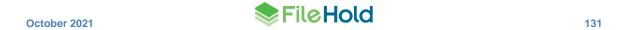

| file properties, 104<br>Outlook, 103<br>PDF forms, 114<br>XML node, 107                                                                                                    | scanning, 96<br>metadata, 29<br>adding to schemas, 45<br>check box field, 39                                                                                                    |  |
|----------------------------------------------------------------------------------------------------|----------------------------------------------------------------------------------------------------|--|
| F                                                                                                    | creating, 36<br>currency field, 39<br>date field, 38                                                                                                    |  |
| folder groups assigning to a folder, 28 delete, 28 edit, 28 manage, 27 managing, 26 statistics, 28 folders managing, 28                                                                                                   | deleting, 46, 47 drill down menu, 39 drill drop down menu field, 37 drop down list database, 41 drop down list FileHold managed, 40 drop down menu - database lookup field, 37 drop down menu-FileHold managed field, 37 editing, 46, 47 importance, 36 number field, 38 text field, 37 |  |
| н                                                                                                    | URL field, 39                                                                                                    |  |
| hard delete, 64                                                                                                    | 0                                                                                                    |  |
| L                                                                                                    | 0                                                                                                    |  |
| library, 6 best practices, 8, 10 creating, 8 creating structure, 17 general settings, 64 guidelines, 10                                                                                                    | OcrRemoveOriginalDocuments, 68 offline document, 29 offline documents version 0 switch, 31 organizer + delete role, 15 organizer role, 15                                                                                                    |  |
| overview, 8 performance considerations, 11                                                                                                    | Р                                                                                                    |  |
| permissions, 13 sample planning guide, 8 Library Administrator                                                                                                    | publisher + delete role, 14<br>publisher role, 14                                                                                                    |  |
| security role, 1                                                                                                    | R                                                                                                    |  |
| tasks, 1 library administrator role, 16 library audit log, 82 library management, 77 change cabinet folder owner, 78 change document owner, 77 check in for user, 77 recover documents, 79 limited role, 13 log in, 2     | read-only role, 14 recover documents, 79 ReindexWarningThreshold, 47 reports, 81 document usage log, 81 library audit log, 82 restricting access FileHold, 67                                                                                                    |  |
| 105 11, 2                                                                                                    | S                                                                                                    |  |
| M                                                                                                    | schema membership, 29                                                                                                    |  |
| manage imports, 95 Capture, 96 import format, 95 importing files previously exported from FileHold, 99 importing from scanning, 96 importing previously exported files, 98 log file, 102 manually run, 101 operating, 100 | schemas, 29 adding groups or users, 34 auto-filing. See auto-filing creating, 30 custom file naming, 48 database lookup. See database lookup event schedules. See event schedule input masks for custom naming, 49 metadata. See metadata                                               |  |
| QuickScan Pro, 96, 98                                                                                                    | offline documents, 31                                                                                                    |  |

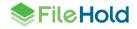

user roles, 13

search engine UserDefinedEventsMaxNum,58 errors, 73 excluding file types, 75 limiting fts to specific file types, 75 managing errors, 74 version control fields status, 71 creating, 34 unindexed files, 72 enabling, 33 security version control numbers, 32, 33 effective permissions, 7 file structure, 7 W problems, 6 rules, 7 watermarks Security, 6 change view, 118 senior library administrator role, 16 deleting, 118 server side OCR editing, 118 configuration, 68 exporting list, 119 OCR status, 68 templates, 117 overview, 68 using tags, 120 soft delete, 64 web administration panel, 3 solo mode, 3 workflow, 29 system administrator role, 17 configuring, 47 U